# **SAMSUNG**

# E-MANUAL

Thank you for purchasing this Samsung product. To receive more complete service, please register your product at

www.samsung.com

Model Serial No.

To directly go to the page that provides instructions on how to use the manual for visually impaired users, select the Menu Learning Screen link below. "Menu Learning Screen" Link

# **Contents**

# Guide

Projector Screen Adjustment

5 Guide to screen adjustment

#### Connections

- 7 Connection Guide
- 8 Connecting an Antenna (Aerial)
- 9 Connecting to the Internet
- 13 Screen Sharing (Smart View) with your Mobile Device
- 14 Connection Cables for External Devices
- 16 Switching between external devices connected to the Projector
- 18 Connection Notes

#### Peripherals

- 20 Controlling External Devices with a Samsung Remote Control - Using the Universal Remote
- 21 Using Anynet+ (HDMI-CEC)
- 22 Controlling the Projector with a Keyboard, Mouse or Gamepad
- 24 Entering Text using the On-Screen Virtual Keyboard

#### Smart Features

- 26 Using Smart Hub
- 34 Using a Samsung account
- 36 Using Remote Access
- 40 Using the Apps Service
- 44 Using the Gallery App
- 45 Using the SmartThings App
- 46 Using the e-Manual
- 49 Using the Internet
- 50 Playing pictures/video/music
- 55 Using Bixby

#### Projector Viewing

59 Using the Guide

- 61 Setting Up a Schedule Viewing
- 62 Using the Channel List
- 63 Editing channels
- 64 Using a Personal Favourites List
- 65 Projector-Viewing Support Functions

#### Picture and Sound

- 71 Setting the Viewing Environment for Projector
- 72 Adjusting the Picture Quality
- 74 Setting the Viewing Environment for External Devices
- 76 Picture Support Functions
- 77 Configuring a Sound Mode and Expert Settings
- 79 Using the Sound Support Functions

#### System and Support

- 81 Using the Time Functions and the Timers
- 84 Using the Auto Protection Time and Energy Saving Functions
- 85 Updating the Projector's Software
- 86 Audio and Video Functions for the Visually or Hearing Impaired
- 91 Using Voice Assistants on Projector
- 92 Using Other Functions
- 94 HbbTV
- 95 Teletext Feature

#### Precautions and Notes

- 99 Supported broadcasting audio options
- 100 Read Before Using Apps
- 101 Read Before Using the Internet Function
- 103 Read Before Playing Photo, Video or Music Files
- 108 Read After Installing the Projector
- 109 Supported Resolutions for UHD Input Signals
- 110 Read Before Connecting a Computer (Supported Resolutions)
- 113 Supported Resolutions for Video Signals

#### 115 Read Before Using Bluetooth Devices

116 Licences

# Troubleshooting

#### Picture Issues

117 Testing the picture

#### Sound and Noise Issues

121 Testing the sound

Channel and Broadcast Issues

External Device Connectivity Issues

Network Issues

Anynet+ (HDMI-CEC) Issues

Remote Control Issues

Apps

Media Files

Voice Assistant Issues

Other issues

Diagnosing Projector operational issues

Getting Support

- 136 Getting support through Remote Management
- 136 Finding the contact information for service
- 136 Requesting service

# Accessibility Guidance

#### Menu Learning Screen

- 137 Using the accessibility menu
- 141 Using the Projector with Voice Guide on
- 143 Using the guide
- 145 Using Schedule Viewing
- 146 Using the Channel List
- 148 Using Smart Hub
- 151 Launching the e-Manual
- 152 Using Bixby

# Guide

Learn how to use various features.

# Projector Screen Adjustment

Move the projector to adjust the size of the projected screen.

# Guide to screen adjustment

When the screen looks skewed or blurry, adjust the screen.

1. Move the projector to the left or right to adjust its angle. Or use the angle adjuster to make the screen rectangular.

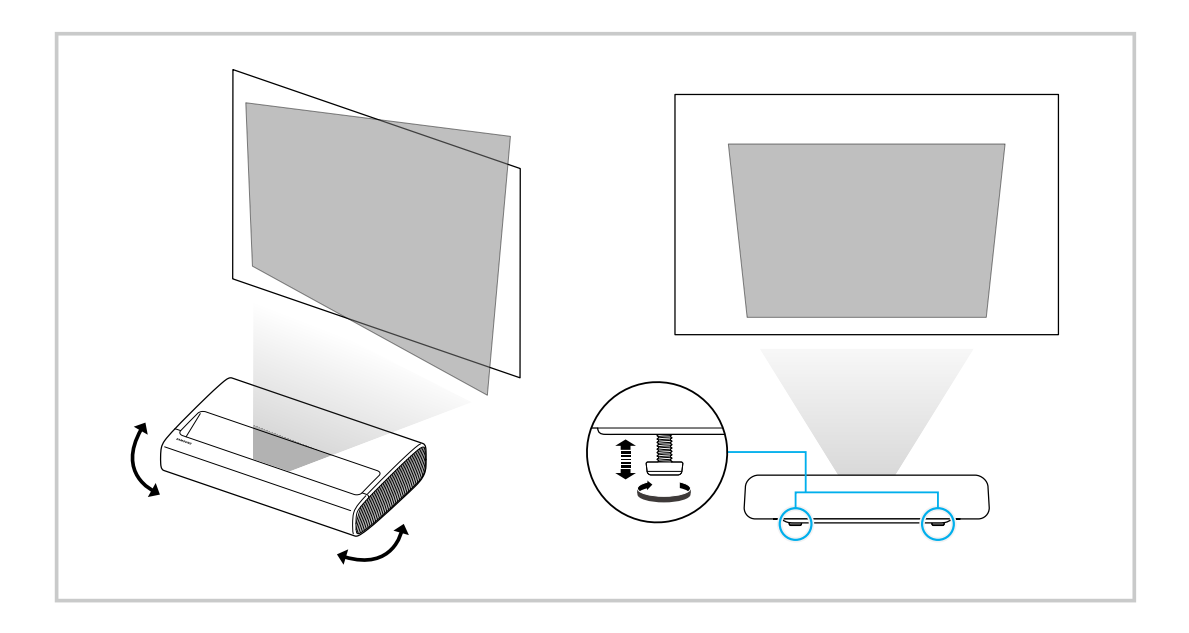

2. Move the projector back and forth to adjust the screen size.

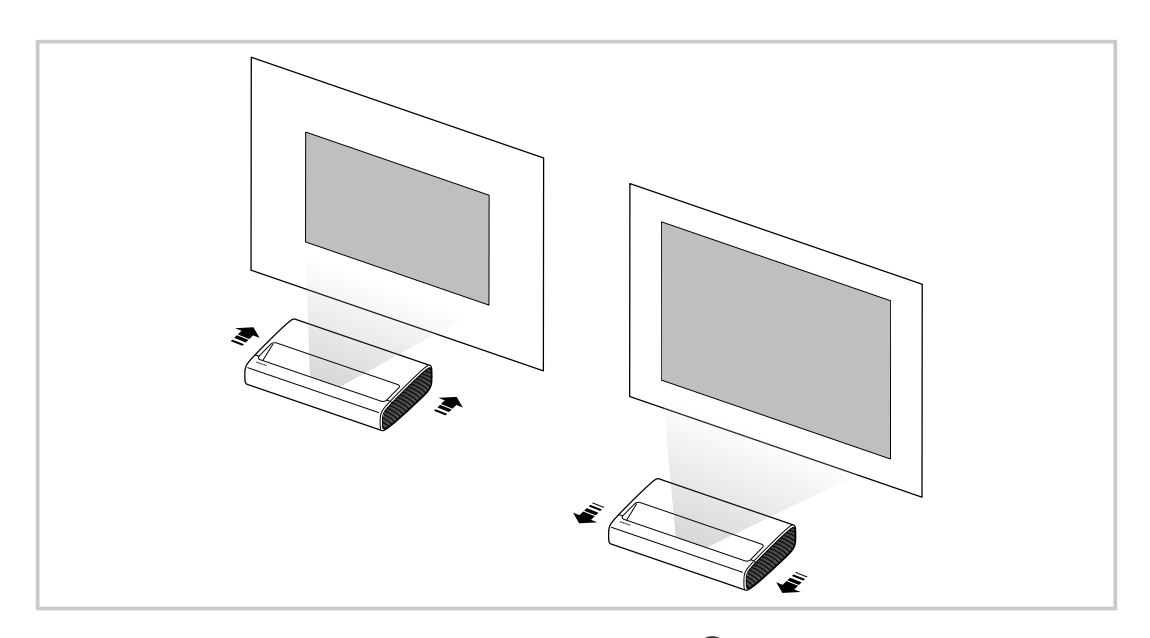

- When the screen looks skewed or distorted, use the, Screen Adjustment ( $\bigcirc$  >  $\otimes$  Settings > General > Projector Settings > Screen Adjustment) function. Try Now
- When the screen looks blurry, use the Focus ( $\bigcirc$  >  $\otimes$  Settings > General > Projector Settings > Focus) function. Try Now
- For more information about screen adjustment, refer to "Setting the Viewing Environment for Projector".

# Connections

You can watch live broadcasts by connecting an antenna cable to your Projector and can get access to the Internet by using a LAN cable or wireless access point. Using various connectors, you can also connect external devices.

# Connection Guide

You can view detailed information about external devices that can be connected to the Projector.

### $\textcircled{\tiny{\textcircled{\tiny{A}}}}$  >  $\textcircled{\tiny{\textcircled{\tiny{S}}}}$  Source > Connection Guide  $\text{Tr}$  Now

It shows you how to connect various external devices such as video devices, game consoles and PCs using pictures. If you select the connection method and an external device, the connection details appear.

- Audio Device: HDMI (ARC), Optical, Bluetooth, Wi-Fi, Wi-Fi Speaker Surround Setup
	- **E** HDMI (ARC) is supported by some models. Check the HDMI port name of the purchased product's model.
- Video Device: HDMI
- Smartphone: Screen Sharing (Smart View), SmartThings, Apple AirPlay, Tap View
- PC: HDMI, Screen Sharing (Wireless), Apple AirPlay
- Input Device: Remote Control, Keyboard, Mouse, USB Gamepad, Bluetooth Device
- Game Console: HDMI
- External Storage: USB Flash Drive, Hard Disk Drive (HDD)
- Using HDMI Troubleshooting, you can check the connection to HDMI cable and external devices (takes approximately 2 minutes).
- $\blacktriangleright$  The connection method and available external devices may differ depending on the model.

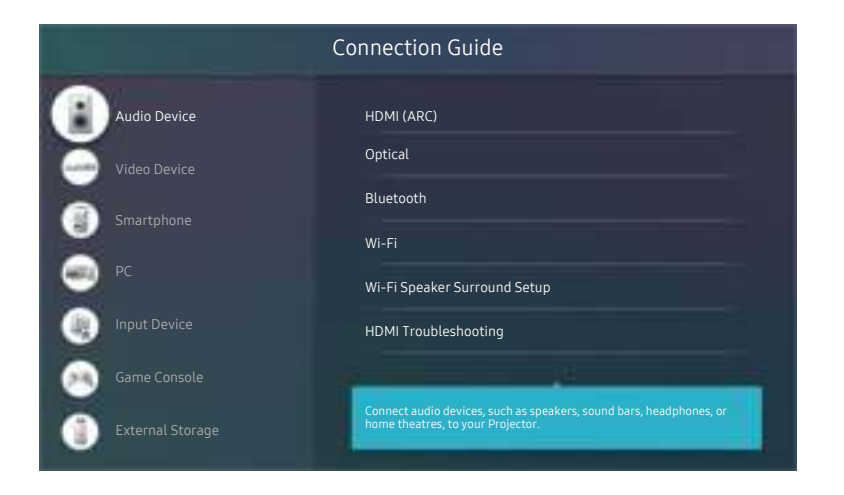

The image on your Projector may differ from the image above depending on the model and geographical area.

# Connecting an Antenna (Aerial)

You can connect an antenna cable to your Projector.

An antenna connection is not necessary if you connect a cable box or satellite box.

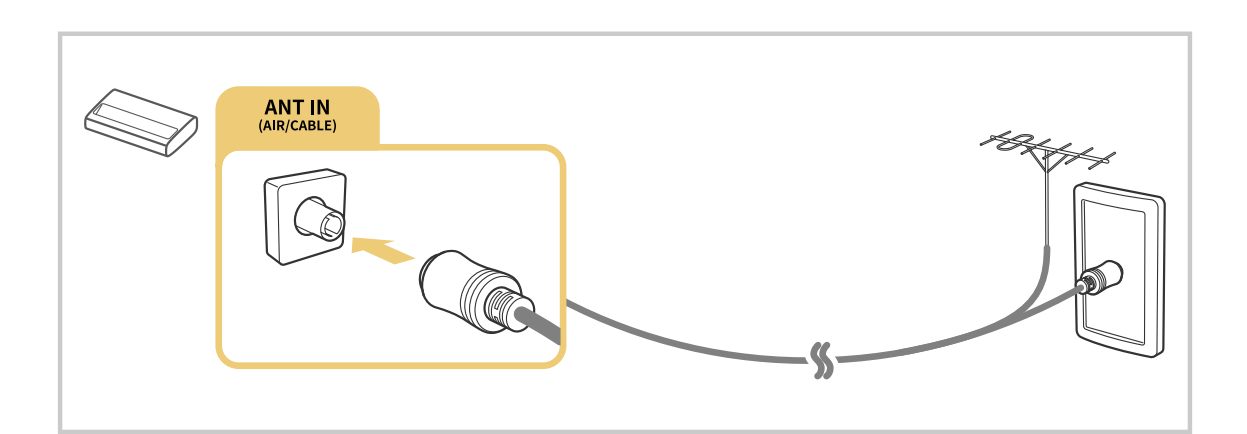

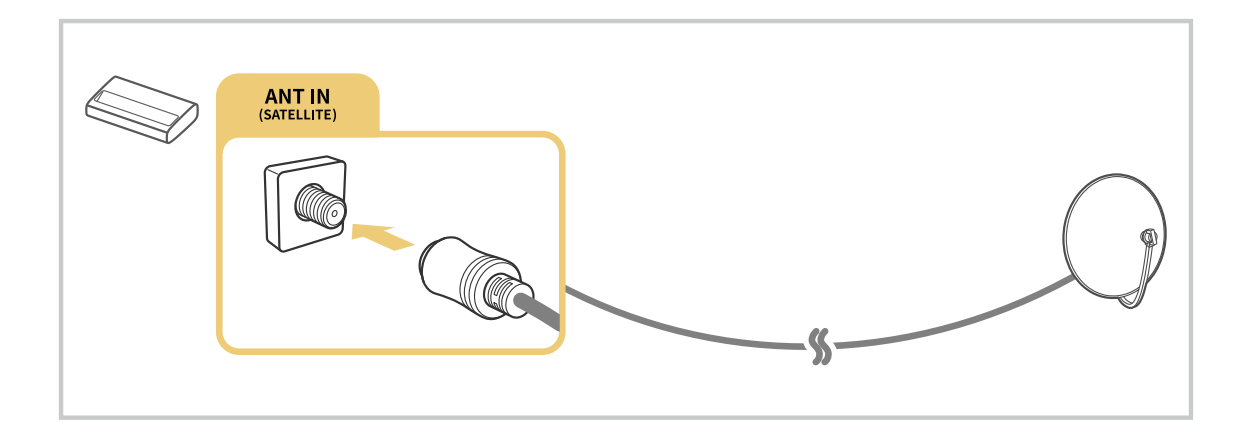

It is best to connect the both connectors using a Multi-Switch or DiSEqC Switch, etc and to set Aerial Connection Type to Dual.

- A connection method may differ depending on the model or geographical area.
- The DVB-T2 system may not be supported depending on the geographical area.

# Connecting to the Internet

You can get access to the Internet through your Projector.

 $\bigcirc$   $\gg$   $\circ$  Settings  $\gt$  General  $\gt$  Network  $\gt$  Open Network Settings  $\bigcirc$  Now

Configure network settings to connect to an available network.

### Establishing a wired Internet connection

### $\bigcirc$   $\gg$   $\circ$  Settings  $\gt$  General  $\gt$  Network  $\gt$  Open Network Settings  $\gt$  Wired

If you connect a LAN cable, the Projector automatically accesses the Internet.

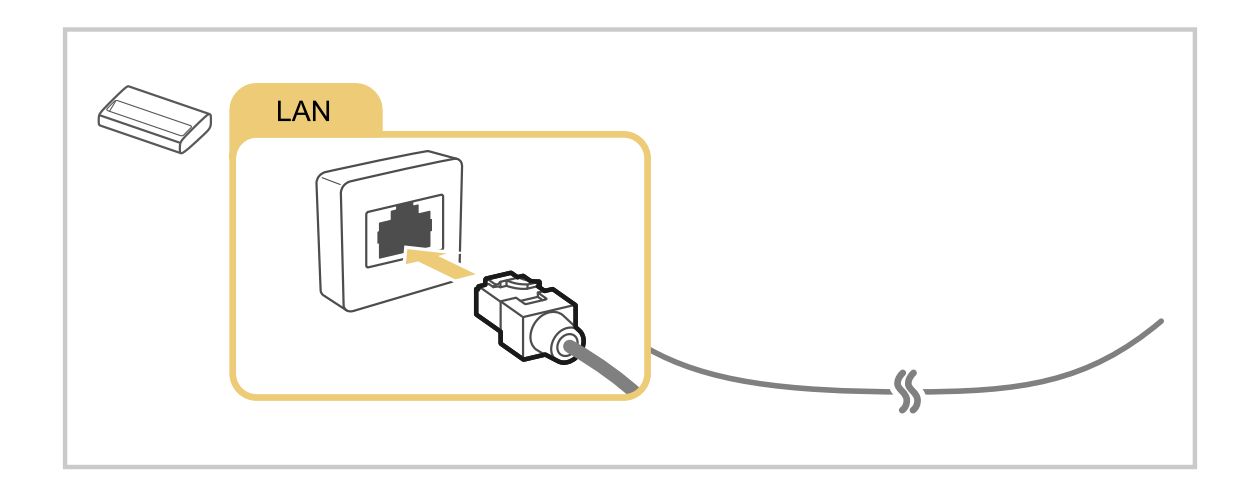

- If the Projector does not automatically connect to the network, refer to "Network Issues" in "Troubleshooting".  $\hat{\mathscr{O}}$
- Use a CAT 7 (\*STP type) cable for the connection.  $\hat{Z}$ 
	- \* Shielded Twisted Pair
- The Projector will not be able to connect to the Internet if your network speed is below 10 Mbps.

### Establishing a wireless Internet connection

### **@** > @ Settings > General > Network > Open Network Settings > Wireless

Make sure that you have the wireless access point's SSID (name) and password settings before attempting to connect. The network name (SSID) and security key are available on the wireless access point's configuration screen. See the wireless access point's user manual for more information.

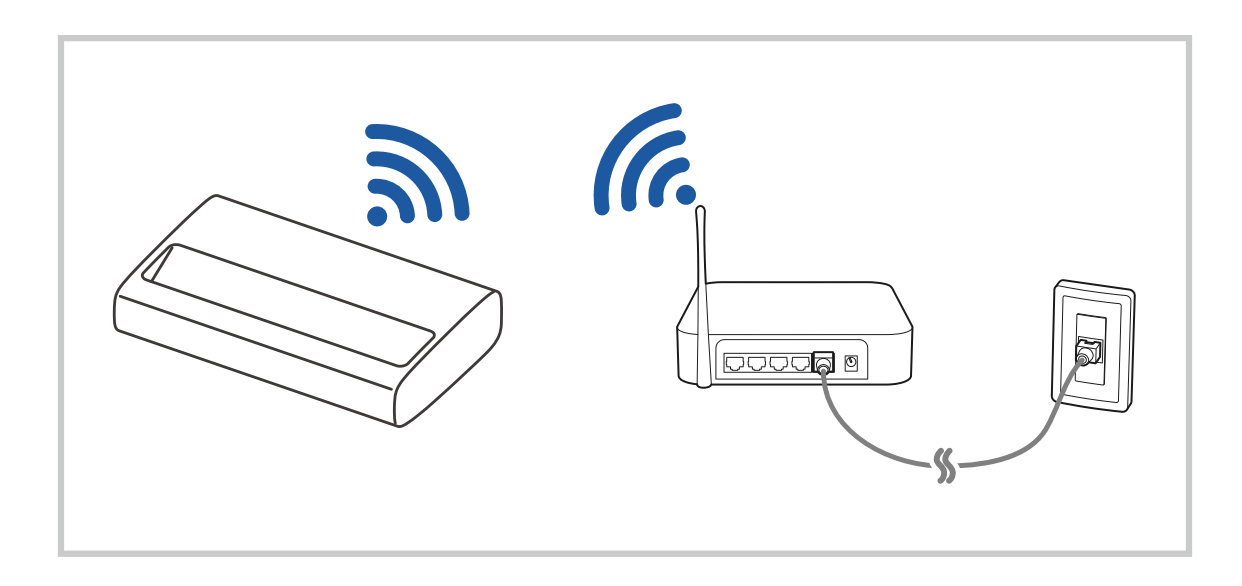

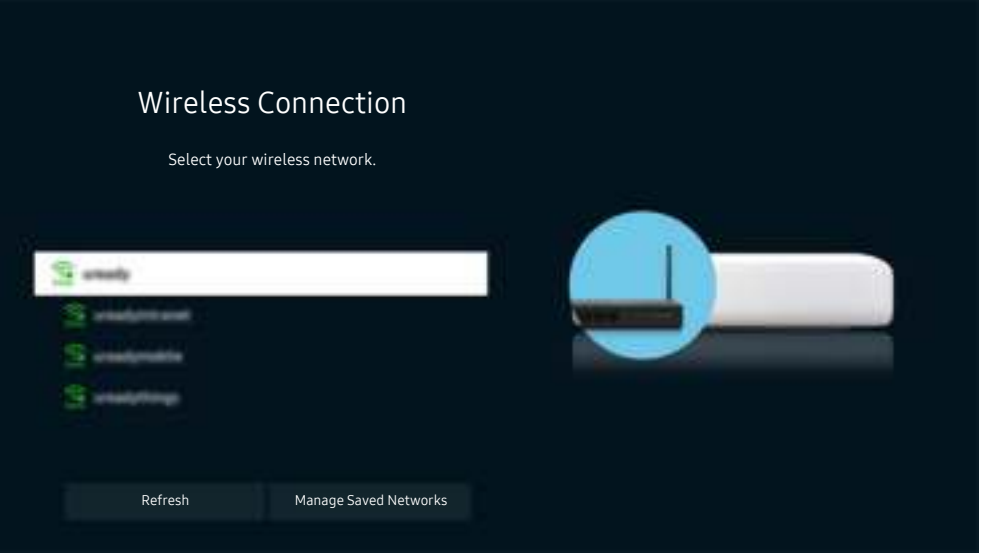

- The image on your Projector may differ from the image above depending on the model and geographical area.
- If no wireless access point is found, select Add Network at the bottom of the list and enter the network name (SSID).
- If your wireless access point has a WPS or PBC button, select Use WPS at the bottom of the list, and then push the WPS or PBC button on your access point within 2 minutes. The Projector will connect automatically.
- To view or delete previously connected network names (SSIDs), move the focus to Manage Saved Networks, and then press the Select button.
- To disconnect Wi-Fi, select Disconnect in @ Settings > General > Network > Network Status.

### Checking the Internet connection status

### $\bigcirc$   $\gg$   $\circ$  Settings  $\gt$  General  $\gt$  Network  $\gt$  Network Status  $\bigcirc$  Now

View the current network and Internet status.

### Resetting Your Network

### **M** >  $\circledR$  Settings > General > Network > Reset Network Try Now

Restore the network settings to the factory default.

### Turning on the Projector with a mobile device

### $\mathbf{\Theta}$  >  $\otimes$  Settings > General > Network > Expert Settings > Power On with Mobile

#### You can turn on the Projector using a mobile device connected to the same network as the Projector.

This function is available with a mobile device connected to the Projector through the SmartThings app or the Apple AirPlay function.

### Connecting an IP control device to the Projector

### $\bigcirc$   $\gg$   $\circ$  Settings  $\gt$  General  $\gt$  Network  $\gt$  Expert Settings  $\gt$  IP Remote

#### You can connect an IP control device to the Projector remotely to manage your IP device.

- To use this function, Power On with Mobile must be turned on.
- Turning this feature on may allow other IP control devices to control your Projector. We recommend turning this feature on only if an authorised third-party custom controller is installed and configured specifically for a Samsung Projector and if your Wi-Fi network is password protected.
- $\triangle$  This function may not be supported depending on the model or geographical area.

### Changing the name of the Projector

### $\mathbf{G}$   $\rightarrow$   $\mathbf{\circ}$  Settings  $\rightarrow$  General  $\rightarrow$  System Manager  $\rightarrow$  Device Name  $\mathbf{f}$  or Now

You can change the name of the Projector on the network. Select User Input at the bottom of the list and change the name.

# Screen Sharing (Smart View) with your Mobile Device

You can watch the screen of your mobile device on the Projector screen through Smart View or Tap View.

For information on how to share the screen with your mobile device, refer to  $\textcircled{a}$  >  $\textcircled{r}$  Source > Connection Guide  $>$  Smartphone  $>$  Screen Sharing (Smart View).

- To turn off Screen Sharing (Smart View), disconnect the mobile device or press the **D** button on the remote control.
- Using the Smart View menu on your mobile device, you can change the settings such as aspect ratio.
- Use AirPlay if you are an iPhone or iPad user. For more information, refer to  $\bigcirc$  >  $\bigcirc$  Source > Connection Guide  $>$  Smartphone  $>$  Apple AirPlay.
	- This function may not be supported depending on the model.

### Using the Tap View

Tap your mobile device on the Projector, you can watch the mobile device's screen through the Projector screen.

- This function may not be supported depending on the model.
- This function is available in Samsung mobile devices with Android 8.1 or higher.
- 1. Enable Tap View on your mobile device.
	- $\ell$  For more information about configuration, refer to 'Enabling the Tap View' below for how to set.
- 2. Turn on the screen of your mobile device.
- 3. Tap your mobile device on the Projector. The Projector screen switches to mobile device's screen.
- 4. Watch the mobile device's screen on the Projector screen.
- This function enables mirroring (Smart View) by detecting vibrations generated when you tap the mobile device on the Projector.
- We recommend using your mobile device with the cover in place and lightly tap it on any external edge of the Projector.

### Enabling the Tap View

### Enable Tap View in the SmartThings app.

- Depending on the SmartThings app version, you may need to register the Projector with your mobile device.
- 1. Launch the SmartThings app on your mobile device.
- 2. Select Settings ( $\equiv$   $>$   $\circledR$ ) in SmartThings app on your mobile device.
- 3. Set the Tap View to on.
	- Upon connection for the first time, select **Allow** on a pop-up window of the Projector.

# Connection Cables for External Devices

You can view detailed information about the connection cables for external devices that can be connected to the Projector.

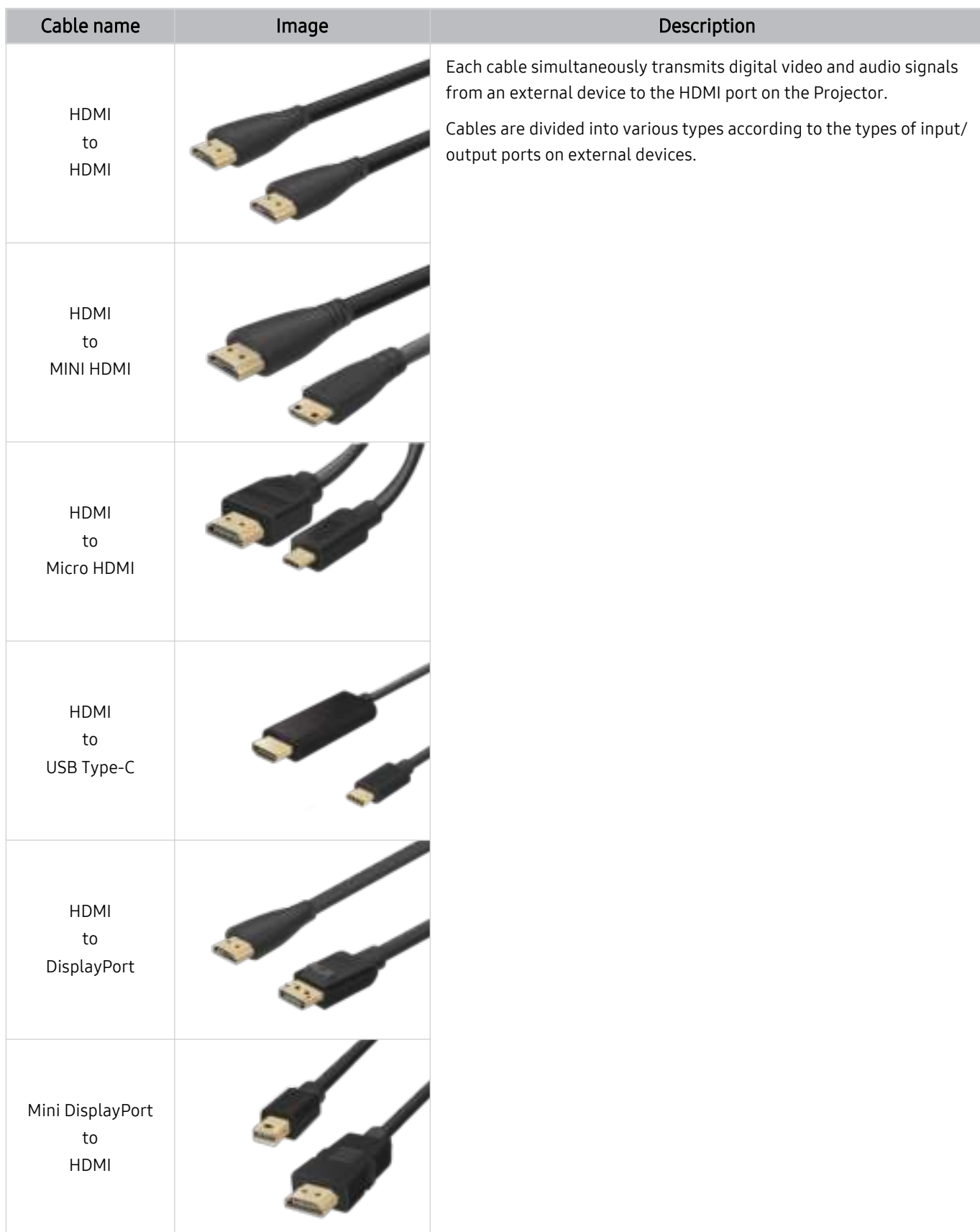

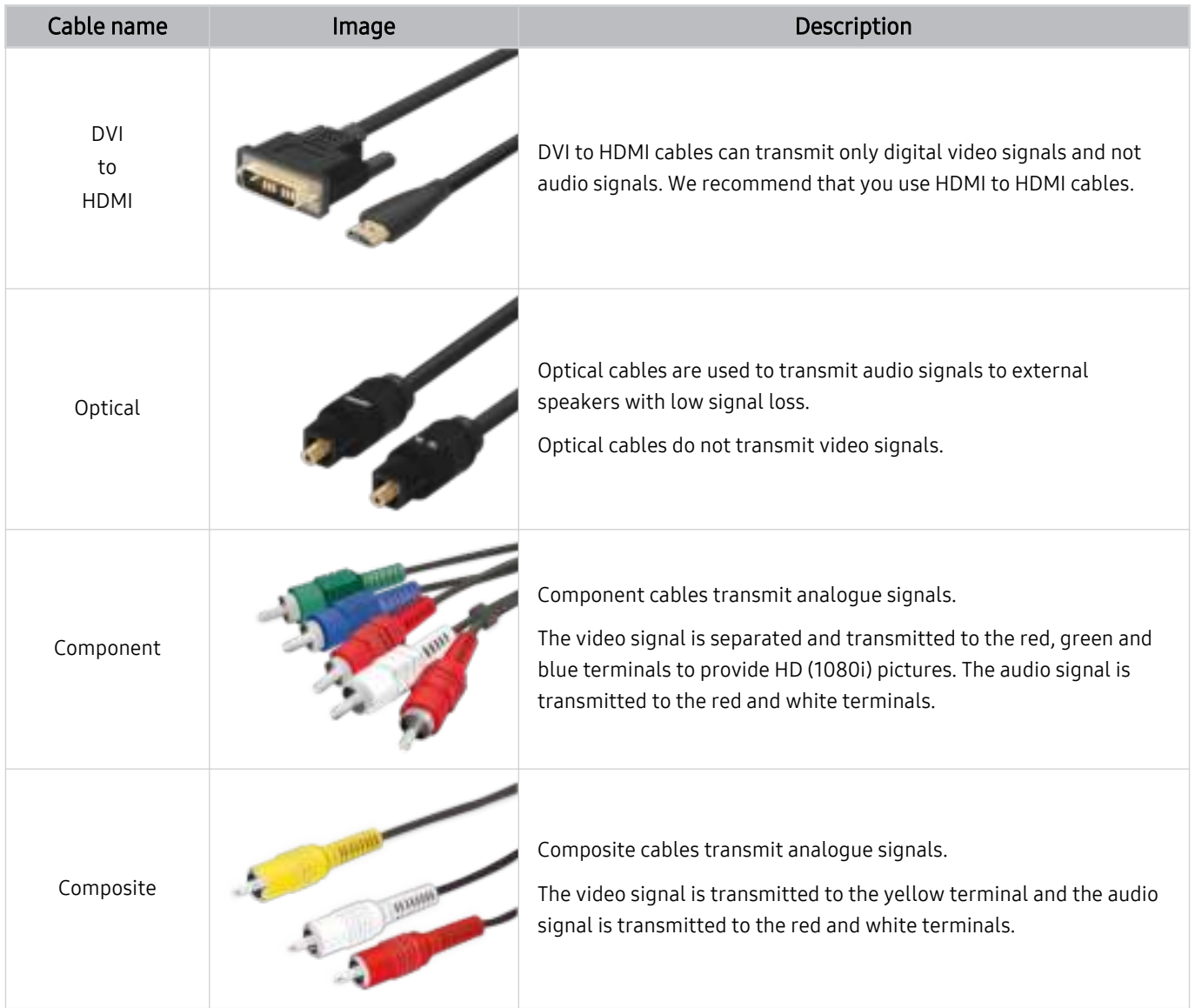

Available connection cables may differ depending on the model or geographical area.

# Switching between external devices connected to the Projector

You can switch between TV programmes and the content of external devices.

### $\textcircled{a}$  >  $\textcircled{r}$  Source

When you select a connected external device on the Source screen, the output of the selected device is displayed on the Projector's screen.

- On the standard remote control, press the SOURCE button.
- To control a device (Blu-ray player, game console, etc.) that supports universal remote control with the Projector's remote control, connect the device to an HDMI port on the Projector, and then turn on the device. The output displayed on the Projector is automatically switched to the output of the device or you can configure universal remote control for the device automatically. For more information, refer to "Controlling External Devices with a Samsung Remote Control - Using the Universal Remote".
- When a USB device is connected to the USB port, a pop-up message appears that lets you switch easily to the media content listed on the device.
- This function may not be supported depending on the device and geographical area.

### Editing the name and icon of an external device

### $\textcircled{a}$  >  $\textcircled{r}$  Source

You can change the port name for a connected external device or add it to the Home Screen.

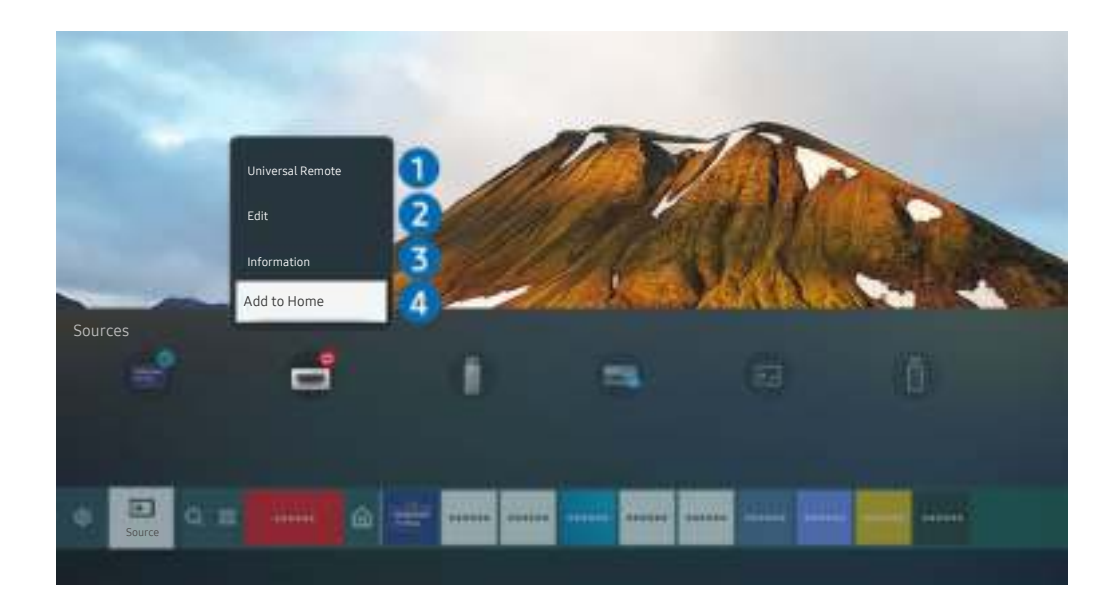

The image on your Projector may differ from the image above depending on the model and geographical area.  $\boldsymbol{\delta}$ 

### 1. Move the focus to a connected external device.

- 2. Press the up directional button. The following functions become available.
	- $\triangle$  Available functions may differ depending on the port type.

# **1.** Universal Remote

You can control external devices connected to the Projector using a Samsung remote control. To control external devices, register them by following the instructions on the screen.

- $\triangle$  This function may not be supported depending on the model or geographical area.
- For more information, refer to "Controlling External Devices with a Samsung Remote Control Using the Universal Remote".

# 2. Edit

You can rename the input ports and change the device icons.

# <sup>3</sup>. Information

You can view detailed information about an external device.

# 4.Add to Home

You can add the port of an external device to the Home Screen for quick switching.

### Using additional functions

You can use the following features on the **Source** screen.

• Remote Access

Use the Projector to access your PC via remote PC or Screen Sharing (Wireless).

- For more information, refer to "Using Remote Access".
- Connection Guide

### Displays device connection instructions.

- For more information about the **Connection Guide**, refer to "Connection Guide".
- Universal Remote

### Lets you register external devices to your Samsung remote control and control them using the Remote.

- $\triangle$  This function may not be supported depending on the model or geographical area.
- For more information, refer to "Controlling External Devices with a Samsung Remote Control Using the Universal Remote".

# Connection Notes

When connecting an external device, note the following.

- The number of connectors and their names and locations may differ with the model.
- Refer to the external device's operating manual when connecting it to the Projector. The number of external device connectors and their names and locations may differ with the manufacturer.

### Connection notes for HDMI

- The following types of HDMI cables are recommended:
	- High Speed HDMI Cable
	- High Speed HDMI Cable with Ethernet
	- Premium High Speed HDMI Cable
	- Premium High Speed HDMI Cable with Ethernet
	- Ultra High Speed HDMI Cable
- Use an HDMI cable with a thickness of 17 mm or less.
- Using a non-certified HDMI cable may result in a blank screen or a connection error.
- Some HDMI cables and devices may not be compatible with the Projector due to different HDMI specifications.
- This Projector does not support HDMI Ethernet Channel. Ethernet is a Local Area Network (LAN) built with coaxial cables standardised by the IEEE.
- Use a cable shorter than 3 m to get the best UHD viewing quality.
- Many computer graphics adaptors do not have HDMI ports, but have DVI or DisplayPort ports instead. If your PC does not support HDMI video out, connect your PC with a DVI to HDMI or HDMI to DisplayPort cable.
- When the Projector is connected to an external device such as a DVD/BD player or a set-top box via HDMI, power sync mode will be automatically activated. In the power sync mode, the Projector continues to detect and connect external devices via HDMI cable. This function can be deactivated by removing the HDMI cable of the connected device.
	- $\triangle$  This function may not be supported depending on the model.

### Connection notes for computers

- For the resolutions supported by the Projector, refer to "Read Before Connecting a Computer (Supported Resolutions)".
- If you want to connect your PC and Projector wirelessly, both of them must be connected to each other on the same network.
- When sharing content with other network-based devices such as those in an IP (Internet Protocol) storage system, sharing may not be supported due to the network's configuration, quality or functionality, for example, if the network has an NAS (Network-Attached Storage) device.

### Connection notes for mobile devices

- To use the Smart View function, the mobile device must support a mirroring function such as Screen Mirroring or Smart View. To check whether your mobile device supports the mirroring function, refer to the mobile device's user manual.
- To use Wi-Fi Direct, the mobile device must support the Wi-Fi Direct function. To check whether your mobile device supports Wi-Fi Direct function, refer to the mobile device's user manual.
- The mobile device and your Projector must be connected to each other on the same network.
- Use AirPlay if you are an iPhone or iPad user. For more information, refer to  $\bigcirc$  >  $\bigcirc$  Source > Connection Guide  $>$  Smartphone  $>$  Apple AirPlay.
	- This function may not be supported depending on the model.
- The video or audio may stop intermittently, depending on network conditions.
- When sharing content with other network-based devices such as those in an IP (Internet Protocol) storage system, sharing may not be supported due to the network's configuration, quality or functionality, for example, if the network has an NAS (Network-Attached Storage) device.

# Peripherals

Connect external devices such as a keyboard for ease of use.

# Controlling External Devices with a Samsung Remote Control - Using the Universal Remote

Control the Projector and connected external devices with a Samsung remote control.

### $\textcircled{a}$  >  $\textcircled{r}$  Source > Universal Remote

You can control external devices connected to the Projector using a Samsung remote control. To control external devices, register them by following the instructions on the screen.

- This function may not be supported depending on the model or geographical area.
- You can also use the Anynet+ (HDMI-CEC) function to operate external Samsung devices with your Projector's remote control without any additional setup. For more information, refer to "Using Anynet+ (HDMI-CEC)".
- Specific external devices connected to the Projector may not support the universal remote feature.
- Do not place any obstacles in front of an external device and Projector's logo. It may cause signals from the remote control to be transmitted improperly.
- The Projector memorises both the external device and its connection port (HDMI 1, HDMI 2, etc.).
- If you have difficulty controlling external devices with the Universal Remote, try adjusting the positions of the external devices.
- This function may not operate properly depending on the Projector installation environment and the features of external devices.

# Using Anynet+ (HDMI-CEC)

Control an external device connected via Anynet+ (HDMI-CEC) with the remote control.

You can use the Projector's remote control to control external devices that are connected to the Projector by an HDMI cable and that support Anynet+ (HDMI-CEC). Note that you can only set up and operate Anynet+ (HDMI-CEC) with the remote control.

### Connecting an external device through Anynet+ and using their menus

 $\textbf{G}$   $\rightarrow$   $\textcircled{\tiny{\textbf{S}}}$  Settings  $\rightarrow$  General  $\rightarrow$  External Device Manager  $\rightarrow$  Anynet+ (HDMI-CEC) fry Now

- 1. Set Anynet+ (HDMI-CEC) to On.
- 2. Connect an HDMI-CEC-compliant device to the Projector.
- 3. Turn on the connected external device.

The device is automatically connected to the Projector. After the connection process is finished, you can access the menu of the connected device using your Projector remote and control the device.

The connecting process can take up to 2 minutes to complete.

### Read before connecting an Anynet+ (HDMI-CEC) device

- Anynet+ (HDMI-CEC)-enabled devices must be connected to the Projector with an HDMI cable. Note that some HDMI cables may not support Anynet+ (HDMI-CEC).
- You can configure the Projector's Universal Remote to control third-party cable boxes, Blu-ray players and home theatres that do not support HDMI-CEC. For more information, refer to "Controlling External Devices with a Samsung Remote Control - Using the Universal Remote".
- Anynet+ cannot be used to control external devices that do not support HDMI-CEC.
- ◆ The Projector remote control may not work under certain circumstances. If this occurs, set up the device as an Anynet+ (HDMI-CEC)-enabled device again.
- Anynet+ (HDMI-CEC) works only with external devices that support HDMI-CEC and only when those devices are either in standby mode or turned on.
- Anynet+ (HDMI-CEC) can control up to 12 compliant external devices (up to 3 of the same type) except for home theatres. Anynet+ (HDMI-CEC) can control only one home theatre system.
- To listen to 5.1 channel audio from an external device, connect the device to the Projector via an HDMI cable and connect a 5.1 home theatre system directly to the external device's digital audio output connector.
- If an external device has been set up for both Anynet+ and a universal remote control, the device can be controlled only with the universal remote control.

# Controlling the Projector with a Keyboard, Mouse or Gamepad

Connecting a keyboard, mouse or gamepad to make it easier to control the Projector.

### $\textcircled{a}$  >  $\textcircled{s}$  Settings > General > External Device Manager > Input Device Manager Try Now

You can connect a keyboard, mouse or gamepad to make it easier to control the Projector.

### Connecting a USB keyboard, mouse or gamepad

Plug the keyboard, mouse or gamepad cable into the USB port.

- If you connect a mouse, it is available only in the Internet app and Remote Access function.
- XInput USB gamepads are supported.
- For more information, refer to Input Device in Connection Guide ( $\bigcirc$  >  $\geq$  Source > Connection Guide > Input Device).

### Connecting a Bluetooth keyboard, mouse or gamepad

### $\bigcirc$   $\otimes$   $\otimes$  Settings  $\rightarrow$  General  $\rightarrow$  External Device Manager  $\rightarrow$  Input Device Manager  $\rightarrow$  Bluetooth Device List

- If your device was not detected, position the keyboard close to the Projector, and then select Refresh. The Projector scans for available devices again.
- If you connect a mouse, it is available only in the Internet app.
- For more information about how to connect a Bluetooth device, refer to the Bluetooth device's user manual.
- This function may not be supported depending on the model or geographical area.

# Using the keyboard and mouse

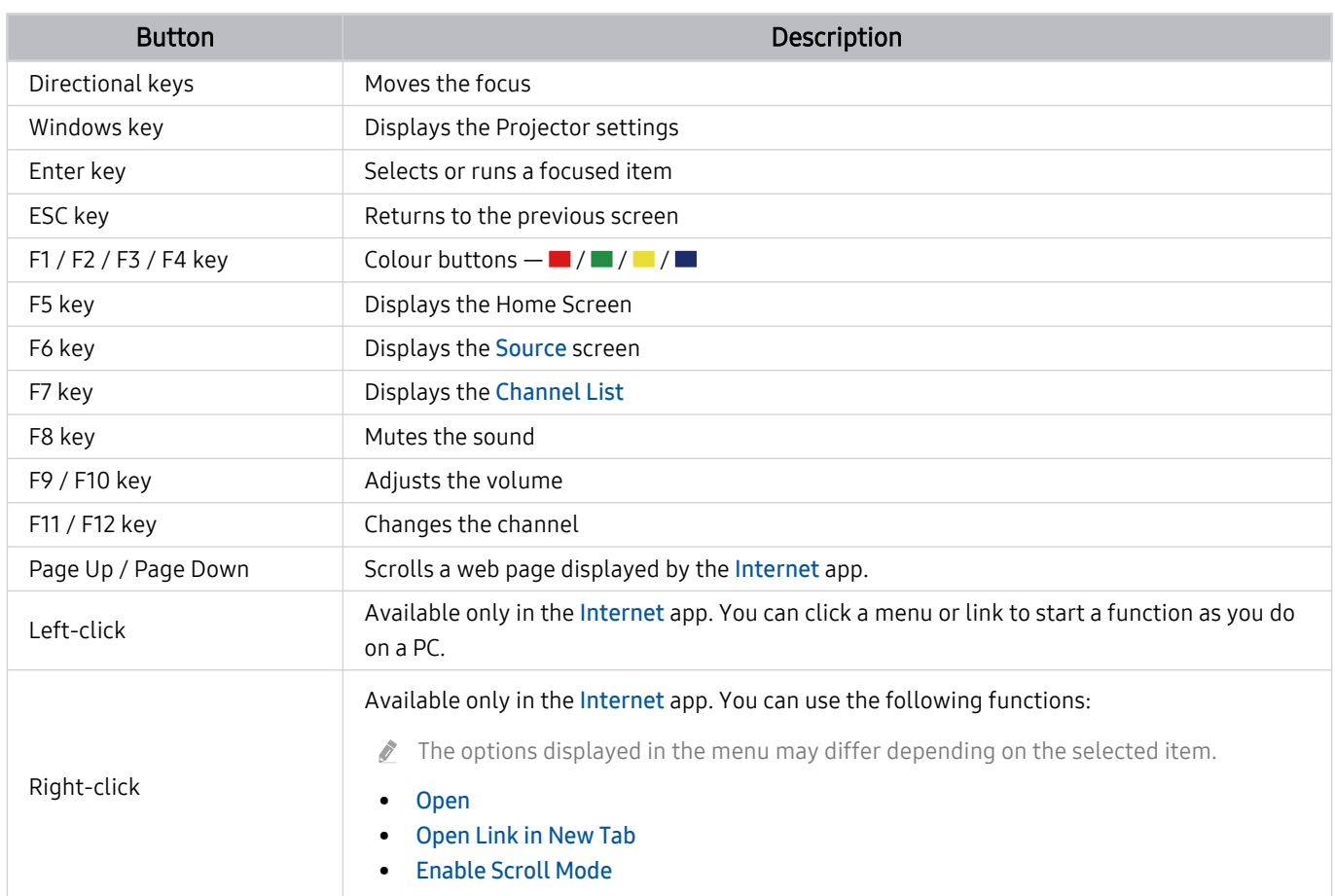

The key operation may differ depending on some apps or the keyboard.

### Setting up the input devices

### $\bigcirc$   $\gg$   $\circ$  Settings  $\gt$  General  $\gt$  External Device Manager  $\gt$  Input Device Manager

• Keyboard Settings

You can set up the keyboard with the Keyboard Language and Keyboard type functions.

• Mouse Settings

You can set up the mouse with the Primary Button and Pointer Speed functions.

# Entering Text using the On-Screen Virtual Keyboard

Use the virtual keyboard to enter text on your Projector.

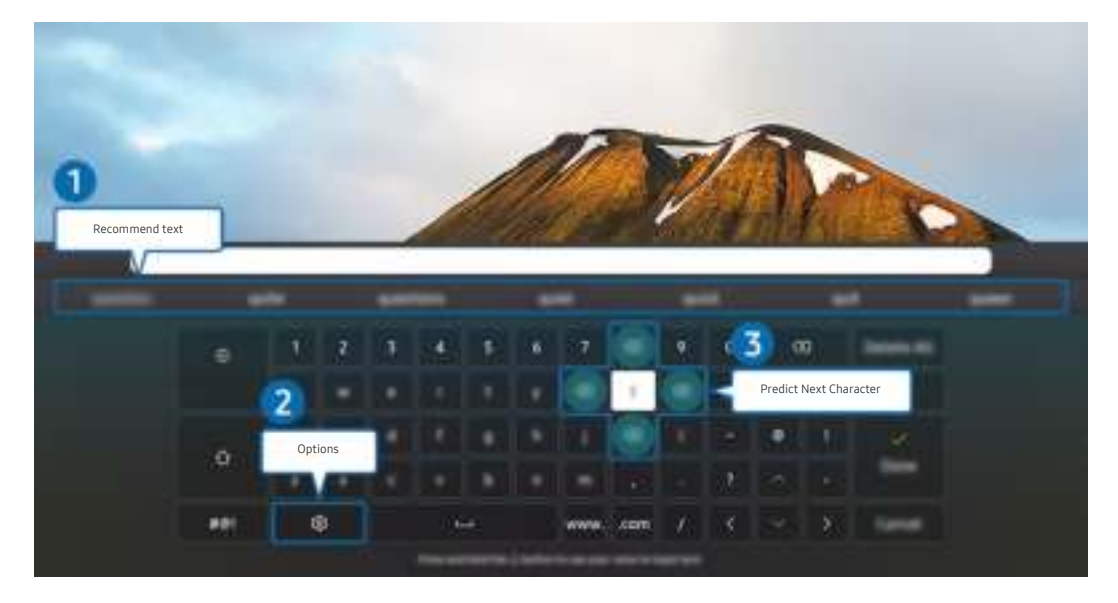

The image on your Projector may differ from the image above depending on the model and geographical area.  $\mathscr{E}$ 

## **1.** Recommend text

When you type a word you want to use as a search term, this function displays related suggestions from which you can choose one.

# 2 Options

### Select @ on the virtual keyboard screen. The following options are available:

- The options available may differ depending on the function running currently.
- Recommend text
- Reset Recommended Text Memory
- Accented Character Preview
- Predict Next Character (when using direction buttons)
- Language

### **3** Predict Next Character

Each time you type a character on the virtual keyboard, the next characters predicted to be typed are displayed. You can use the directional buttons on the remote control to select one.

# Smart Features

You can enjoy various apps with Smart Hub.

# Using Smart Hub

#### View descriptions of Smart Hub's basic functions.

From Smart Hub, you can use the Internet search function, install and use various apps, view photos and videos or listen to music stored on external storage devices, and perform more functions.

- Some Smart Hub services are paid services.
- To use Smart Hub, the Projector must be connected to the Internet.
- Some Smart Hub features may not be supported depending on the service provider, language or geographical area.
- Smart Hub service outages can be caused by disruptions in your Internet service.
- To use Smart Hub, you must agree to the Smart Hub service agreement and the collection and use of personal information. Without giving consent, you cannot use the additional features and services. You can view the entire text of the Terms & Privacy by navigating to  $\widehat{\omega}$  >  $\otimes$  Settings > Terms & Privacy. Try Now
- If you want to stop using Smart Hub, you can cancel the agreement. To cancel the Smart Hub service agreement, select Reset Smart Hub ( $\mathbf{a} > \otimes$  Settings  $>$  Support  $>$  Device Care  $>$  Self Diagnosis  $>$  Reset Smart Hub).

### Displaying the Home Screen

Press the **@** button.

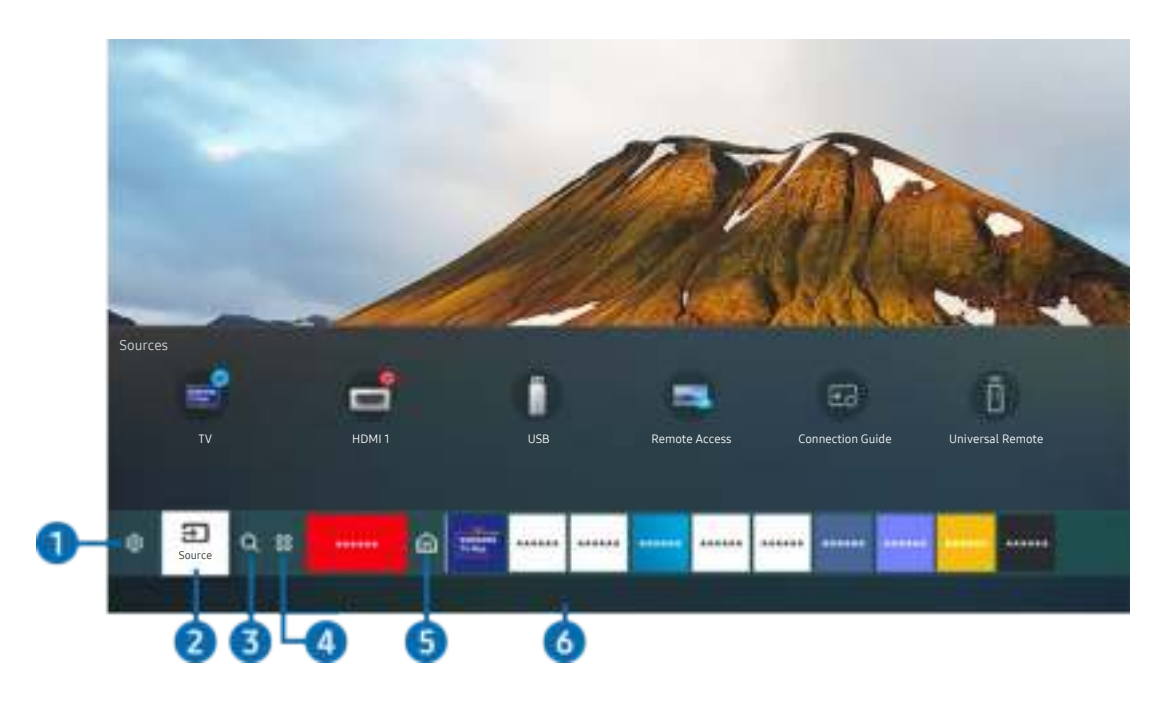

The image on your Projector may differ from the image above depending on the model and geographical area.

On the Home Screen, you can easily run the apps you have used previously or frequently. The apps can also be moved or deleted from the screen.

# **1.** @ Settings

When the focus is moved to Settings, a list of quick settings icons appears above the top of the menu. You can quickly set frequently used functions by clicking the icons.

• e-Manual

You can open the user manual embedded in your Projector.

• Fit to Screen

You can see the quick guide pattern for resizing the projected screen or select the screen adjustment menu.

When you press the Select button, the quick guide pattern appears for screen adjustment. To fine-tune the screen, press the up directional button and then select a screen adjustment menu.

### • Picture Mode

You can select the picture mode that provides the best viewing experience. To change the picture mode, press the Select button. To make fine adjustments, press the up directional button, and then select Picture Setup.

• Sound Mode

You can select a sound mode to optimise your listening experience. To change the sound mode, press the Select button. To make fine adjustments, press the up directional button, and then select Equaliser Setup.

### • Sound Output

You can select which speakers the Projector uses for audio output. To change the audio output, press the Select button. To connect to a Bluetooth speaker, press the up directional button, and then select Bluetooth Speaker List.

Connecting Bluetooth speaker may not be supported depending on the model or geographical area.

#### • Game Mode

You can enable game mode to optimise the Projector's settings for playing video games with a gaming console, such as a PlayStation™, Xbox™ or Nintendo Switch™. To turn Game Mode on or off, press the Select button.

- For more information about Game Mode, refer to "Setting the Viewing Environment for External Devices".
- This function is only available when an external input source is being used.
- $\triangle$  This function may not be supported depending on the model or geographical area.

#### **Subtitle**

You can watch TV broadcasts with subtitles. To activate/deactivate the Subtitle function, press the Select button. To run Accessibility Shortcuts, press the up directional button, and then select Accessibility Shortcuts.

• Audio Language

You can change to the audio language you want to hear. To make fine adjustments, press the up directional button, and then select Go to Audio Options.

• Network

You can view the current network and Internet status. Press the up directional button, and then select Network Status or Network Settings.

### • Picture Size

You can change to the picture size you want to view. To make fine adjustments, press the up directional button, and then select Go to Picture Size.

• Colour Tone

You can select a colour tone suitable for your viewing preferences. To change to a colour tone that you want, press the Select button.

• Picture Clarity

You can optimise pictures that contain a lot of motions. To turn this function on or off, press the Select button. To set the detailed options, press the up directional button, and then select Picture Clarity Settings.

• Contrast Enhancer

You can prevent excessive differences between bright and dark areas on the Projector screen. To change the Contrast Enhancer setting, press the Select button.

• Digital Output Audio Format

You can select an output format for digital audio. Note that the Dolby Digital+ option is only available via HDMI (eARC) for external devices that support the Dolby Digital+ format.

E HDMI (ARC) is supported by some models. Check the HDMI port name of the purchased product's model.

• Colour Space

You can set the spectrum of colours on the Projector screen. To change to a colour space that you want, press the Select button. To set the detailed options, press the up directional button, and then select Colour Space Settings.

• Device Care

You can run Device Care to diagnose and optimise your Projector. Device Care can also check and optimise the Projector's storage. If any trouble found, it can call for technical support.

• All Settings

### Display the Settings menu.

 $\triangle$  These functions may not be supported depending on the model or geographical area.

# 2 El Source

You can select an external device connected to the Projector.

For more information, refer to "Switching between external devices connected to the Projector".

# **3.** Q Search

You can search for channels, programmes, movie titles and apps from Smart Hub.

 $\triangle$  To use this feature, the Projector must be connected to the Internet.

# 4. 88 Apps

You can enjoy a wide range of content including news, sports, weather and games by installing the corresponding apps on your Projector.

- To use this feature, the Projector must be connected to the Internet.
- For more information, refer to "Using the Apps Service". Ö,

### 6. Home

This menu appears first when you press the @ button. Then you can quickly use any of Samsung Account, Notification or Privacy Choices.

• Samsung Account

Go to the Samsung Account screen to create a new account or sign out of your account.

For more information about the Samsung Account, refer to "Using a Samsung account".

• Notification

You can view a list of notifications for all events that occur on your Projector. A notification appears on the screen when it is time to broadcast a scheduled programme or when an event occurs on a registered device.

If you move the focus to Notification, and then press the Select button, a notification window appears on the right and the following functions are available:

– 而 Delete All

You can delete all your notifications.

– <sup>®</sup>Settings

You can select services you want to be notified about.

When you select Allow sound, notifications are displayed with a notification sound.

**Privacy Choices** 

You can view and set the privacy policy for Smart Hub and various other services.

### **6** Universal Guide

Universal Guide is an app that allows you to search for and enjoy various content such as TV shows, dramas and movies in one place. Universal Guide can recommend content tailored to your preferences.

You can use this feature on your mobile device with the Samsung SmartThings app.

- $\triangle$  To enjoy the content from these apps on your Projector, they must be installed on the Projector.
- When you watch some paid content, you may need to make a payment using their associated app. Ì
- Some content may be restricted depending on your network conditions and your subscriptions to paid channels.  $\mathscr{O}$
- $\hat{\mathscr{O}}$ Parental control is necessary when children use this service.
- Ì Images may look blurry depending on the service provider's circumstances.
- Ì This function may not be supported depending on the model or geographical area.

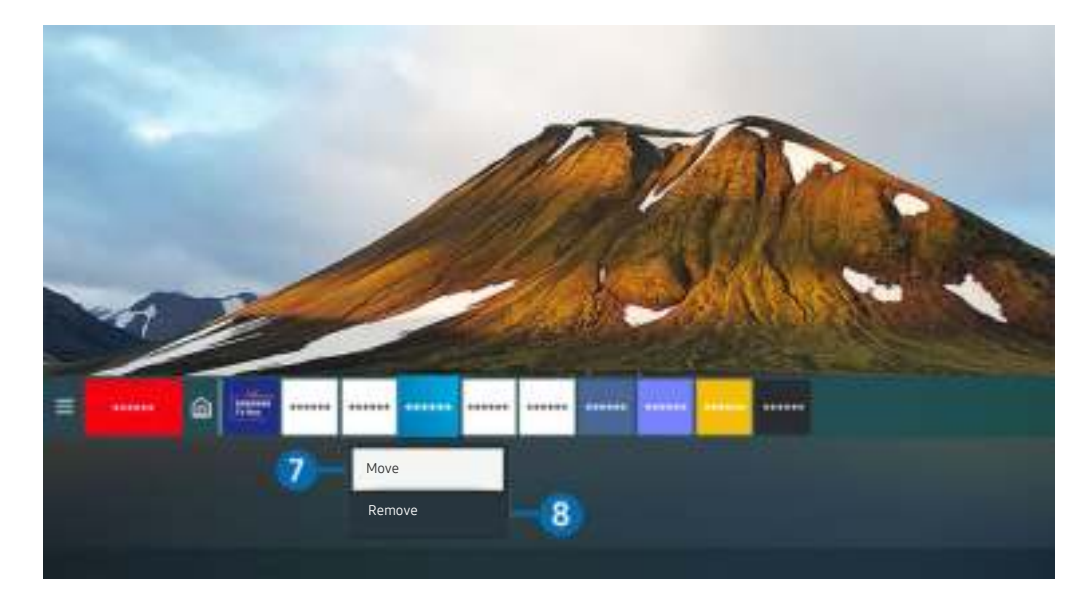

The image on your Projector may differ from the image above depending on the model and geographical area. Ò

### **7.** Moving an item on the Home Screen

Move the focus to the app you want to move, press and hold the Select button on the remote control, and then select Move in option menu. Move the app to the desired position by pressing the left or right directional button, and then press the Select button. The selected app is moved on the Home screen.

 $\ell$  In the region that does not support the Universal Guide, press the down directional button on the remote control.

### 8. Removing an item on the Home Screen

Move the focus to the app you want to delete, press and hold the Select button on the remote control, and then select Remove in option menu. The selected app is deleted.

You can add the apps you want to use often to the Home Screen using Apps. To add your favourite apps to the Home Screen, refer to "Managing installed apps".

### Launching Smart Hub automatically

### **@** >  $\circledast$  Settings > General > Smart Features > Autorun Smart Hub Try Now

When you set Autorun Smart Hub to On, the Projector displays the Home Screen automatically when you turn the Projector on. You can also turn this function on or off. Press the Select button at the current menu.

### Launching the last used app automatically

### **G** >  $\circledast$  Settings > General > Smart Features > Autorun Last App Try Now

If Autorun Last App is set to On, the last used app is automatically run when you turn on the Projector. You can also turn this function on or off. Press the Select button at the current menu.

- This function may not be supported depending on the app.
- This function may not be supported depending on the model.

### Testing Smart Hub connections

 $\bigcirc$   $\gg$   $\circ$  Settings  $\rightarrow$  Support  $\rightarrow$  Device Care  $\rightarrow$  Self Diagnosis  $\rightarrow$  Smart Hub Connection Test (Fry Now

### Resetting Smart Hub

### $\bigcirc$   $\triangleright$   $\circ$  Settings  $\triangleright$  Support  $\triangleright$  Device Care  $\triangleright$  Self Diagnosis  $\triangleright$  Reset Smart Hub  $\bigcirc$  Now

You can reset the Smart Hub settings. To reset Smart Hub, enter the PIN. The default PIN is "0000" (for France and Italy: "1111"). You can set the PIN in  $\textcircled{a}$  >  $\textcircled{g}$  Settings > General > System Manager > Change PIN.

# Using a Samsung account

Create and manage your own Samsung account.

### **M** >  $\circledR$  Settings > General > System Manager > Samsung Account Try Now

- You can view the entire text of the Terms & Policy in  $\bigcirc$  >  $\otimes$  Settings > General > System Manager > Samsung Account > My Account > Terms & Conditions, Privacy Policy after logging in to your Samsung account.
- You can create a Samsung account at http://account.samsung.com. Once you have an account, you can use the same ID on both the Projector and the Samsung website.

### Signing in to a Samsung account

**@** > @ Settings > General > System Manager > Samsung Account > Sign In

### Creating a new account

### **M** >  $\circledR$  Settings > General > System Manager > Samsung Account > Create Account

Sign up for a Samsung account on your mobile or PC. Visit : https://account.samsung.com

### Managing your Samsung account

### $\bigcirc$   $\gg$   $\circ$  Settings  $\gt$  General  $\gt$  System Manager  $\gt$  Samsung Account  $\gt$  My Account

When you sign in to your Samsung account, you can use the following functions:

• Sign out

#### When multiple people share the Projector, you can sign out of your account to prevent others from seeing it.

- $\triangle$  To sign out of your Samsung Account ( $\textcircled{a}$  >  $\textcircled{s}$  Settings > General > System Manager > Samsung Account), move the focus to your account's icon, and then press the Select button. When a pop-up window appears, select Sign out.
- Edit profile

#### You can edit your account information.

- To protect personal information, enter Edit profile and then Sign-in Method is set to Profile image selection and password entry (High security).
- $\ell$  If you want the Projector to log you into your account automatically whenever you turn on the Projector, click Stay Signed In.
- Payment Info

You can view or manage your payment information.

• Back up

You can back up the Projector settings to your Samsung Cloud storage. When resetting or replacing the Projector, you can also restore its settings with the backed-up settings.

• Sync Internet

Once you sign in to your Samsung account and configure the Sync Internet settings, you can share the favourites and website bookmarks that you registered on other devices.

• Remove Account

You can delete an account from the Projector. Although you have deleted your Samsung account from the Projector, you are not unsubscribed. To unsubscribe from your Samsung Account, visit the Samsung Accounts website (http://account.samsung.com).

### • Terms & Conditions, Privacy Policy

You can view the user agreement and privacy policy.

For more information about the terms and conditions, privacy policy, select View Details.

# Using Remote Access

Use the Projector to access your PC via Remote PC, Screen Sharing (Wireless) or Cloud Service.

### **M** > <del>⊵</del> Source > Remote Access

#### You can use the Projector to access your PC via Remote PC, Screen Sharing (Wireless) or Cloud Service.

For smooth use as in a computer, connect a keyboard and a mouse to your Projector in advance.

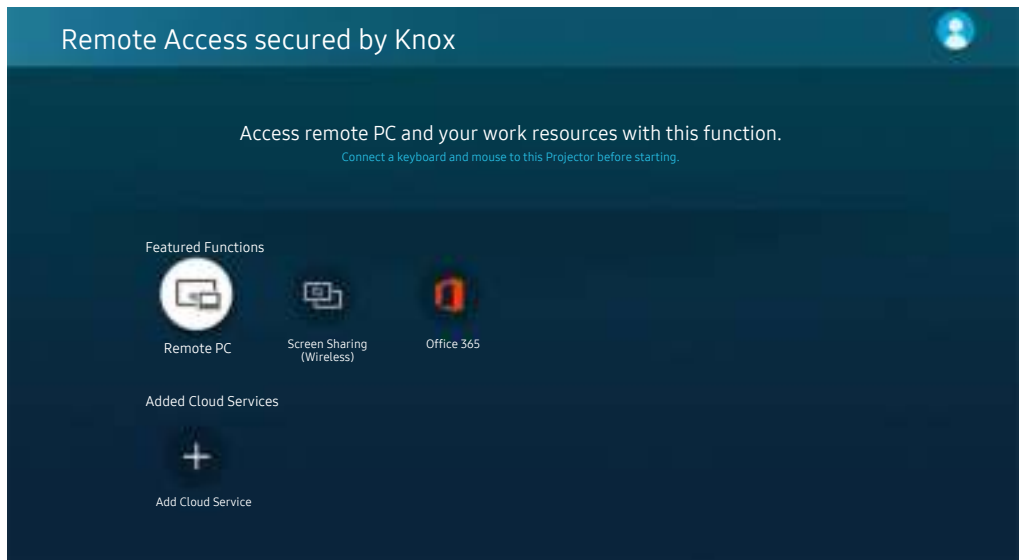

The image on your Projector may differ from the image above depending on the model and geographical area.
## Connecting a Remote PC

Provides Remote Desktop Connection (RDP) for remotely connecting to a PC running on Windows and Virtual Network Computing (VNC) for a PC running on Mac. To remotely connect to a PC, you must enter the IP address of the remote PC or select a saved profile. Enter a correct user name and password and select a correct protocol. If there is any computer that can be accessed via the same network, the found IP and protocol are displayed.

- To register a frequently used PC, move the focus to  $\triangle$  Manage User Profiles, and then press the Select button. When a popup window appears, select Add, and then enter the PC information.
- To use this function, you must select Allow remote connections to this computer in advance on the Windows PC you want the Projector to connect to.
- When your PC enters in power saving mode, connection is not available. It is recommended to cancel the power saving mode.
- Windows OS:
	- 1. Right-click the My Computer icon on Desktop or Windows Explorer and then click Properties.
	- 2. Click Advanced System Settings. The System Properties window appears.
	- 3. Click the Remote tab and then select the Allow Remote Assistance connections to this computer.
- Mac OS:
	- 1. Select Menu  $>$  System Preferences and then click Sharing.
	- 2. Select the Screen Sharing check box.
	- 3. Run the resolution changing app downloaded from App Store and then change the resolution to 1440 x 900 or lower.
	- $\ell$  If you do not change the resolution in Mac OS, the previous image may appear while connecting a remote computer.
- Remote connection to a PC running on Windows via the RDP protocol is only supported for Windows 7 or later. And the operating system must be a Professional or higher edition.
- Remote connection to a PC running on Mac via the VNC protocol is only supported for Mac OS X 10.5 or later.
- It is recommended to connect the wired network because the screen or sound may be interrupted depending on the network condition.

## Playing Multimedia Content on a Remote PC

When you move the mouse cursor to the top of the screen after accessing a remote computer, the top bar appears. When the sharing folder icon is clicked in the top bar, the folders shared on Windows or Mac OS appear. You can play back any media content in a folder.

For more information about playing multimedia content, refer to "Playing pictures/video/music".

To use this function, the folder sharing option on the computer to access must have been enabled as shown below:

- Windows OS:
	- 1. Run Windows Explorer and then move to the folder to share.
	- 2. Right-click the folder and then click Properties.
	- 3. After the Properties window appears, click the Sharing tab and then click Advanced Sharing.
	- 4. After the Advanced Sharing window appears, select the Share this folder check box.
- Mac OS:
	- 1. Select Menu  $>$  System Preferences and then click Sharing.
	- 2. Select the File Sharing check box.
	- 3. To add a folder to share, click the Add+ button at the bottom.
	- 4. Select a folder and then click Add+.
- It is recommended to connect the wired network because the screen or sound may be interrupted depending on the network condition.
- When playing a video file via a remote computer, the screen or sound breaking may be encountered.

## Using Screen Sharing (Wireless)

Follow the instructions on the screen to adjust the PC settings and wirelessly connect the Projector to the PC.

- This function is only available for PCs that support wireless screen sharing.
- This function is supported by Windows 10.

## Using Office 365

#### You can read or create a document after accessing the Office 365 website.

- Run the browser in full screen mode.
- URL modification is impossible in the Office 365 page.

## Adding the Cloud Service

Select the Add Cloud Service icon. Use the bookmarking function of the browser, you can add or delete the cloud service link to or from Remote Access.

- To add the cloud service, you must be signed in to your Samsung account.
- The number of cloud services that can be added to **Remote Access** is limited.

## Using Cloud Service

#### You can access the cloud service by selecting the cloud service icon added to Remote Access.

- The screen on the web page may differ from that of a computer.
- You can copy or paste any text. Some image formats are supported.
- For easy and secured login in Cloud Service, Remote Access Pass is additionally supported as well as Samsung Pass.

Setting Samsung Pass or Remote Access Pass.

Set Samsung Pass or Remote Access Pass to Use in  $\textcircled{a}$  >  $\textcircled{a}$  Source > Remote Access > Run the Remote Access browser (Additionally select Office 365 or Add Cloud Service) > Internet Menu > Settings.

Remote Access Pass allows you to easily manage the cloud service ID and password without biometric authentication on mobile devices. For this purpose, you must be signed in to your Samsung account. The password is encrypted to be safely stored on your Projector.

However, the log in to Remote Access Pass may not work depending on the site policy.

- To securely access the cloud service, you can use the browser's automatic shutdown or clear the history logs.
- Before accessing the cloud service, refer to "Read Before Using the Internet Function".

#### The cloud service supports the following keyboard shortcuts:

- F1: Returns to Remote Access's Home screen.
- F8: Mutes the sound.
- F9/F10: Adjusts the volume.
- F11: Switches between full screen or default screen.

## Using the Apps Service

Download and run various apps from Smart Hub.

## $\textcircled{a}$  > 88 Apps

You can enjoy a wide range of content including news, sports, weather and games by installing the corresponding apps on your Projector.

- To use this feature, the Projector must be connected to the Internet.
- When Smart Hub is launched for the first time, the default apps are automatically installed. The default apps may differ depending on the geographical area.

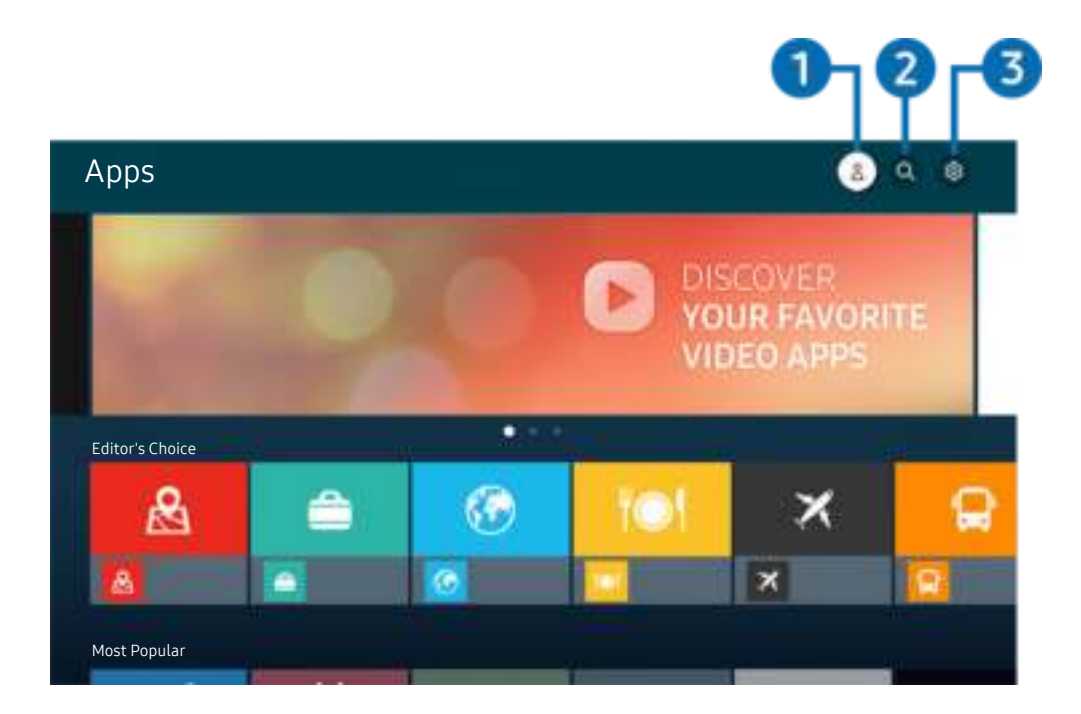

The image on your Projector may differ from the image above depending on the model and geographical area.  $\hat{\mathscr{O}}$ 

## **1.** Samsung Account

#### Go to the Samsung Account screen to create a new account or sign out of your account.

- If you are signed out of your Samsung account, select  $\triangle$  Sign In to sign in.
- $\ell$  If you want to download new apps using Apps, first sign in to your Samsung account.

## **2.** Q App Search

You can search for available apps.

## **3** @ Settings

You can manage the installed apps.

## Installing an app

- 1. Move to the app you want to install, and then press the Select button. The detailed information screen appears.
- 2. Select Install. When the installation is complete, the Open menu appears.
- 3. Select Open to run the app immediately.
- You can view installed apps on the **Settings** screen.
- If the Projector's internal memory is insufficient, you can install some specific apps on a USB device.
- You can run an app installed on a USB device only when the USB device is connected to the Projector. If the USB device is disconnected while an app is running, the app is terminated.
- You cannot run an app installed on a USB device on a PC or another Projector.

### Launching an app

#### You can run the app desired from Downloaded App.

The icons below appear within the selected app's icon and indicate the following:

- $\bullet$  : The app is installed on a USB device.
- $\blacksquare$   $\blacksquare$  : The app has a password.
- $\bullet$  : The app needs to be updated.
- $\blacksquare$   $\blacksquare$  : The app supports the mirroring function.

## Managing installed apps

Select Settings on Apps. You can manage installed apps.

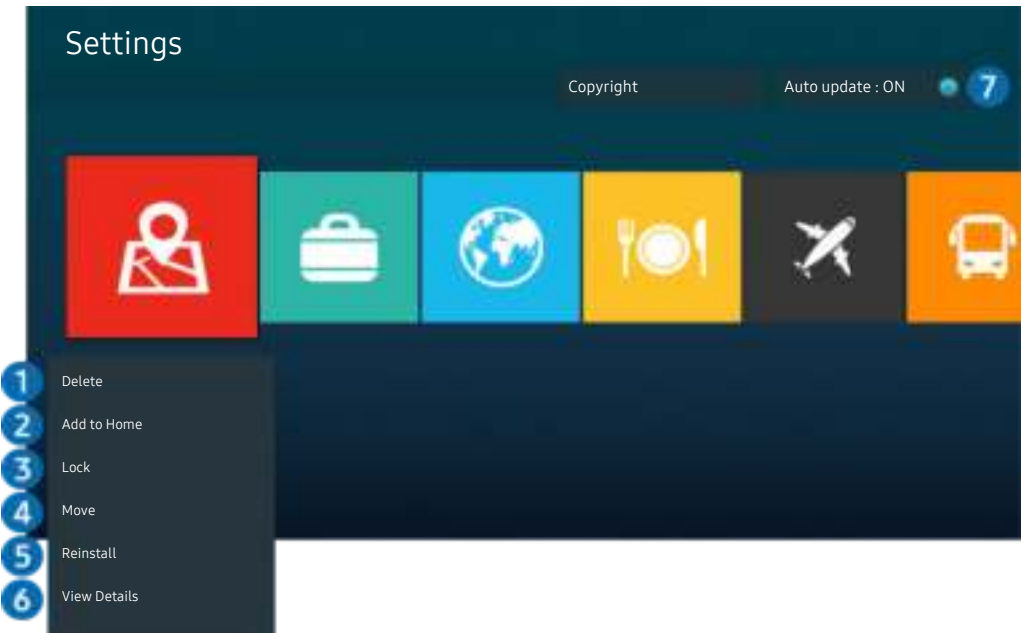

The image on your Projector may differ from the image above depending on the model and geographical area.  $\frac{1}{\sqrt{2}}$ 

### **1.** Removing an app

- 1. Select an app to delete.
- 2. Select Delete.

#### The selected app is deleted.

- Ensure that the related app data is also removed when you remove an app.
- $\triangle$  Standard apps cannot be uninstalled.

#### 2. Adding apps to the Home Screen

- 1. Select an app to add.
- 2. Select Add to Home.
- 3. After the Home screen appears, move the selected app to the desired location.
- 4. Press the Select button.

#### The selected app is added to the Home Screen.

If the selected app is already added to the Home Screen, this function is disabled.

### **3** Locking and unlocking apps

- 1. Select an app to lock or unlock.
- 2. Select Lock/Unlock.

The selected app is locked or unlocked.

 $\triangle$  To lock or unlock an app, enter the PIN. The default PIN is "0000" (for France and Italy: "1111"). You can set the PIN in  $\textcircled{a}$  > © Settings > General > System Manager > Change PIN.

### 4. Moving apps

- 1. Select an app to move.
- 2. Select Move.
- 3. Move the app to the desired location.
- 4. Press the Select button.

#### The selected app is moved.

 $\triangle$  This function may not be supported depending on the model or geographical area.

### **5**. Reinstalling an app

- 1. Select the app to install again.
- 2. Select Reinstall.

Reinstallation starts.

#### **6** Checking the app information details

- 1. Select the app to check.
- 2. Select View Details.

#### The app information screen appears.

You can rate an app on the View Details screen.

#### **7** Automatically updating apps

#### To automatically update the installed apps, set Auto update to ON.

 $\triangle$  Automatic update is enabled only when the Projector is connected to the Internet.

## Using the Gallery App

View photos and videos synchronised with the Samsung Cloud.

## $\textcircled{a}$  > Gallery

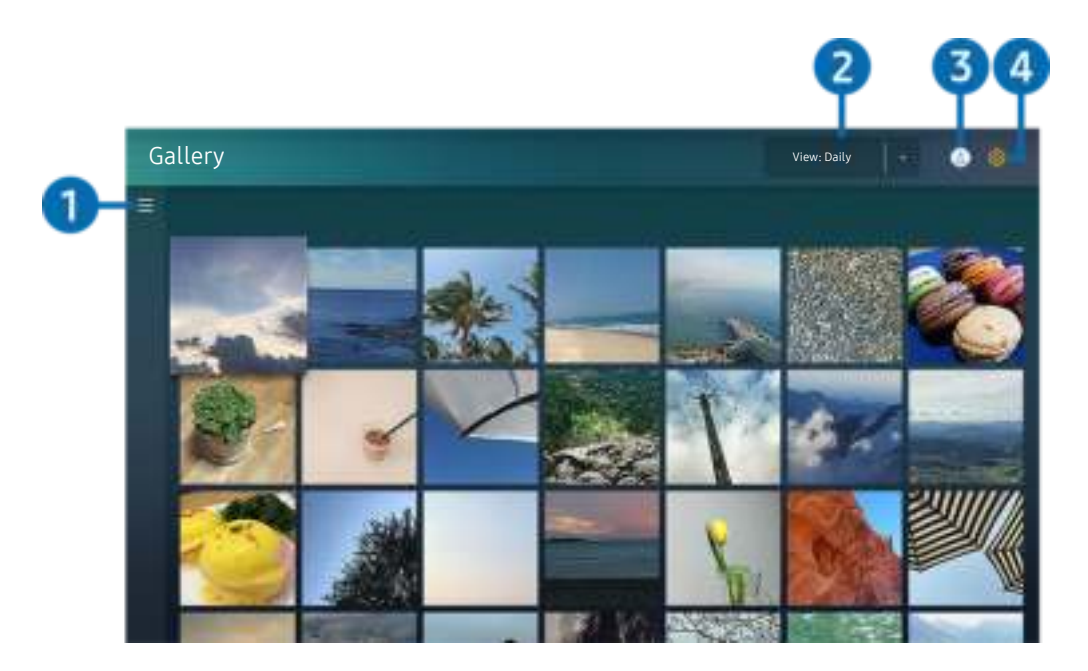

The image on your Projector may differ from the image above depending on the model and geographical area.

You can enjoy various content synchronised with a mobile device that supports the Samsung Cloud. The available content types are photos, videos, stories and other content shared through your groups.

If you have shared content from your groups, you can access them in notifications.

- To use the Gallery app, you must be signed in to your Samsung account that uses the Samsung Cloud.
- To use this function, the PIN number is required.

## $\bigcirc$   $\equiv$  Open category

Move to  $\equiv$  at the top left of the screen using the directional buttons on the remote control to view by category the content synchronised with the Samsung Cloud.

## 2 View: Daily / View: Monthly

Sort the content by day or month.

#### **3.** Samsung Account

Go to the Samsung Account screen to create a new account or sign out of your account.

If you are signed out of your Samsung account, select  $\triangle$  Sign In to sign in.

## 4. ® Gallery Settings

Set a PIN for screen lock to restrict access to the Gallery app or view the terms and condition.

## Using the SmartThings App

Monitor and configure the smart devices you have connected to the SmartThings service.

## **@** > SmartThings

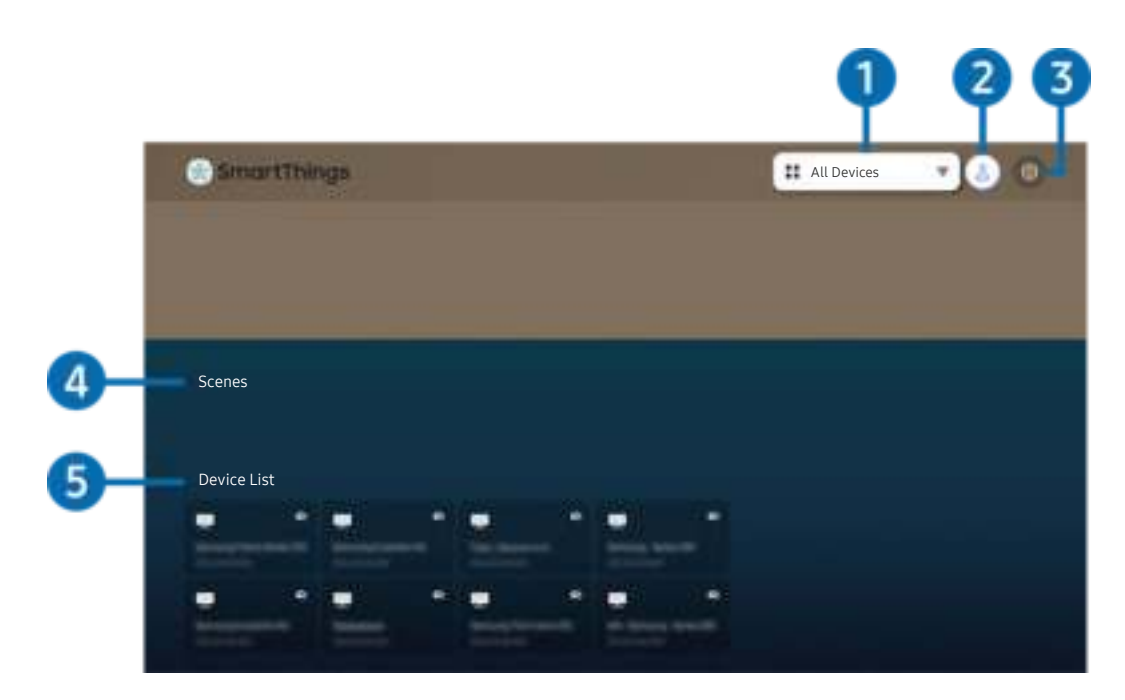

The image on your Projector may differ from the image above depending on the model and geographical area.

From your Projector, you can monitor and configure smart devices you connected to the SmartThings service via the SmartThings app installed on them. You can receive notifications about the statuses of your connected devices.

To use this function, you must be logged in to your Samsung account.

This function may not be supported depending on the model or geographical area.

#### **1.** Location selection list

Press the Select button to identify all connected devices or the devices specific to a location.

#### 2 **2. Samsung Account**

Go to the Samsung Account screen to create a new account or sign out of your account.

If you are signed out of your Samsung account, select  $\triangle$  Sign In to sign in.

## **3** @ Settings

Turn notifications on or off for the connected smart devices.

## 4. Scenes

Control multiple devices with one command after setting scenes via the SmartThings app on your mobile device.

## **5.** Device list

View a list of the connected smart devices and their statuses.

You can add and control new devices through the SmartThings app on your mobile device. You can check and control various devices such as speakers, smart devices (IoT devices) and home appliances registered on the server. Please refer to the user guide of the SmartThings app on your mobile device for more details.

## Controlling your Projector with the mobile SmartThings app

You can register your Projector and use some features of the Projector through the SmartThings app on your mobile device.

## Using the e-Manual

Control and read the manual embedded in your Projector.

## Launching the e-Manual

## **<u>a</u>** >  $\circledast$  Settings > Support > Open e-Manual

#### You can view the embedded e-Manual that contains information about your Projector's key features.

- You can download a copy of the e-Manual from Samsung's website to view or print on your PC or mobile device (http:// www.samsung.com).
- Some menu screens cannot be accessed from the e-Manual.

## Using the buttons in the e-Manual

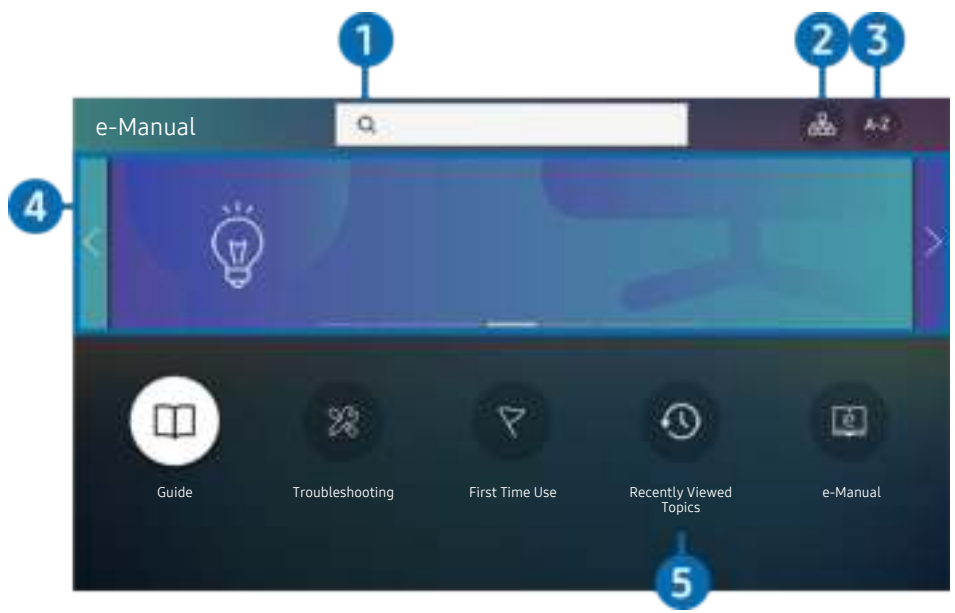

The image on your Projector may differ from the image above depending on the model and geographical area.

## $\bigcirc$   $\bigcirc$  (Search)

Select an item from the search results to load the corresponding page.

## **2** 品(Site Map)

It displays the lists for each item in e-Manual.

## $\bigodot$  A-Z (Index)

#### Select a keyword to navigate to the relevant page.

This function may not be supported depending on the model or geographical area.

## 4. Moving to Guide

Learn how to use various features.

## **5.** © (Recently Viewed Topics)

Select a topic from the list of recently viewed topics.

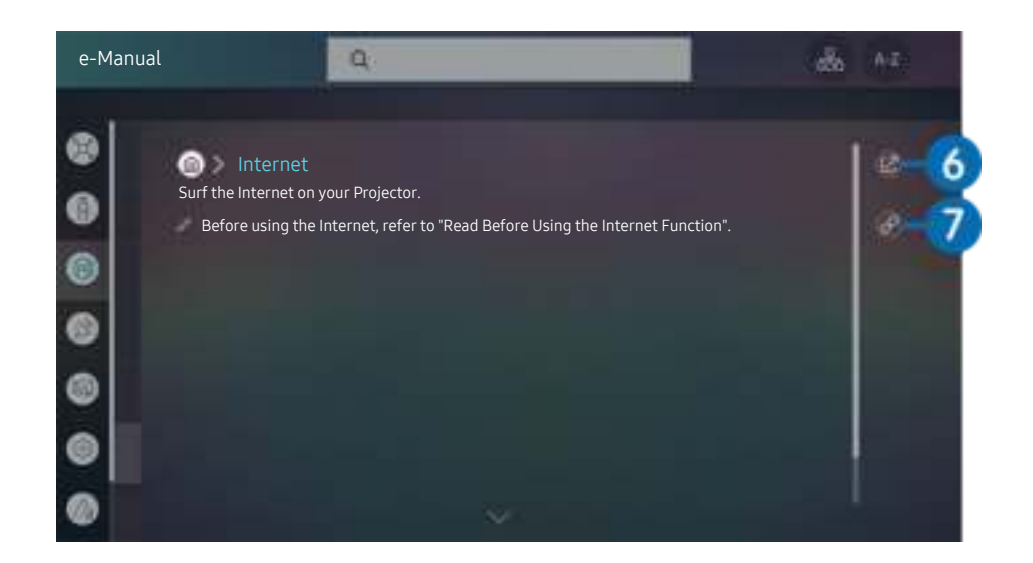

- $\mathcal{L}% _{M_{1},M_{2}}^{\alpha,\beta}(\varepsilon)$ Words in blue (e.g., Internet) indicate a menu item.
- $\label{eq:2} \vec{\ell}$ The image on your Projector may differ from the image above depending on the model and geographical area.

## $6.$  (Try Now)

Allows you to access the corresponding menu item and try out the feature right away.

## $\bullet$  (Link)

Access an underlined topic referred to on an e-Manual page immediately.

## Using the Internet

Surf the Internet on your Projector.

## $\textcircled{a}$  > Internet

When you run Internet, you can see recently viewed web sites or featured recommendations. When you select a desired web site, you can get immediate access to it.

- You can use the **Internet** function more easily after connecting a keyboard and mouse.
- The web pages may differ from those on a PC.
- Before using the Internet, refer to "Read Before Using the Internet Function".
- The Internet app has an embedded Samsung Pass ( $\bigcirc$ ) Internet > Internet Menu > Samsung Pass Settings). With Samsung Pass, you can log into the website easily and securely. When you visit the website again, you can log in with Samsung Pass Biometrics Authentication on your mobile device without entering your ID and password. However, this Samsung Pass login may not work depending on the website policy. For this purpose, you must have been logged in the mobile device with a Samsung account registered in Samsung Pass.

## Playing pictures/video/music

Play media content stored on your Projector, USB devices, mobile devices, cameras, PCs, etc.

## $\textcircled{a}$  >  $\textcircled{z}$  Source > Connected Device (Try Now

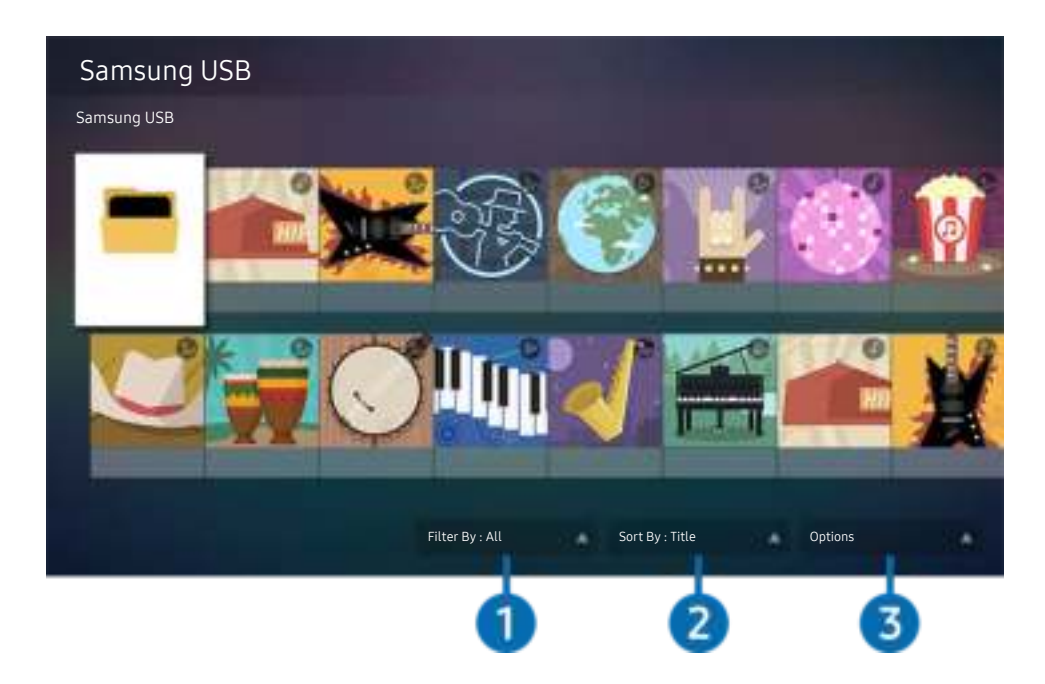

The image on your Projector may differ from the image above depending on the model and geographical area.  $\hat{\mathscr{O}}$ 

#### You can play media content saved on storage devices, such as USB devices, mobile devices and cameras on the Projector.

- You cannot play media content if the content or the storage device is not supported by the Projector. For more information, refer to "Read Before Playing Photo, Video or Music Files".
- Backup important files before connecting a USB device. Samsung is not responsible for damaged or lost files.

#### You can use the following functions on the media content list screen of a storage device.

## **1.** Filter By

Filters the media content by type of media.

## 2. Sort By

#### Sorts the content list by Title, Date or Channel.

This function may not be supported depending on the type of external device.

## **3** Options

Deletes or plays the selected media content in the media content list. When you select Refresh, the content list is reloaded.

## Playing multimedia content on a PC or mobile device

- 1. Select a device with media content in  $\bigcirc$  >  $\bigcirc$  Source. The media content list in the device appears.
- 2. Select a media content item from the list.

#### The selected content is played.

- The content may not be played depending on the encoding method or file format. Furthermore, several functions may be restricted.
- Content on devices connected to the Projector via your network may not play smoothly due to network communication problems. If this occurs, use a USB device.

## Playing multimedia content on a USB device

- 1. Connect a USB device to the USB port.
- 2. When a pop up message appears on the screen, select Browse to easily move to the list of multimedia content stored on the device.
	- If a USB device that contains the content you want to play is already connected to the Projector, select the USB device in the  $\bigcirc$  >  $\bigcirc$  Source screen.
- 3. Select a content item to play from the list.

The selected content is played.

## Listening to your mobile device sound through the Projector speaker using Sound Mirroring

- 1. Search for and connect to your Projector from the  $*$  (Bluetooth) device list on your mobile device.
- 2. Select media content to play on your mobile device.

#### The selected media is played through the Projector speaker.

- If the Projector and the sound bar are connected wirelessly, the operation may be restricted.
- $\triangle$  This function may not be supported depending on the model or geographical area.

## Buttons and functions available while playing multimedia content

#### Press the Select button while playing any video or photo contents. The following buttons appear.

- The provided buttons and functions may not be supported depending on the model or geographical area.
- The available buttons and functions may differ with the content you are viewing or playing.
- Pause / Play

Pauses or plays the multimedia content. You can use the following functions when the video is paused. Note that with the video paused, the Projector does not play audio.

- Slow Rewind or Slow Forward: Allows you to play a video slowly backward or forward by selecting the  $\lll$  or **EX** option. There are 3 playback speeds. To change the playback speed, press the option repeatedly. To return to normal speed, select the  $\bullet$  option or press the  $\bullet$  button.
- Jump Backward / Jump Forward

Press the up directional button to move the focus to the playback control bar, and then select the left or right directional button in the playback control bar to move backward or forward by 10 seconds in the video.

• Move to a specific playback section, move up the focus on the playback bar, and then select one of the five thumbnails.

This function may not be supported depending on the file format.

• Stop

Stop the contents being played.

• Previous / Next

Displays the previous or the next multimedia content file.

• Rewind / Fast Forward

Rewinds or fast forwards the multimedia content. To increase the rewind or fast forward speed up to 3 times faster than normal, select the button repeatedly. To return to normal speed, select the  $\bullet$  option or press the  $\bullet$ button.

• Repeat

Plays the current multimedia content repeatedly or all multimedia content files in the same folder repeatedly.

• Shuffle

Plays music files in random order.

#### • Picture Off

Plays music files with the screen off.

• Fit to Screen

Fits a photo to the screen.

• Rotate left / Rotate right

Rotates a photo left or right.

• Zoom

Zooms in a photo.

• Background Music

Pauses or resumes the background music while the Projector displays photos.

- This function is available after enabling the **Background Music** option.
- Options
	- The available options may differ with the model and content.

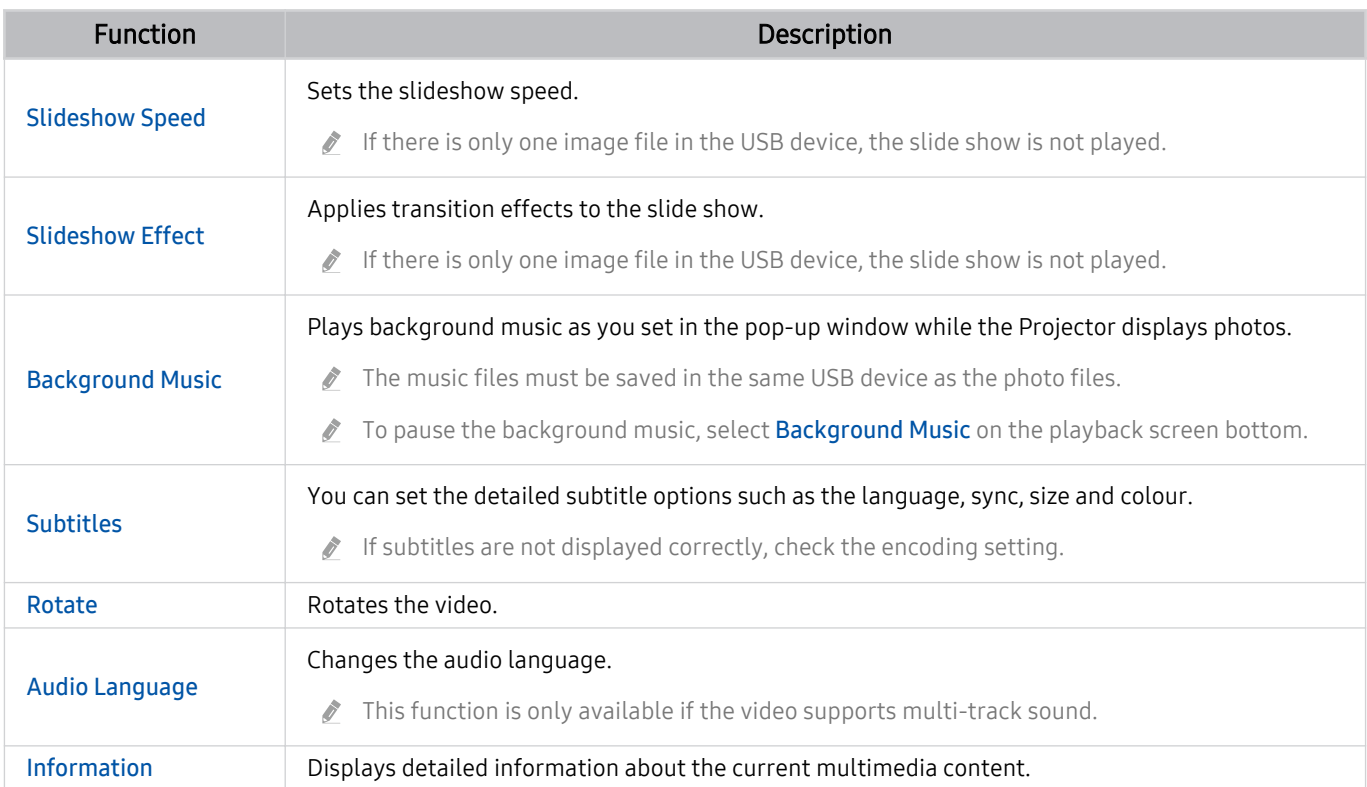

## Using Bixby

Set Voice Assistant to Bixby. Speak into the microphone on your Samsung Smart Remote to control your Projector.

- This function is available only if Voice Assistant is set to Bixby. ( $\bigcirc$  >  $\otimes$  Settings > General > Voice > Voice Assistant)
- Bixby is available only when the Projector is connected to the Internet.  $\overline{\mathscr{E}}$
- To use Bixby, you must register and sign in to your Samsung account. Some functions may not be supported if you are not  $\mathcal{L}^{\prime}$ signed in to your Samsung account.
- Bixby only supports some languages and the supported functions may differ depending on the geographical area.  $\mathscr{E}$
- Bixby may not be supported depending on the geographical area.  $\hat{\mathscr{O}}$

## Starting Bixby using buttons on the Samsung Smart Remote

You can have conversation with Bixby using the Samsung Smart Remote buttons. Press and hold the @ button on your Samsung Smart Remote, say a command, and then release the  $\bullet$  button.

To view the Bixby guide, press the  $\bullet$  button once:

• When you press the **O** button, the Explore Now button appears at the bottom of the screen. Press the Select button to go to the Explore Bixby screen.

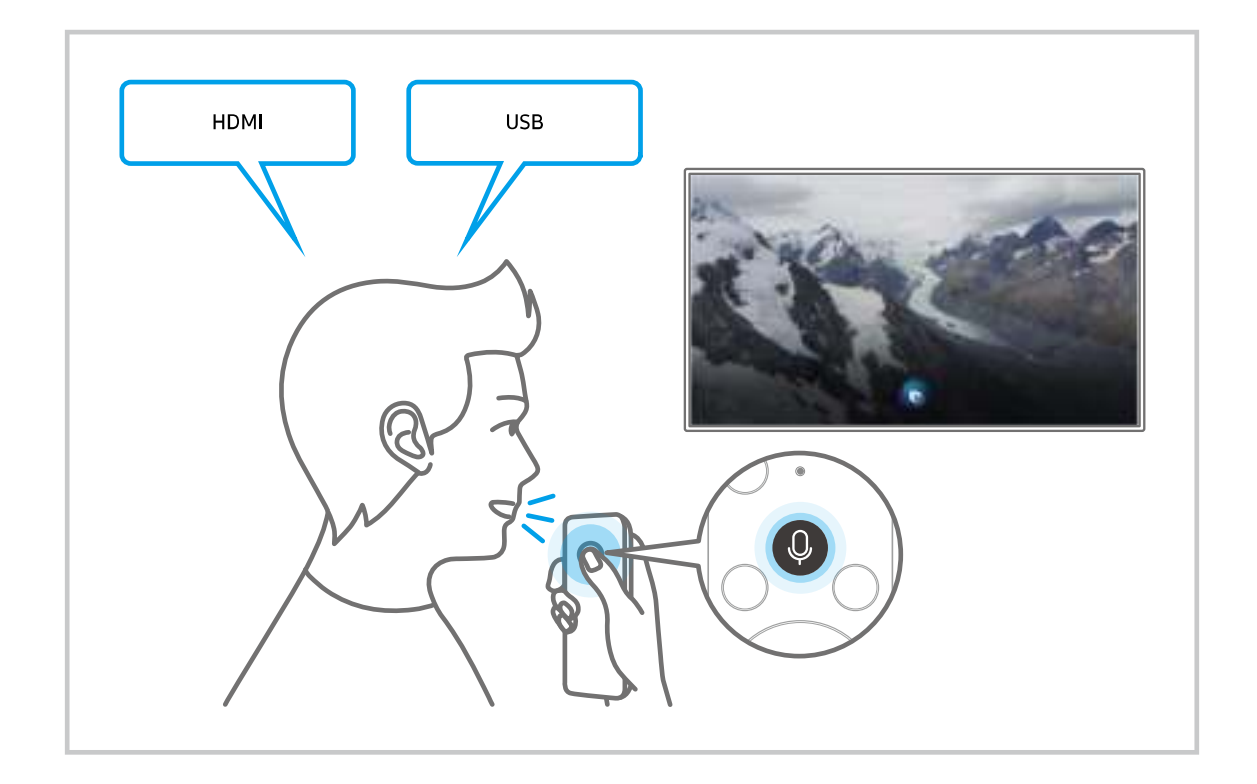

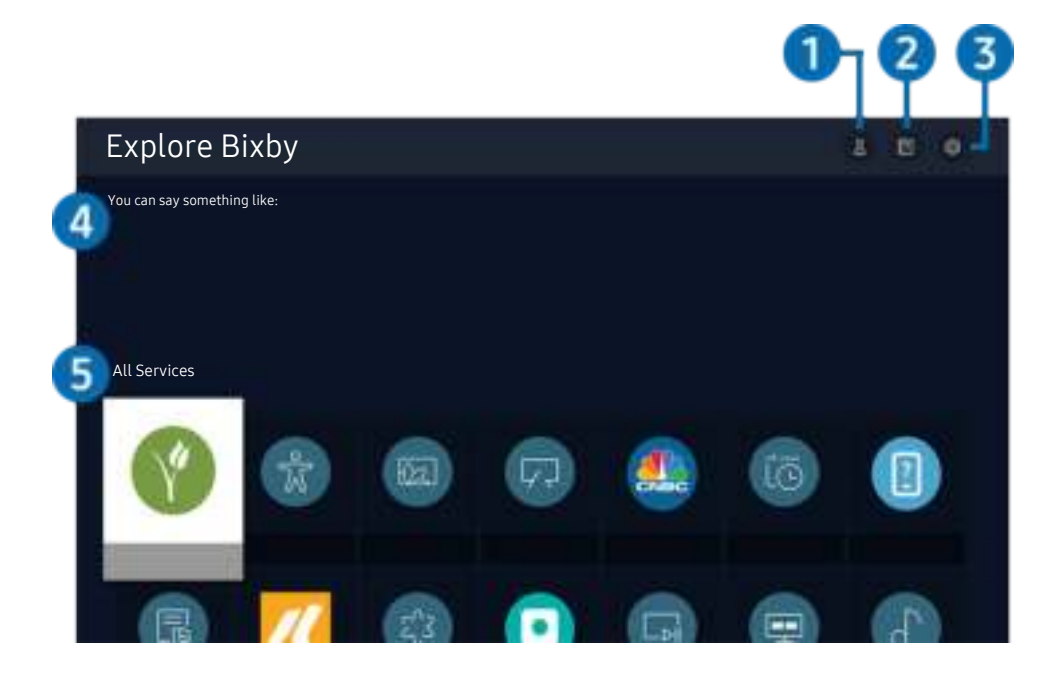

The image on your Projector may differ from the image above depending on the model and geographical area.  $\hat{\mathscr{O}}$ 

## **1.** A My Profile

Go to the My Profile screen to create a new account or register a voice ID. When a voice ID is registered, you can log in with your voice and see the icon that Bixby generated for your voice.

- You can delete a voice ID after selecting  $\triangle$  My Profile. When the voice ID is deleted, its icon also disappears.
- If you are signed out of your Samsung account, select  $\triangle$  My Profile to sign in.

## **2. Performance**

The popup window on using Bixby appears.

## **3** @ Settings

#### You can change the settings for using Bixby.

- These functions may not be supported depending on the model or geographical area.
- These functions can be set in Bixby Voice settings ( $\textcircled{a}$  >  $\textcircled{a}$  Settings > General > Voice > Bixby Voice settings).  $\mathscr{O}$

#### • Language

#### You can change Bixby's language.

- The languages of the Projector and other apps will not change.
- Bixby only supports some languages. Ø.

#### • Voice response

#### You can change or turn off Bixby's voice.

This function may not be supported depending on the language selected for Bixby.

#### • Sound feedback

#### Play a sound when Bixby starts and stops listening.

- $\triangle$  This function may not be supported depending on the model or geographical area.
- **Privacy**

You can permit or prohibit Bixby from utilising your personal information when you are using Bixby services.

## 4. Recommended commands

Displays recommended commands you can use to control the Projector with Bixby given the current context.

If you do not want to see the recommended commands, set Voice Hint to Off. ( $\bigcirc$  >  $\otimes$  Settings > General > Voice Voice Hint)

## **5**. All Services

You can learn the voice commands that let you use Bixby in various situations. Use the directional buttons to move to the desired command, and then press the Select button. You can operate the Projector with various voice commands.

## Read Before Using Bixby

- The supported voice interaction languages and features may differ depending on the geographical area.
- If the language set differs from the language of your country, some features are not available.
- Bixby is available only when the Projector is connected to the Internet.
- Even if the Projector is connected to the Internet, there may be no response due to a Bixby server error.
- The existing functional specifications may be changed if Bixby is updated.
- Bixby is available only on Projectors that support it and come with remote controls that have a microphone.
- Symbols including "-" and special characters are not supported. Consequently, if a word or sentence contains numeric values or symbols, the function may not operate properly.
- Searched results may not provide complete results.
- You may be required to pay for some apps. Consequently, you may encounter a service application or contract.
- To change the current channel by saying channel names as voice commands, you must finish Set Up Your Service Provider. If Set Up Your Service Provider is not completed, you can complete it using Reset ( $\bigcirc$  >  $\otimes$  Settings > General  $>$  Reset). Try Now
	- $\ell$  Service provider settings in initial setup may not be supported on geographical area.
- To use the voice text input function and the search function, you must consent to provisions allowing third parties to collect and use your voice data.
- To use the Bixby function, you must:
	- Agree to Smart Hub's Terms of Use.
	- Agree to a guidance regarding the collection and use of personal information for the Smart Hub service.
	- Consent to the collection and use of personal information for the voice interaction-based service.

#### Provisions for using Bixby

- The voice interaction rate differs with the volume/tone, pronunciation and ambient sound environment (Projector sound and ambient noise).
- The optimal volume for voice commands is between 75 dB and 80 dB.

# Projector Viewing

You can use convenient features while watching TV. Additionally, you can edit the channel list or create favourite channel lists.

## Using the Guide

See an overview of each channel's programme lineup.

 $\bigcirc$  > Live TV > Guide  $\bigcirc$  Now

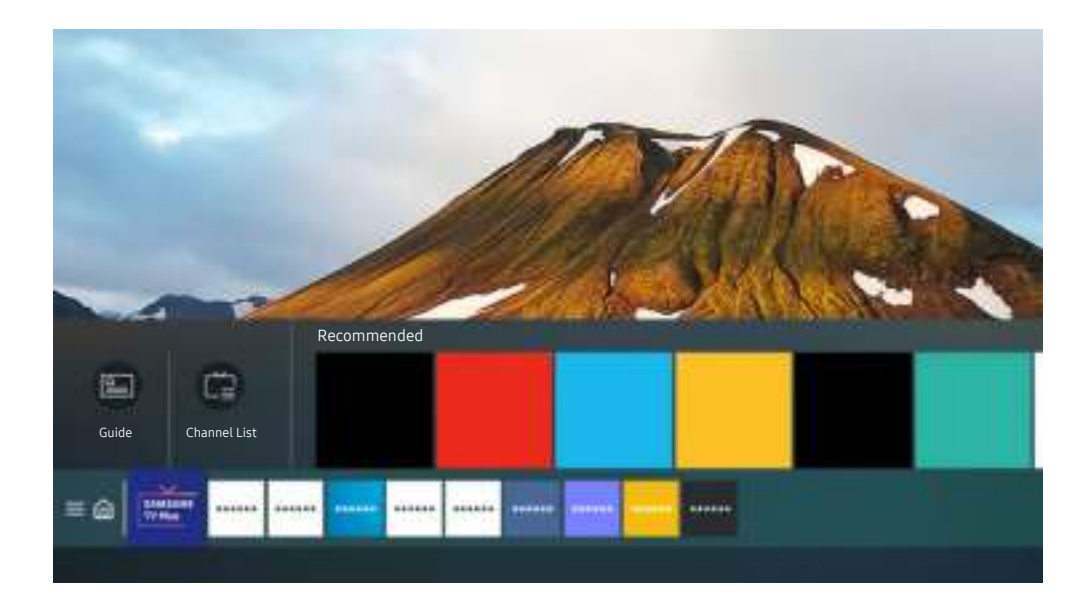

The image on your Projector may differ from the image above depending on the model and geographical area.

#### In the Guide, you can see the daily programme schedules for each broadcaster, see programme information, choose a programme to watch and set up a schedule viewing.

- To view the Guide while watching Projector, press the  $\wedge/\vee$  (Channel) button on the Samsung Smart Remote or press the GUIDE button on the standard remote control.
- To see information about analogue channels and use the analogue channel functions of the Guide, you must finish the service provider settings in initial setup.
- To view the Guide, you must first set the Projector's clock ( $\bigcirc$ )  $\otimes$  Settings  $\geq$  General  $\geq$  System Manager  $\geq$  Time  $\geq$ Clock).
- Service provider settings in initial setup may not be supported on geographical area.

Move the focus to the programme you want in the Guide, and then press and hold the Select button. You can use the following functions:

• Schedule Viewing

You can schedule the viewing of a broadcast scheduled programme.

• Cancel Scheduled Viewing

You can cancel scheduled viewings.

• View Details

You can see detailed information about the selected programme. The information may differ or may not be provided depending on the broadcast signal.

## Setting Up a Schedule Viewing

Configure the Projector to show a specific channel or programme at a specific time and date.

- The  $\mathbb Q$  appears next to programmes that have been configured for a scheduled viewing.
- To set up a schedule viewing, you must first set the Projector's clock ( $\bigcirc$  >  $\otimes$  Settings > General > System Manager >  $Time > Clock)$ .

#### Using the schedule viewing options from the guide screen

On the Guide screen, select a programme you would like to view, press and hold the Select button, and then select Schedule Viewing in the pop-up menu that appears.

#### Using the schedule viewing options while watching a programme

Press the Select button while watching Projector. The Programme Info window appears. Select a programme that will be broadcast using the left or right directional buttons. Press the Select button, and then select Schedule Viewing to schedule viewing of that programme.

#### Using schedule viewing to view programmes at a specified time on a specified date

### $\bigcirc$  > Live TV > Schedule Manager > Add Viewing

To schedule a viewing, set the values for Aerial, Channel, Repeat, Date and Start Time of the broadcast programme to view, and then select Save.

**Check the current time in**  $\mathbf{a}$  **>**  $\otimes$  **Settings > General > System Manager > Time > Clock.** 

#### Setting the schedule Viewing Time

#### $\bigcirc$  > Live TV > Schedule Manager

You can change scheduled viewing information or cancel scheduled viewings.

You can set up a maximum total of 30 Schedule Viewing entries.

• Edit

You can set the start time of a scheduled viewing. If you choose a programme from the Guide, the Start Time can be set to up to 10 minutes before the programme.

• Delete

You can delete scheduled viewings.

• View Details

You can view detailed information about scheduled viewings.

## Using the Channel List

Change the channel or check programmes on other digital channels.

## $\textcircled{a}$  > Live TV > Channel List

Using the Channel List, you can change the channel or check programmes on other digital channels while watching Projector. On standard remote control, press the CH LIST button.

The Channel List screen contains the following icons:

- $\bullet$  : A favourite channel.
- $\blacksquare$ : A locked channel.

If you press the left directional button when viewing the Channel List screen, you can use the following functions:

• Terrestrial, Cable or Satellite

#### Allows you to choose between Terrestrial, Cable and Satellite.

- $\triangle$  This function may not be supported depending on the incoming broadcast signal.
- $\triangle$  This function may not be supported depending on the model or geographical area.

#### • All

#### Displays the channels that have been automatically searched.

- The channels received to the currently selected Terrestrial, Cable or Satellite are displayed.
- Samsung TV Plus

While the Projector is connected to the Internet, you can watch popular programmes or highlights for each theme through a virtual channel at any time. As with regular channels, the Projector provides the daily programme schedules for Samsung TV Plus.

 $\triangle$  This function may not be supported depending on the model or geographical area.

**Favourites** 

#### Displays Favourites 1 to Favourites 5.

 $\ell$  It displays only the favourites list that includes the favourites channel.

• Channel Type

Sorts the list so that it includes channels of a selected type. However, Channel Type can only be used channels contain the type information.

- $\triangle$  This function may not be supported depending on the incoming broadcast signal.
- Sort

#### Sorts the list by Number or by Name.

 $\triangle$  This option is only available on digital channels and may not always be available.

## Editing channels

Edit the channels stored on your Projector.

## $\textcircled{a}$  > Live TV > Channel List > Edit Channels

The Edit Channels screen icons indicate the following:

- $\bullet$  : A favourite channel.
- $\blacksquare$ : A locked channel.

On the Edit Channels screen, you can select channels and use the following functions:

• Delete

After selecting a target channel to remove in Edit Channels, select Delete. Removed channels are not displayed in the Channel List.

• Lock / Unlock

After selecting a target channel in Edit Channels, select Lock or Unlock. Then the channel is locked or unlocked. A locked channel cannot be viewed.

- If you want to use this function or set the password, set  $\bigcirc$  >  $\otimes$  Settings > Broadcasting > Apply Channel Lock to On.
- For more information about how to set your password, refer to "Setting up a password".

#### • Rename channel

After selecting a channel to change in Edit Channels, select Rename channel to change the channel name.

- You can rename only one channel at a time.
- This function is only available for analogue broadcasts.

#### • Change Number

After selecting a channel to change in Edit Channels, select Change Number to change the channel number.

- $\triangle$  This function may not be supported depending on the model or geographical area.
- When a channel number is changed, its channel information is not updated automatically.

#### • Restore Samsung TV Plus

#### You can restore the deleted Samsung TV Plus channels.

- This function may not be supported depending on the model or geographical area.
- **Save and Exit**

Saves and closes the Edit Channels screen.

## Using a Personal Favourites List

Designate frequently watched channels as favourite channels.

Favourite channels are highlighted in the Edit Channels and Channel List screens with the Symbol. You can create up to five favourites lists so that your family members can create their own personal favourites list.

## Create a favourites list

## $\textcircled{a}$  > Live TV > Channel List > Edit Channels

- 1. Press the left directional button on the remote control to select the desired Favourites list.
- 2. Press the right directional button to select Add Channels.
- 3. Select the desired channel in the list on the screen.
- 4. Press Add Channels to add the selected channel in the Favourites list.

Select Favourites 1 - Favourites 5 on the Edit Channels screen and the following functions are available:

• Add Channels

In the channel list, select one or more channels to add in the favourites list and then select Add Channels.

• Remove

Removes one or more channels from a favourites list.

• Change order

Changes the order of one or more channels selected in a favourites list.

• Rename Favourites

Renames a favourites list.

• Save and Exit

Saves and closes the Edit Channels screen.

## Projector-Viewing Support Functions

Use the functions that are available while watching Projector.

### Changing the broadcast signal

## $\textcircled{a}$  > Live TV > Channel List

Press the directional button on your remote control, move the focus to Terrestrial, Cable, Satellite or Service Provider, and then press the Select button.

- You do not need to use this function if your Projector is connected to a cable box or satellite box.
- The displayed Channel List may vary depending on the incoming broadcast signals.

## Scanning for available channels

## $\bigcirc$   $\triangleright$   $\otimes$  Settings  $\triangleright$  Broadcasting  $\triangleright$  (Auto Tuning Settings)  $\triangleright$  Auto Tuning

- This function may not be supported depending on the model or geographical area.
- If the Projector is connected to a cable box or satellite box, you do not need to do this.
- The DVB-T2 system may not be supported depending on the geographical area.
- The **Auto Tuning Settings** may not appear depending on the model or geographical area.

#### Selecting the cable network search option

## $\bigcirc$   $\gg$   $\mathcal{F}$  Settings  $\gt$  Broadcasting  $\gt$  (Auto Tuning Settings)  $\gt$  Cable Search Option

#### Sets additional search options such as the frequency and symbol rate for a cable network search.

- This function may not be supported depending on the model or geographical area.
- The Auto Tuning Settings may not appear depending on the model or geographical area.

#### Scanning for available channels on standby mode

### $\bigcirc$   $\triangleright$   $\circ$  Settings  $\triangleright$  Broadcasting  $\triangleright$  (Auto Tuning Settings)  $\triangleright$  Standby Auto Tuning

#### Automatically scan for channels while your Projector is in standby mode.

- This function may not be supported depending on the model or geographical area.
- $\triangle$  The **Auto Tuning Settings** may not appear depending on the model or geographical area.

#### Setting the Wake-up time

### $\bigcirc$   $\otimes$  Settings > Broadcasting > (Auto Tuning Settings) > Wake-up Timer

#### Schedule timer to turn the Projector on and scan channels automatically.

- This function may not be supported depending on the model or geographical area.
- The Auto Tuning Settings may not appear depending on the model or geographical area.

### Checking digital channel signal info and strength

### $\bigcirc$   $\triangleright$   $\circ$  Settings  $\triangleright$  Support  $\triangleright$  Device Care  $\triangleright$  Self Diagnosis  $\triangleright$  Signal Information Try Now

- If your Projector is attached to a separate, over-the-air antenna, you can use the signal strength information to adjust the antenna for increased signal strength and improved HD channel reception.
- Signal Information is only available for digital channels.
- $\label{eq:2} \pmb{\mathscr{E}}$ This function may not be supported depending on the model or geographical area.

## Restricting Viewing to Specific Channels

#### $\bigcirc$   $\triangleright$   $\circledast$  Settings  $\triangleright$  Broadcasting  $\triangleright$  Apply Channel Lock Try Now

#### By selecting the menu, you can turn on or off the Apply Channel Lock function.

#### Lock specific channels to prevent children from watching adult content.

To use this function, the PIN number is required.

## Using Mark Adult Channels

## $\textcircled{a}$  >  $\textcircled{s}$  Settings > Broadcasting > Mark Adult Channels

Enables or disables all adult services. When disabled, adult services will not be available.

This function may not be supported depending on the model or geographical area.

### Selecting the broadcasting audio option

### $\textcircled{a}$  >  $\textcircled{s}$  Settings > Broadcasting > Dual Sound Try Now

Set audio options for stereo or bilingual broadcasts. For more information, refer to "Supported broadcasting audio options".

This function may not be supported depending on the model or geographical area.

## Using Programme Rating Lock

## $\bigcirc$   $\triangleright$   $\circledast$  Settings  $\triangleright$  Broadcasting  $\triangleright$  Programme Rating Lock Try Now

This function may not be supported depending on the model or geographical area.

This function is useful for controlling what programmes children can watch on the Projector based on their ratings. Programme Rating Lock does not, however, block programmes originating from external sources, such as Blu-ray players, DVD players or USB files.

Every time you access Programme Rating Lock, you must enter the security PIN. You must also enter this PIN to watch a blocked programme. The default PIN is "0000" (for France and Italy: "1111"). To change the PIN, go to  $\bigcirc$  >  $\otimes$  Settings > General > System Manager > Change PIN.

- For more information about how to set your password, refer to "Setting up a password".
- The Broadcasting is not available in HDMI or Component mode.
- Programme Rating Lock may not be supported depending on your input signal.  $\vec{r}$

## Configuring advanced broadcasting settings

 $\textcircled{a}$  >  $\textcircled{s}$  Settings > Broadcasting > Expert Settings Try Now

## Tuning broadcast signals manually

 $\mathbf{G}$   $\rightarrow$   $\mathbf{\circ}$  Settings  $\rightarrow$  Broadcasting  $\rightarrow$  Expert Settings  $\rightarrow$  Manual Tuning Try Now

You can scan for all the channels manually and store the scanned channels in the Projector.

This function may not be supported depending on the model or geographical area.

#### Tuning digital channels

## $\bigcirc$   $\triangleright$   $\circ$  Settings  $\triangleright$  Broadcasting  $\triangleright$  Expert Settings  $\triangleright$  Manual Tuning  $\triangleright$  Digital Channel Tuning

Select New, and then configure Channel, Frequency and Bandwidth, and then select Search to automatically scan and store a list of digital channels in the Projector.

#### Tuning analogue channels

## $\bigcirc$   $\triangleright$   $\circ$  Settings  $\triangleright$  Broadcasting  $\triangleright$  Expert Settings  $\triangleright$  Manual Tuning  $\triangleright$  Analogue Channel Tuning

Select New and configure Programme, Colour System, Sound System, Channel and Search to scan for analogue channels. Then, select Store to store the scanned channels in the Projector.

This function is only available for analogue broadcasts.

### Fine-tuning analogue broadcasts

## $\bigcirc$   $\triangleright$   $\circledast$  Settings  $\triangleright$  Broadcasting  $\triangleright$  Expert Settings  $\triangleright$  Fine Tune  $\bigcirc$  Now

This function is only available for analogue broadcasts.

## Transferring channel list

## $\bigcirc$   $\triangleright$   $\circ$  Settings  $\triangleright$  Broadcasting  $\triangleright$  Expert Settings  $\triangleright$  Transfer Channel List

You can import or export the channel list to a USB storage. To use this function, the PIN number is required.

- Import from USB: Imports channel list from a USB storage.
- Export to USB: Exports channel list saved in the Projector to a USB storage.
- This function is available when USB is connected.
- This function may not be supported depending on the model or geographical area.

## Enabling/Disabling Edit Channel Numbers

## $\bigcirc$   $\gg$   $\circ$  Settings  $\gt$  Broadcasting  $\gt$  Expert Settings  $\gt$  Edit Channel Numbers

Use this to change channel number. When channel number is changed, channel information is not updated automatically.

This function may not be supported depending on the model or geographical area.

## Deleting CAM operator profile

## $\bigcirc$   $\triangleright$   $\circ$  Settings  $\triangleright$  Broadcasting  $\triangleright$  Expert Settings  $\triangleright$  Delete CAM Operator Profile

This function may not be supported depending on the model or geographical area.

## Setting satellite system

## $\bigcirc$   $\triangleright$   $\circledast$  Settings  $\triangleright$  Broadcasting  $\triangleright$  Expert Settings  $\triangleright$  Satellite System

You can configure a set of satellite dish settings before performing a channel scan.

This function may not be supported depending on the model or geographical area.

## Changing teletext language

## $\bigcirc$   $\triangleright$   $\circ$  Settings  $\triangleright$  Broadcasting  $\triangleright$  Expert Settings  $\triangleright$  Teletext Language Settings  $\triangleright$  Teletext Language

You can set or change the teletext language. To watch the teletext broadcast in your preferred language, select a language to use in Primary Teletext Language. If this language is not supported, you can watch the teletext broadcast in your secondary preferred language set in Secondary Teletext Language.

This function may not be supported depending on the model, channel or geographical area.

## Selecting the broadcast audio language

## $\bigcirc$   $\triangleright$   $\circledast$  Settings  $\triangleright$  Broadcasting  $\triangleright$  Expert Settings  $\triangleright$  Audio Options Try Now

This is the language you will hear while watching Projector if the language is included in the broadcast signal. Audio Options functions differently for analogue and digital channels.

This function may not be supported depending on the model or geographical area.

#### • Audio Language Settings

#### You can change the audio language you want to hear.

- The available language may differ with the broadcast.
- Audio Format

#### You can change the audio format you want to hear.

- $\triangle$  The supported audio format may differ with the broadcast programme.
- This option is only available on digital channels.

### Showing TVkey Interface menu

## $\bigcirc$   $\triangleright$   $\circ$  Settings  $\triangleright$  Broadcasting  $\triangleright$  Expert Settings  $\triangleright$  TV key Interface

#### You can use the following functions:

- TVkey Menu: Show TVkey Interface menu.
- Delete TVkey Operator Profile: Show the TVkey operator list to delete.
- This function may not be supported depending on the model or geographical area.

## Reading digital text

## $\bigcirc$   $\gg$   $\circ$  Settings  $\gt$  Broadcasting  $\gt$  Expert Settings  $\gt$  Digital Text (MHEG)

#### You can use this function when you watch a broadcast that includes both text and multimedia content.

- This function is only available in Ireland.
- Multimedia and Hypermedia Information Coding Experts Group (MHEG) is an International standard for data encoding systems used in multimedia and hypermedia. This is at a higher level than the MPEG system which includes data-linking hypermedia such as still images, character service, animation, graphic and video files as well as multimedia data. MHEG is user runtime interaction technology and is being applied to various fields including Video-On-Demand (VOD), Interactive TV (ITV), Electronic Commerce (EC), tele education, teleconferencing, digital libraries and network games.

# Picture and Sound

You can change the settings for the picture and the sound according to your preference.

## Setting the Viewing Environment for Projector

Adjust the Projector's mode options and installation settings for your viewing environment.

### Guide to screen adjustment

## **<u> </u>
●** > ※ Settings > General > Projector Settings

Adjust the Projector's mode options and installation settings for your viewing environment.

• Screen Adjustment Try Now

When the screen looks skewed or distorted, adjust the screen.

• Test Pattern (Try Now

This guide pattern provides accurate projection alignment when installing the projector.

• Eye Protection Mode Try Now

When you approach to the projector, the beam's brightness is automatically lowered to protect your eyes from strong beam.

• Focus Try Now

This feature adjusts the projected screen focus.

• Projection Mode fry Now

This feature changes the direction of the image projection according to the projector's installation direction.

- Front / Front Ceiling / Rear / Rear Ceiling
- High-Altitude Mode Try Now

This feature prevents the projector from overheating when operating at high altitudes.

• Fit to Screen (Try Now

This guide shows you how to adjust the size and shape of the projection screen when installing Projector.

## Adjusting the Picture Quality

Change the Picture Mode and adjust Expert Settings.

### Choosing a picture mode

**6** > ® Settings > Picture > Picture Mode Try Now

You can select the Picture Mode that provides the best viewing experience.

• Dynamic

Makes the picture brighter and clearer in bright viewing environments.

• Standard

Is the default mode suitable for general viewing environments.

• Movie

Is suitable for watching Projector or movies in a dark room.

• FILMMAKER MODE

You can watch the source content (e.g. movie) as it is. The image defined as FILMMAKER MODE automatically switches to FILMMAKER MODE while watching.

- $\ell$  This function may not be supported depending on the model or geographical area.
- FILMMAKER MODE may look darker than other picture modes.
- You can change FILMMAKER MODE to a different Picture Mode. However, the changed Picture Mode will be maintained even after watching the picture defined by FILMMAKER MODE.
- FILMMAKER MODE™ logo is a trademark of UHD Alliance, Inc.
## Configuring advanced picture settings

### **<u> </u>
■** > 傘 Settings > Picture > Expert Settings Try Now

Configure the screen settings to your taste by using the following functions:

- Contrast Try Now
- Sharpness Try Now
- Colour Try Now
- $\bullet$  Tint (G/R)  $\Gamma$ ry Now
- Apply Picture Settings Try Now
- Picture Clarity Settings (Try Now
	- $\triangle$  This function may not be supported depending on the model.
- Contrast Enhancer (Try Now
- Film Mode Try Now

This function is only available when the input signal is TV, AV, Component (480i, 576i, 1080i), or HDMI (1080i).

- Colour Tone Try Now
- White Balance (Ty Now
- Gamma Try Now
- Shadow Detail *Try Now*
- RGB Only Mode Try Now

This function may not be supported depending on the model.

- Colour Space Settings (Try Now
- Reset Picture Try Now

## Setting the Viewing Environment for External Devices

You can optimise the Projector for viewing specific video formats.

#### Playing games on an optimised screen

#### $\bigcirc$   $\triangleright$   $\circledast$  Settings  $\triangleright$  General  $\triangleright$  External Device Manager  $\triangleright$  Game Mode

#### You can enable game mode to optimise the Projector's settings for playing video games with a gaming console, such as a PlayStation™, Xbox™ or Nintendo Switch™.

- This function may not be supported depending on the model or geographical area.
- The game mode is not available for normal Projector viewing.
- The screen may shake somewhat.
- When Game Mode is enabled, Picture Mode and Sound Mode are switched to Game automatically. Sound Mode may not be automatically switched depending on the selected audio device on the Sound Output menu.
- When Game Mode is set to On, some functions are not available.
- To use a different external device on the same port, remove the game console connection, set Game Mode to Off, and then connect the external device to the port.
- The Game Mode functions used for Nintendo Switch™ are subject to change without prior notice.

## Using Input Signal Plus

## $\bigcirc$   $\triangleright$   $\circ$  Settings  $\triangleright$  General  $\triangleright$  External Device Manager  $\triangleright$  Input Signal Plus (Fry Now

#### Expands the input signal range for HDMI connections.

- When you select the HDMI connector you want to use for Input Signal Plus, and then press the Select button to set the Input Signal Plus function to On, the Projector screen may flicker.
- When you connect the Projector to an external device that supports only the UHD 24 Hz or UHD 30 Hz frequency or any FHD frequency, the Input Signal Plus function may not be available. In this case, turn off the Input Signal Plus function.
- For more information about the supported UHD resolutions, refer to "Supported Resolutions for UHD Input Signals".

## Using HDMI black level

### **G** >  $\circledast$  Settings > General > External Device Manager > HDMI Black Level Try Now

Use HDMI Black Level to adjust the black level to compensate for low black levels, low contrast or dull colours generated by external devices connected to the Projector via an HDMI cable.

This function is only available when the input signal connected to the Projector via an HDMI connector is set to RGB444.

## Picture Support Functions

Configure the picture settings for your Projector.

#### Changing the picture size settings

**M** >  $\circledast$  Settings > Picture > Picture Size Settings Try Now

#### • Picture Size (Try Now

#### You can change the size of the picture displayed on the Projector screen to 16:9 Standard, Custom or 4:3.

- $\ell$  Supported picture sizes differ with the input signal. For more information about supported picture sizes, refer to "Picture sizes and input signals".
- Auto Wide (Try Now

#### Changing the picture size automatically.

This function may not be supported depending on the model or geographical area.

#### 4:3 Screen Size Try Now

You can select a picture size suitable for your geographical area while you are watching Projector in the 4:3 or Fit to screen mode. The supported screen sizes differ with the country and this function allows you to adjust the picture size in this case.

- The 4:3 mode is not available when an external device is connected to the Projector via a Component connector or an HDMI connector.
- $\triangle$  This function may not be supported depending on the model or geographical area.

#### **Fit to screen Try Now**

#### Fitting the picture to the screen.

- $\triangle$  This function may not be supported depending on the **Picture Size** setting.
- $\triangle$  This function may not be supported depending on the broadcast signals.

#### **Zoom and Position Try Now**

#### Adjusting the picture size and/or position.

- This function is available only if Picture Size is set to Custom.
- $\ell$  To change the picture position on analogue channels, first enlarge the picture and then change the position.
- These functions may not be available on **Samsung TV Plus** and some applications.

## Configuring a Sound Mode and Expert Settings

Change the Sound Mode and adjust Expert Settings.

#### Choosing a sound mode

#### **<u> </u>
i** →  Settings > Sound > Sound Mode Try Now

#### You can select the available sound mode that you prefer for a content type or your listening environment.

- When an external device is connected, **Sound Mode** may change accordingly.
- This function may not be supported depending on the model.

#### Configuring advanced sound settings

#### Settings Sound Expert Settings Try Now

#### You can personalise the sound quality by adjusting the following settings.

- Balance Try Now
- Equaliser (Try Now
	- This function is not available when the Sound Mode function is set to Adaptive Sound or Amplify.
	- The name and properties of this function may appear differently depending on the connected external device.

#### • HDMI-eARC Mode

You can connect an audio device that supports eARC via HDMI-eARC. Muting occurs temporarily during device connection.

- This function may not be supported depending on the model.
- $\ell$  HDMI (ARC) is supported by some models. Check the HDMI port name of the purchased product's model.

#### • Digital Output Audio Format Try Now

Select the digital audio output format. If you select the Auto option, the audio device automatically outputs in a supported format.

If you select the Pass-through option, audio data is output with no processing.

#### • Digital Output Audio Delay Try Now

- This feature is only available when the external device is connected via HDMI (eARC) and SPDIF (Sony Philips Digital Interface).
- E HDMI (ARC) is supported by some models. Check the HDMI port name of the purchased product's model.

#### • Dolby Atmos Compatibility Try Now

You can set the Projector to allow Dolby Digital+ with Atmos streams that are inputted from external devices.

Set to On if the audio device connected via HDMI (eARC) supports Dolby Atmos. The Projector screen may flicker when this function is turned on or off.

- If this function is on, set Digital Output Audio Format to Auto.
- E HDMI (ARC) is supported by some models. Check the HDMI port name of the purchased product's model.

#### • Auto Volume Try Now

Automatically adjusts the sound to a certain level when changing channels or switching to another external input.

- Sound Feedback Try Now
- Welcome Sound Try Now

Play a sound when the Projector turns on.

- Reset Sound Try Now
	- $\ell$  Standard audio signals are sampled at 48 kHz while HD audio signals are sampled at 96 kHz.
	- Some SPDIF receivers may not be compatible with HD audio format.

## Using the Sound Support Functions

Configure the sound settings for your Projector.

### Selecting speakers

## **<u> </u>
■** > @ Settings > Sound > Sound Output Try Now

#### You can select which speakers the Projector uses for audio output.

- External speakers may not be controlled with the remote control. When an external speaker is enabled, some sound menus are not supported.
- Refer to the sound bar's user manual when connecting it to the Projector.

## Listening to the Projector through Bluetooth devices

## $\bigcirc$   $\triangleright$   $\circ$  Settings  $\triangleright$  Sound  $\triangleright$  Sound Output  $\triangleright$  Bluetooth Speaker List

You can connect Bluetooth audio devices to the Projector. They must be paired using the Projector's Bluetooth function. Refer to the user manual for your audio device such as Bluetooth speaker, sound bar and headphones for detailed connection and usage.

- If the Projector fails to find a Bluetooth audio device, place the device closer to the Projector, and then select Refresh.
- When you turn on a paired Bluetooth audio device, the Projector detects it automatically, and then displays a pop-up window. Use this pop-up window to activate/deactivate the Bluetooth audio device.
- The sound quality may be affected by the condition of the Bluetooth connection.
- Before using a Bluetooth audio device, refer to "Read Before Using Bluetooth Devices".
- This function may not be supported depending on the model.

## Listening to the Projector through a Samsung audio device that supports the Wi-Fi function

For more information about how to connect and use a Samsung audio device that supports the Wi-Fi function, refer to its user manual.

## **G** >  $\circledast$  Settings > Sound > Wi-Fi Speaker Surround Setup Try Now

If you've connected one or more Samsung wireless audio devices that support the Wi-Fi function to the Projector, you can create an optimal sound set up by configuring the surround effect settings. You can select any of the surround sound configurations, with or without a sound bar.

A surround sound configuration can be used if all of the following conditions are met:

- Two or more Samsung wireless speakers of the same type must be connected to the same wireless network.
- The Samsung audio devices that support the Wi-Fi function must be connected to the same wireless network as the Projector.
- $\gg$  Surround sound configurations with a sound bar may not be supported depending on the product.
- If you activate the Screen Mirroring function while using Samsung audio devices that support the Wi-Fi function, the Wi-Fi connection is disconnected.
- Mismatched video and audio lip-syncing may occur depending on the device type.

# System and Support

You can configure system and support settings such as clock, timers, energy usage and software updates.

## Using the Time Functions and the Timers

Set the current time and use the timer function.

## $\bigcirc$   $\triangleright$   $\circledast$  Settings  $\triangleright$  General  $\triangleright$  System Manager  $\triangleright$  Time  $\bigcirc$  Now

You can set the Clock manually or automatically. Once the Clock is set, you can view the current time on the Projector anytime.

You must set the clock in the following cases:

- The power cable is disconnected and then connected.
- The Clock Mode is changed from Auto to Manual.
- The Projector is not connected to the Internet.
- No broadcast signals are received.

## Setting the clock automatically

## $\textcircled{a}$  >  $\textcircled{s}$  Settings > General > System Manager > Time > Clock > Clock Mode > Auto

- This function works only when the Projector is connected to the Internet or is receiving digital broadcasts through a connected antenna.
- The accuracy of the time information received may differ with the channel and signal.
- If you get your Projector signal from a cable broadcast receiver/set-top box or a satellite receiver/satellite set-top box connected to an HDMI or Component port, you must set the current time manually.

### Adjusting the clock for DST and time zone

### $\bigcirc$   $\triangleright$   $\circ$  Settings  $\triangleright$  General  $\triangleright$  System Manager  $\triangleright$  Time  $\triangleright$  Clock  $\triangleright$  Time Zone

#### Sets the right time by setting Daylight Savings Time (DST) and your local time zone.

- This function is only available when the Clock Mode is set to Auto.
- This function may not be supported depending on the model or geographical area.
- GMT

Set Greenwich Mean Time (GMT).

• DST

Automatically adjusts for Daylight Saving Time (DST).

#### Changing the current time

### **6**  $\circ$  \$ Settings  $\circ$  General  $\circ$  System Manager  $\circ$  Time  $\circ$  Clock  $\circ$  Time Offset

#### Time Offset adjusts the time through a network connection.

This function is available only when Clock Mode is set to Auto, the Projector fails to receive time information through normal broadcast signals, and the Projector is connected to the Internet through a local area network.

### Setting the clock manually

## $\bigcirc$   $\gg$   $\circ$  Settings  $\rightarrow$  General  $\rightarrow$  System Manager  $\rightarrow$  Time  $\rightarrow$  Clock  $\rightarrow$  Clock Mode  $\rightarrow$  Manual

When Clock Mode is set to Manual, you can directly enter the current date and time. Select the Date and Time by using the directional buttons on the remote control.

## Using the sleep timer

### $\bigcirc$   $\triangleright$   $\circledast$  Settings  $\triangleright$  General  $\triangleright$  System Manager  $\triangleright$  Time  $\triangleright$  Sleep Timer

You can use this function to automatically shut off the Projector after a pre-set period of time. You can set the sleep timer for up to 180 minutes after which it will turn off the Projector.

- This function may not be supported in some viewing modes.
- This function may not be supported depending on the model or geographical area.

## Turning off the Projector using the off timer

## $\bigcirc$   $\triangleright$   $\circ$  Settings  $\triangleright$  General  $\triangleright$  System Manager  $\triangleright$  Time  $\triangleright$  Off Timer

You can set Off Timer to shut off the Projector automatically at a specific time. Off Timer is only available if the Clock has been set.

- To use this function, first set the Clock ( $\textcircled{a}$  >  $\textcircled{a}$  Settings > General > System Manager > Time > Clock).
- This function may not be supported in some viewing modes.

## Using the Auto Protection Time and Energy Saving Functions

Set the Auto Protection Time and reduce the Projector's energy consumption.

#### Setting the Auto Protection Time

### $\bigcirc$   $\triangleright$   $\circ$  Settings  $\triangleright$  General  $\triangleright$  System Manager  $\triangleright$  Auto Protection Time  $\bigcirc$  Now

#### Activate a screensaver when your Projector displays a still image for two hours or more.

- This function may not be supported in some viewing modes.
- This function may not be supported depending on the model or geographical area.

#### Reducing the energy consumption of the Projector

#### **O > ® Settings > General > Eco Solution Try Now**

#### Decreases power consumption of the Projector and prevents its overheating.

This function may not be supported depending on the model.

#### • Auto Power Off (Try Now

Automatically turns off the Projector to reduce unnecessary power consumption if the Projector Controller and the remote control are not used for the set period of time.

## Updating the Projector's Software

#### View your Projector's software version and update it if necessary.

**A** DO NOT turn off the Projector's power until the update is complete. The Projector will turn off and on automatically after completing the software update. Video and audio settings will be reset to their defaults after a software update.

**Co** >  $\circledR$  Settings > Support > Software Update Try Now

#### Updating through the Internet

 $\bigcirc$   $\triangleright$   $\circ$  Settings  $\triangleright$  Support  $\triangleright$  Software Update  $\triangleright$  Update Now  $\bigcirc$  Try Now

Updating from the Internet requires an active Internet connection.

### Updating through a USB device

### $\bigcirc$   $\triangleright$   $\circledast$  Settings  $\triangleright$  Support  $\triangleright$  Software Update  $\triangleright$  Update Now

After downloading the update file from the Samsung website and storing it on a USB device, connect the USB device to the Projector to update.

To update using a USB device, download the update package from Samsung.com to your computer. Then, save the update package in the USB device's top-level folder. Otherwise, the Projector will not be able to locate the update package.

#### Updating the Projector automatically

#### $\bigcirc$   $\triangleright$   $\circ$  Settings  $\triangleright$  Support  $\triangleright$  Software Update  $\triangleright$  Auto update  $\bigcirc$  Now

If the Projector is connected to the Internet, you can have the Projector's software update itself automatically while you are watching the Projector. When the background update is completed, it is applied the next time the Projector is turned on.

If you agree to the Smart Hub terms and conditions, Auto update is set to On automatically. If you want this function disabled, use the Select button to turn it off.

- This function may take a longer time if another network function is running concurrently.
- This function requires an Internet connection.

## Audio and Video Functions for the Visually or Hearing Impaired

You can configure the functions for the visually or hearing impaired.

#### Running the accessibility functions

**<u> </u>
a** > 
⊗ Settings > General > Accessibility Try Now

#### Running Accessibility Shortcuts

The Accessibility Shortcuts provide easy access to the accessibility functions. To display the Accessibility Shortcuts, press and hold the Volume button for 1 second or more. You can easily turn on or turn off the functions such as Voice Guide, Picture Off, Audio Description, Subtitle, High Contrast, Enlarge, Learn Remote, Menu Learning Screen, Multi-output Audio, Slow Button Repeat, Accessibility Settings, etc.

- On the standard remote control, press the AD/SUBT. button or press and hold the MUTE button.
- Even if the Voice Guide is set to Off or muted, the voice quide for Accessibility Shortcuts is enabled.
- The shortcut menus may not appear depending on the model or geographical area.

## Enabling voice guides for the visually impaired

## $\bigcirc$   $\triangleright$   $\circ$  Settings  $\triangleright$  General  $\triangleright$  Accessibility  $\triangleright$  Voice Guide Settings  $\bigcirc$  Now

You can activate voice guides that describe the menu options aloud to aid the visually impaired. To activate this function, set Voice Guide to On. With Voice Guide on, the Projector provides voice guides for channel change, volume adjust, information on current and upcoming programmes, schedule viewing, other Projector functions and various content in the Internet and in Search.

#### You can go to Voice Guide, and then press the Select button to turn the function on or off.

- The Voice Guide is provided in the language that is specified on the Projector Language. However, some languages are not supported by Voice Guide even though they are listed in the Projector Language. English is always supported.
- For more information about the Projector Language settings, refer to "Changing the menu language".

### Changing the volume, speed, pitch and the Projector background volume of the Voice Guide

You can configure the volume, speed, pitch and the Projector background volume of the voice guide.

## Audio Description

### $\bigcirc$   $\triangleright$   $\circ$  Settings  $\triangleright$  General  $\triangleright$  Accessibility  $\triangleright$  Audio Description Settings

You can activate an audio guide that provides an audio description of video scenes for the visually impaired. This function is only available with broadcasts that provide this service.

- This function is only available on digital channels.
- Audio Description

Turns the audio description function on or off.

• Audio Description Volume

Adjusts the audio description volume.

## The Projector screen is turned off but audio continues

## $\textcircled{a}$  >  $\textcircled{s}$  Settings > General > Accessibility > Picture Off

Turn off the Projector screen and provide only sound to reduce overall power consumption. When you press a button on the remote control other than Volume and Power while the screen is off, the Projector screen turns back on.

 $\vec{E}$ This function may not be supported depending on the geographical area.

## White text on black background (high contrast)

### $\bigcirc$   $\Diamond$   $\Diamond$   $\Diamond$  Settings  $\Diamond$  General  $\Diamond$  Accessibility  $\Diamond$  High Contrast Try Now

You can change Smart Hub and setting menu screens to white text on a black background and change the transparent Projector menus to opaque automatically so that text can be more easily read.

If High Contrast is on, some Accessibility menus are not available.

## Enlarging the font (for the visually impaired)

### $\textcircled{a}$  >  $\textcircled{s}$  Settings > General > Accessibility > Enlarge Try Now

You can enlarge the size of the font on the screen. To activate, set Enlarge to On.

### Learning about the remote control (for the visually impaired)

## $\bigcirc$   $\triangleright$   $\circ$  Settings  $\triangleright$  General  $\triangleright$  Accessibility  $\triangleright$  Learn Remote

This function helps individuals with a visual impairment to learn the positions of the buttons on the remote control. When this function is activated, you can press a button on the remote control and the Projector will tell you its name. Press the  $\bigcirc$  button twice to exit Learn Remote.

This function is only available when Voice Guide is enabled.

### Learning about the Projector menu

### $\bigcirc$   $\triangleright$   $\circ$  Settings  $\triangleright$  General  $\triangleright$  Accessibility  $\triangleright$  Menu Learning Screen Try Now

Learn the menus on the Projector screen. Once enabled, your Projector will tell you the structure and features of the menus you select.

This function is only available when **Voice Guide** is enabled.

## Watching TV broadcasts with subtitles

## $\bigcirc$   $\triangleright$   $\circ$  Settings  $\triangleright$  General  $\triangleright$  Accessibility  $\triangleright$  Subtitle Settings  $\bigcirc$  Now

#### Set Subtitle to On. Then you can watch the programme with the subtitle displayed.

- This function may not be supported depending on the model or geographical area.
- This function has no relationship with the features for controlling sub-titles of DVD or Blu-ray players. To control DVD or Blu-ray subtitles, use the sub-title feature of the DVD or Blu-ray player and the player's remote control.
- Subtitle

Turns on or off the subtitle.

• Subtitle Mode

Sets the subtitle mode.

• Subtitle Language

Sets the subtitle language.

• Spoken Subtitles

Listen to an audio version of the subtitles. Only available with broadcasts that provide this service.

 $\triangle$  This function may not be supported depending on the model or geographical area.

#### Selecting the broadcasting subtitle language

You can select the default subtitle language. The list may vary depending on the broadcast.

• Primary Subtitle Language

Sets the primary subtitle language.

• Secondary Subtitle Language

Sets the secondary subtitle language.

## Listening to the Projector through Bluetooth devices (for the hearing impaired)

## $\bigcirc$   $\gg$   $\circ$  Settings  $\gt$  General  $\gt$  Accessibility  $\gt$  Multi-output Audio

You can turn on both the Projector speaker and Bluetooth headphone at the same time. When this function is active, you can set the volume of the Bluetooth headphone higher than the volume of the Projector speaker.

- This function may not be supported depending on the model or geographical area.
- When you connect the Bluetooth headphone to the Projector, Multi-output Audio is activated. For more information about connecting Bluetooth devices to the Projector, refer to "Listening to the Projector through Bluetooth devices".

#### Configuring the repeat settings for remote control buttons

### $\bigcirc$   $\gg$   $\circ$  Settings  $\gt$  General  $\gt$  Accessibility  $\gt$  Remote Button Repeat Settings Try Now

You can configure the operation speed of the remote control buttons so that they slow down when you continually press and hold them. First, set Slow Button Repeat to On, and then adjust the operation speed in Repeat Interval.

## Using Voice Assistants on Projector

You can change the settings of a Voice Assistant after selecting it.

#### Select the Voice Assistant

### **@** > @ Settings > General > Voice > Voice Assistant

#### Select which Voice Assistant you would like to help control your Projector.

- To use this function, the Projector must be connected to the Internet.
- This function may not be supported depending on the model or geographical area.

#### • Bixby / Amazon Alexa / Google Assistant

- To use the Voice Assistant, follow the instructions on the Projector screen to enable the selected Voice Assistant.
- $\ell$  To change the settings for Voice Assistant, run the Settings menu under each Voice Assistant ( $\bigcirc$  >  $\otimes$  Settings > General  $\geq$  Voice  $\geq$  Voice Assistant).
- To enable the Settings menus for each Voice Assistant, log in each Voice Assistant.
- For an example of Voice command, see the Settings menus for each Voice Assistant.

## Using Other Functions

You can view other functions.

#### Changing the menu language

 $\bigcirc$   $\gg$   $\circ$  Settings  $\gt$  General  $\gt$  System Manager  $\gt$  Language Try Now

#### Setting up a password

### $\bigcirc$   $\gg$   $\circ$  Settings  $\rightarrow$  General  $\rightarrow$  System Manager  $\rightarrow$  Change PIN  $\bigcirc$  Try Now

The PIN input window appears. Enter a PIN. Enter it again to confirm it. The default PIN is "0000" (for France and Italy: "1111").

If you forget your PIN, you can reset it with your remote control. With the Projector turned on, press the following buttons on the remote control in the order shown to reset the PIN to "0000" (for France and Italy: "1111").

On the Samsung Smart Remote: Press  $+($  (Volume) button. > Volume Up >  $\bigcirc$  > Volume Down >  $\bigcirc$  > Volume Up >  $\bullet$ .

On the standard remote control: Press  $\frac{1}{2}$  button.  $\rightarrow$  ( $+$ ) (Volume Up) > Press RETURN button. > (-) (Volume Down) > Press RETURN button.  $\rightarrow$  ( $\pm$ ) (Volume Up) > Press RETURN button.

### Selecting Usage or Retail Mode

#### $\bigcirc$   $\triangleright$   $\circledast$  Settings  $\triangleright$  General  $\triangleright$  System Manager  $\triangleright$  Usage Mode  $\bigcirc$  Now

You can set the Projector for retail environments by setting Usage Mode to Retail Mode.

- For all other uses, select Home Mode.
- Use Retail Mode only in a store. With Retail Mode, some functions are disabled and the Projector settings automatically reset after a preset amount of time.
- This function may not be supported depending on the model.

## Managing External Devices

## $\bigcirc$   $\triangleright$   $\circ$  Settings  $\triangleright$  General  $\triangleright$  External Device Manager  $\triangleright$  Device Connection Manager  $\bigcirc$  Now

When you connect external devices such as mobile devices or tablets connected to the same network as the Projector so you can share content, you can view the list of allowed devices and connected devices.

• Access Notification

Set whether to display a notification when an external device such as a mobile device or tablet attempts to connect to the Projector.

**Device List** 

Manage a list of external devices registered to the Projector.

#### Using AirPlay

### $\bigcirc$   $\triangleright$   $\circledast$  Settings  $\triangleright$  General  $\triangleright$  Apple AirPlay Settings

You can use AirPlay to view content from your iPhone, iPad or Mac on the Projector screen.

This function may not be supported depending on the model or geographical area.

#### Restoring the Projector to the factory settings

#### $\textcircled{a}$  >  $\textcircled{s}$  Settings > General > Reset Try Now

You can restore all Projector settings to the factory defaults.

- 1. Select Reset. The security PIN entry window appears.
- 2. Enter the security PIN, and then select Reset. All settings are then reset. The Projector turns off and on again automatically and displays the Initial Setup screen.
- For more information on Reset, refer to the user manual that came with the Projector.
- If you skipped some steps in the initial setup, run **Set Up TV (** $\bigcirc$  >  $\bigcirc$  **Source** > up directional button > **TV** > up directional button  $>$  Set Up TV), and then configure the settings in the steps you skipped.

## HbbTV

#### Access services from entertainment providers, online providers and CE manufactures through HbbTV.

- This function may not be supported depending on the model or geographical area.
- Some channels may not include the HbbTV service.

In some countries, HbbTV is disabled by default. In this case, HbbTV can be used by installing the HbbTV application (the HbbTV Installer Application) in  $\bigcirc$  > Apps.

To set the HbbTV automatic start to on or off, access  $\bigcirc$   $\gg$  Settings > Broadcasting > Expert Settings > HbbTV Settings and set HbbTV to on or off. (Depending on the geographical area.)

You can use the following functions:

- HbbTV: Enable or disable data services.
- Do Not Track: Ask apps and services not to track your browsing activity.
- Private Browsing: Enable Private Browsing to stop the browser from saving your Internet history.
- Delete Browsing Data: Delete all saved Cookies.

If you want this function enabled or disabled, use the Select button to turn it on or off.

- HbbTV is not available when a recorded video is being played back.
- An application on broadcast channel may malfunction temporarily depending on the circumstances of the broadcast station or application provider.
- An application on HbbTV usually operates only when the Projector is connected to an external network. The application may malfunction depending on the network conditions.
- When the HbbTV application is installed and the broadcasting programme supports HbbTV, a red button appears on the screen.
- It is possible to use both Digital Teletext mode and Traditional Teletext mode in several limited channels by pressing the TTX/MIX button on the remote control in a toggling manner.
- When you press the TTX/MIX button once in HbbTV mode, Digital Teletext mode of HbbTV is activated.
- When you press the TTX/MIX button twice in HbbTV mode, Traditional Teletext mode is activated.

## Teletext Feature

Learn how to use Teletext and run the functions provided by Teletext Service.

- This function is available only in the channel that supports the teletext service.
- This function may not be supported depending on the model or geographical area.
- $\blacktriangleright$  To enter the Teletext feature,
	- On the Samsung Smart Remote: Press the (23 button for over 1 second. Then the TTX menu appears.

On the standard remote control: Press the  $\equiv$  /  $\approx$  TTX/MIX button.

To exit from the Teletext feature,

On the Samsung Smart Remote: Press the TTX/MIX button on the pop-up list until a live TV programme appears.

On the standard remote control: Press the  $\equiv$  $\equiv$  TTX/MIX button on the remote control until live TV appears.

The index page of the Teletext service gives you information on how to use the Service. For Teletext information to be displayed correctly, channel reception must be stable. Otherwise, information may be missing or some pages may not be displayed.

 $\triangle$  To change the Teletext page,

On the Samsung Smart Remote: Press the numeric button on the virtual numeric pad.

On the standard remote control: Press the numeric button.

#### On the Samsung Smart Remote

TTX/MIX (Full TTX / Double TTX / Mix / Live TV): The teletext mode is activated in the channel that is being watched. Each time you press the TTX/MIX button, the teletext mode changes in the order of Full TTX  $\rightarrow$  Double TTX  $\rightarrow$  Mix  $\rightarrow$ Live TV.

- Full TTX: The teletext mode appears on the full screen.
- Double TTX: The teletext mode appears on the half screen along with the currently viewed channel on the other half.
- Mix: The teletext mode appears transparently on the currently viewed channel.
- Live TV: It returns to the live TV screen.

Colour buttons (red, green, yellow, blue): If the FASTEXT system is used by the broadcasting company, the different topics on a Teletext page are colour-coded and can be selected by coloured buttons. Press the colour corresponding to the topic of your choice. A new colour coded page appears. Items can be selected in the same way. To display the previous or next page, select corresponding coloured button.

6Index: Displays the index (contents) page at any time while you are viewing Teletext.

1Sub Page: Displays the available sub-page.

0List/Flof: Selects the Teletext mode. If pressed during LIST mode, switches the mode to List save mode. In List save mode, you can save a Teletext page into a list using the  $\equiv$  (Store) button.

■ Store: Stores the Teletext pages.

2Page Up: Displays the next Teletext page.

**1** Page Down: Displays the previous Teletext page.

5Reveal/Conceal: Displays or hides the hidden text (answers to quiz games, for example). To display the normal screen, press it again.

4Size: Displays the teletext on the upper half of the screen in double-size. To move the text to the lower half of the screen, press it again. For normal display, press it once again.

9Hold: Holds the display at the current page, in the case that there are several secondary pages that follow automatically. To undo, press it again.

7Cancel: Shrinks the Teletext display to overlap with the current broadcast. To undo, press it again.

### On the standard remote control

On the standard remote control, the Teletext function icons are printed on some remote control buttons. To run a Teletext function, find its icon printed on a remote control button, and then press the found button.

#### / TTX/MIX

Full TTX / Double TTX / Mix / Live TV: The teletext mode is activated in the channel that is being watched. Each time you press the  $\text{mod } T$ TTX/MIX button, the teletext mode changes in the order of Full TTX → Double TTX → Mix → Live TV.

- Full TTX: The teletext mode appears on the full screen.
- Double TTX: The teletext mode appears on the half screen along with the currently viewed channel on the other half.
- Mix: The teletext mode appears transparently on the currently viewed channel.
- Live TV: It returns to the live TV screen.

Colour buttons (red, green, yellow, blue): If the FASTEXT system is used by the broadcasting company, the different topics on a Teletext page are colour-coded and can be selected by coloured buttons. Press the colour corresponding to the topic of your choice. A new colour coded page appears. Items can be selected in the same way. To display the previous or next page, select corresponding coloured button.

#### **6** SETTINGS

Index: Displays the index (contents) page at any time while you are viewing Teletext.

**<sup>■</sup>PRE-CH** 

Sub Page: Displays the available sub-page.

**E** SOURCE

List/Flof: Selects the Teletext mode. If pressed during LIST mode, switches the mode to List save mode. In List save mode, you can save a Teletext page into a list using the **■** (CH LIST) button.

**<sup>■</sup>** CH LIST

Store: Stores the Teletext pages.

 $\Box$  CH  $\land$ 

Page Up: Displays the next Teletext page.

 $E \oplus CH$   $\vee$ 

Page Down: Displays the previous Teletext page.

5 INFO

Reveal/Conceal: Displays or hides the hidden text (answers to quiz games, for example). To display the normal screen, press it again.

#### **<sup>■</sup>** AD/SUBT.

Depending on the model or geographical area.

Size: Displays the teletext on the upper half of the screen in double-size. To move the text to the lower half of the screen, press it again. For normal display, press it once again.

#### (**≣**§ RETURN

Hold: Holds the display at the current page, in the case that there are several secondary pages that follow automatically. To undo, press it again.

#### **EXIT**

Cancel: Shrinks the Teletext display to overlap with the current broadcast. To undo, press it again.

## Typical Teletext page

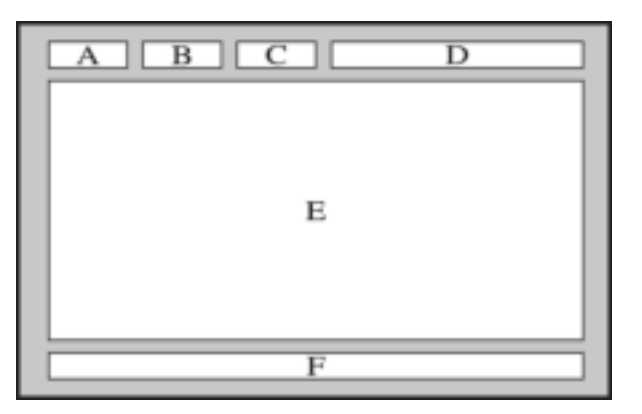

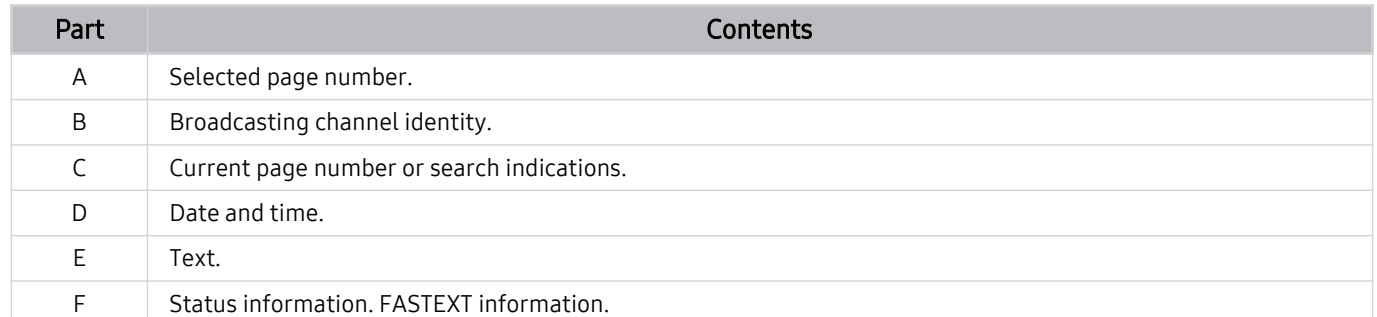

# Precautions and Notes

#### You can get instructions and information that you must read after installation.

## Supported broadcasting audio options

Check the supported broadcasting audio options.

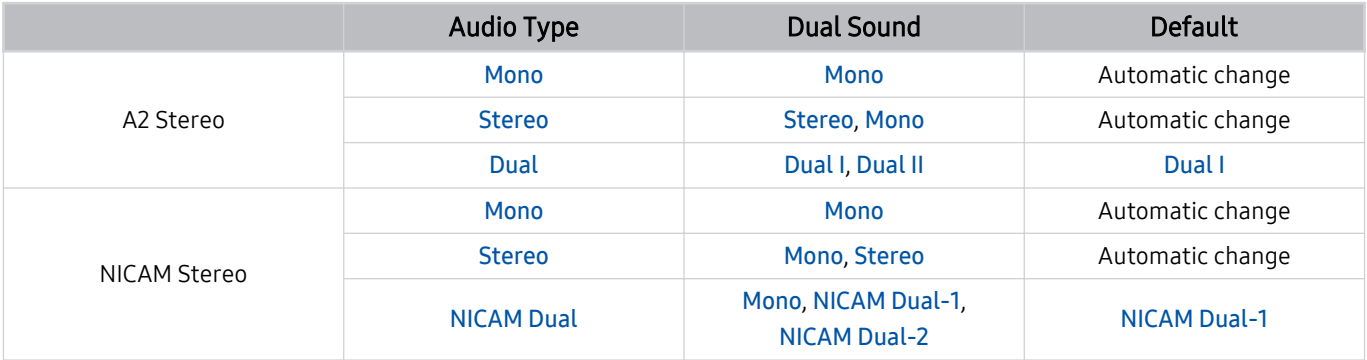

If the Stereo signal is too weak and an automatic switching occurs, select Mono.

- Available only for the stereo signals.
- Available only when the input source is set to TV.

## Read Before Using Apps

Read this information before using Apps.

- If you want to download new apps using Apps, first sign in to your Samsung account.
- Due to the product characteristics featured on Samsung Smart Hub, as well as limitations in available content, certain features, applications and services may not be available on all devices or in all territories. Visit http:// www.samsung.com for more information on specific device information and content availability. Services and content availability are subject to change without prior notice.
- Samsung takes no legal responsibility whatsoever for any interruption of app services caused by the service provider for any reason.
- Application services may be provided in English only and available content may differ with the geographical area.
- For more information about applications, visit the applicable service provider's website.
- An unstable Internet connection may cause delays or interruptions. In addition, applications may terminate automatically depending on the network environment. If this occurs, check your Internet connection and try again.
- Application services and updates may become unavailable.
- Application content is subject to change by the service provider without prior notice.
- Specific services may differ with the version of the application installed on the Projector.
- An application's functionality may change in future versions of the application. If this occurs, run the application's tutorial or visit the service provider's website.
- Depending on the service provider's policies, certain applications may not support multitasking.

## Read Before Using the Internet Function

Read this information before using the Internet function.

- File download is not supported.
- The Internet function may not be able to access certain websites, including websites operated by certain companies.
- The Projector does not support playback of flash videos.
- E-commerce for online purchases is not supported.
- ActiveX is not supported.
- Only a limited number of fonts are supported. Certain symbols and characters may not be displayed properly.
- The response to remote commands and the resulting on-screen display may be delayed while a web page is loading.
- Loading a web page may be delayed or suspended completely depending on the status of the participating systems.
- Copy and paste operations are not supported.
- When composing an email or a simple message, certain functions such as the font size and colour selection may not be available.
- There is a limit to the number of bookmarks and the size of the log file that can be saved.
- The number of windows that can be opened concurrently is limited.
- Web browsing speed will differ with the network environment.
- Browsing history is saved from latest to oldest, with the oldest entries being overwritten first.
- Depending on the types of video/audio codecs supported, you may not be able to play certain HTML5 video and audio files.
- Video sources from PC-optimised streaming service providers may not play properly on our proprietary Internet browser.

## Read before setting up a wireless Internet connection

#### Precautions for wireless Internet

• This Projector supports the IEEE 802.11 a /b /g /n /ac communication protocols. Samsung recommends using IEEE 802.11n. Video files stored on a device connected to the Projector via a Home Network may not play back smoothly.

Some of the IEEE 802.11 communication protocols may not be supported depending on the model or geographical area.

- To use wireless Internet, the Projector must be connected to a wireless access point or modem. If the wireless access point supports DHCP, the Projector can use a DHCP or static IP address to connect to the wireless network.
- Select a channel that is not currently being used by the wireless access point. If the channel set is currently being used by the wireless access point to communicate with another device, the result is usually interference and/or a communications failure.
- Most wireless networks have an optional security system. To enable a wireless network's security system, you need to create a password using characters and numbers. This password is then needed to connect to a securityenabled access point.

#### Wireless security protocols

The Projector only supports the following wireless network security protocols. The Projector cannot connect to noncertified wireless access point.

- Authentication Modes: WEP, WPAPSK, WPA2PSK
- Encryption Types: WEP, TKIP, AES

In compliance with the Wi-Fi certification specifications, Samsung Projectors do not support WEP or TKIP security encryption in networks running in the 802.11n mode. If the wireless access point supports WPS (Wi-Fi Protected Setup), you can connect the Projector to your network using PBC (Push Button Configuration) or a PIN (Personal Identification Number). WPS automatically configures the SSID and WPA key settings.

## Read Before Playing Photo, Video or Music Files

Read this information before playing media content.

#### Limitations to the use of photo, video and music files *fry Now*

- The Projector supports MSC (Mass Storage Class) USB devices only. MSC is a class designation for mass storage devices. Types of MSC devices include external hard drives, flash card readers and digital cameras. (USB hubs are not supported.) These kinds of devices must be connected directly to the USB port. The Projector may not be able to recognise a USB device or read the files on the device if it is connected with a USB extension cable. Do not disconnect USB devices while they are transferring files.
- When connecting an external hard drive, use the USB (5V 0.5A) port. We recommend that you use an external hard drive with its own power adapter.

USB (HDD 5V 0.5A) port is supported by some models.

- Certain digital cameras and audio devices may not be compatible with the Projector.
- If there are multiple USB devices connected to the Projector, the Projector might not be able to recognise some or all the devices. USB devices that use high-power input should be connect to the USB (5V 0.5A) port.

USB (HDD 5V 0.5A) port is supported by some models.

- The Projector supports the FAT, exFAT and NTFS file systems.
- In the media contents list, the Projector can display up to 1,000 files per folder. If the USB device contains more than 8,000 files and folders, however, some files and folders might not be accessible.
- Certain files, depending on how they are encoded, may not play on the Projector.
- Certain files are not supported on all models.
- The DivX and DTS codecs are not supported by the Samsung Projector models released in 2020.

## Supported subtitles

## Subtitle formats

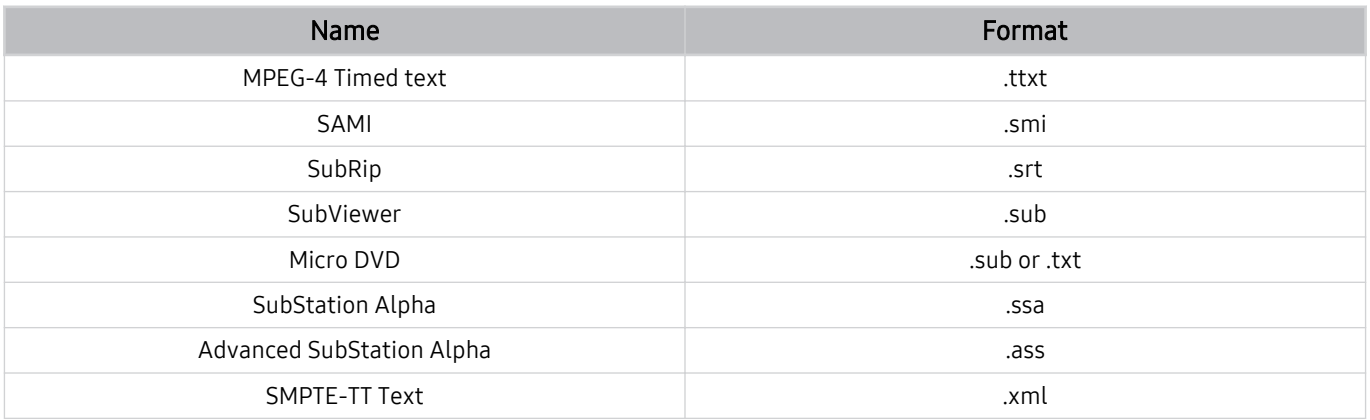

#### Video formats with subtitles

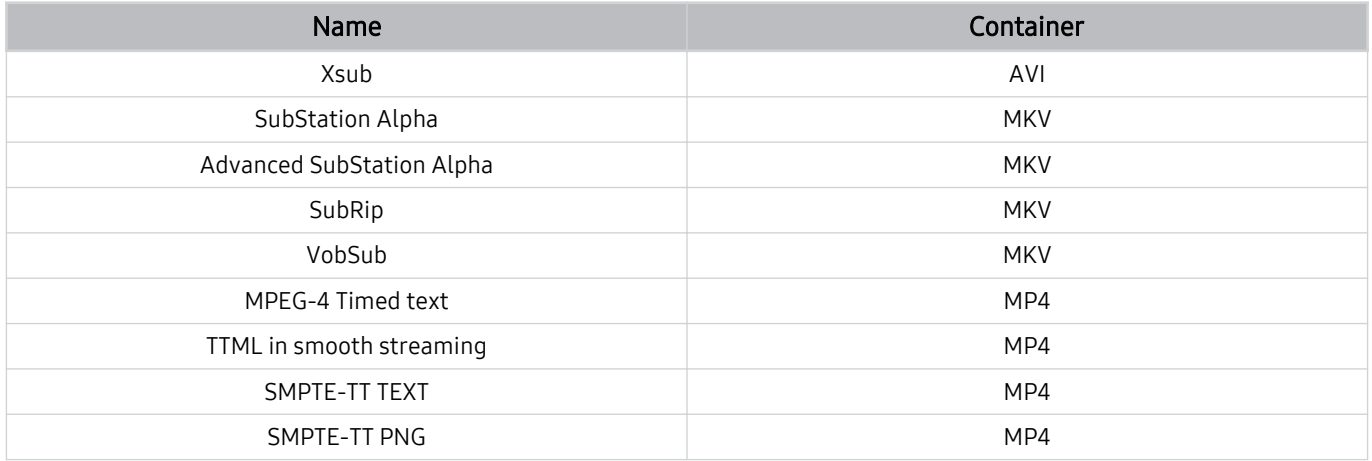

## Supported image formats and resolutions

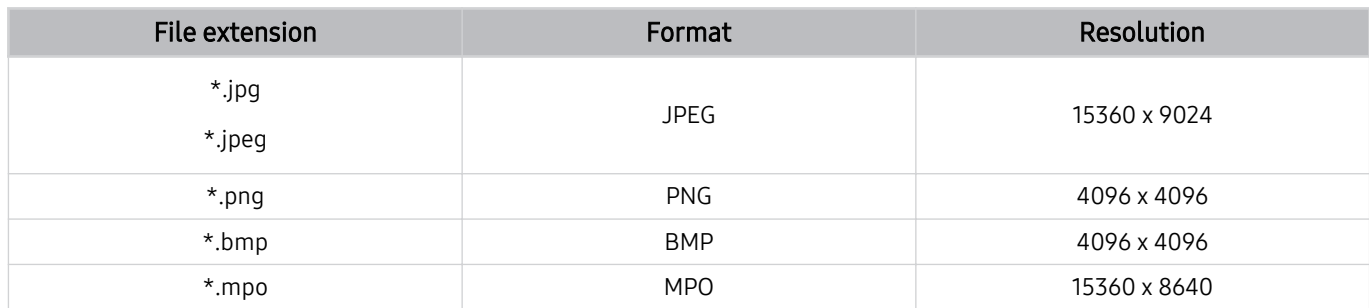

The MPO format is supported partly.

## Supported music formats and codecs

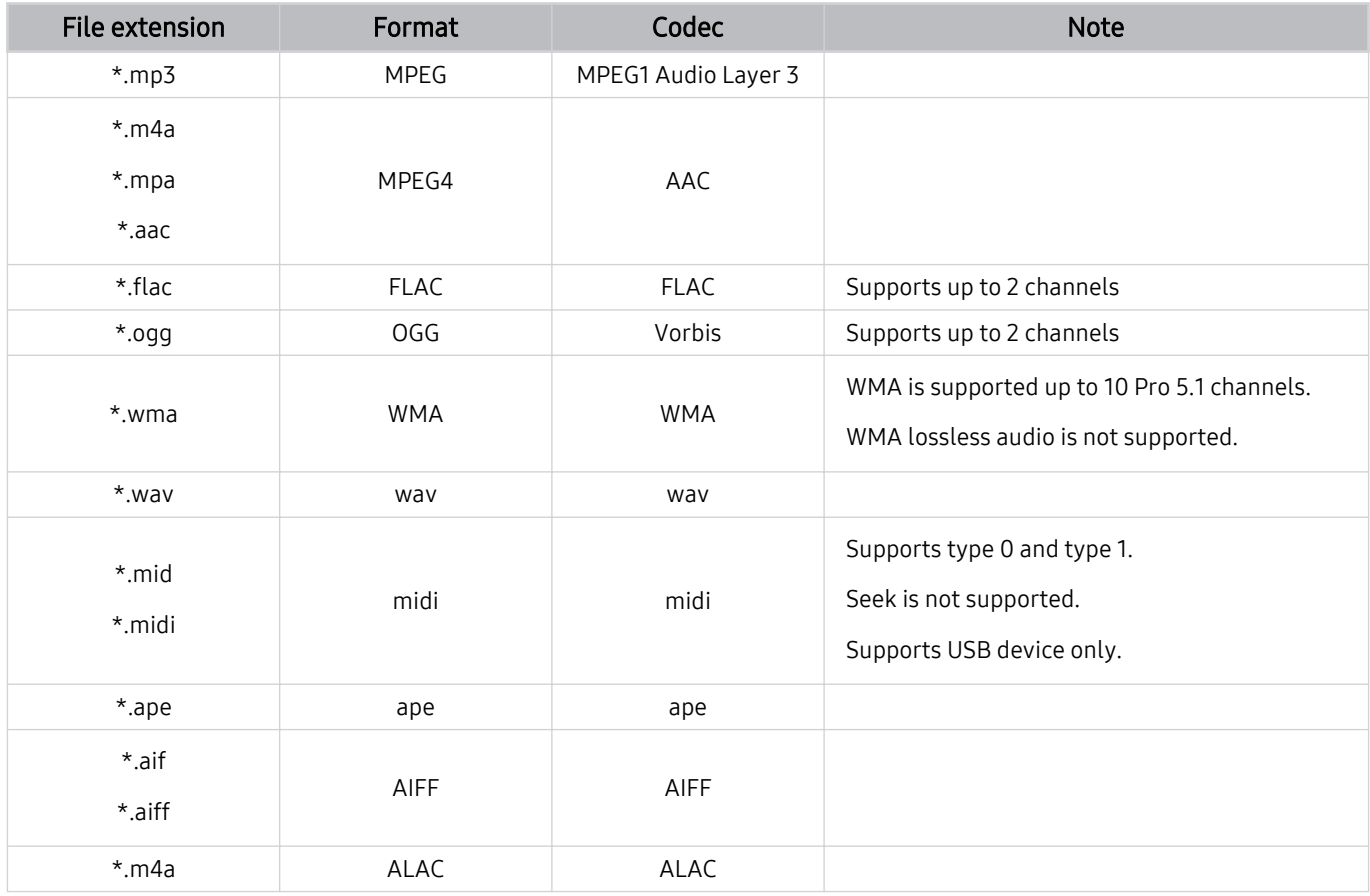

## Supported video codecs

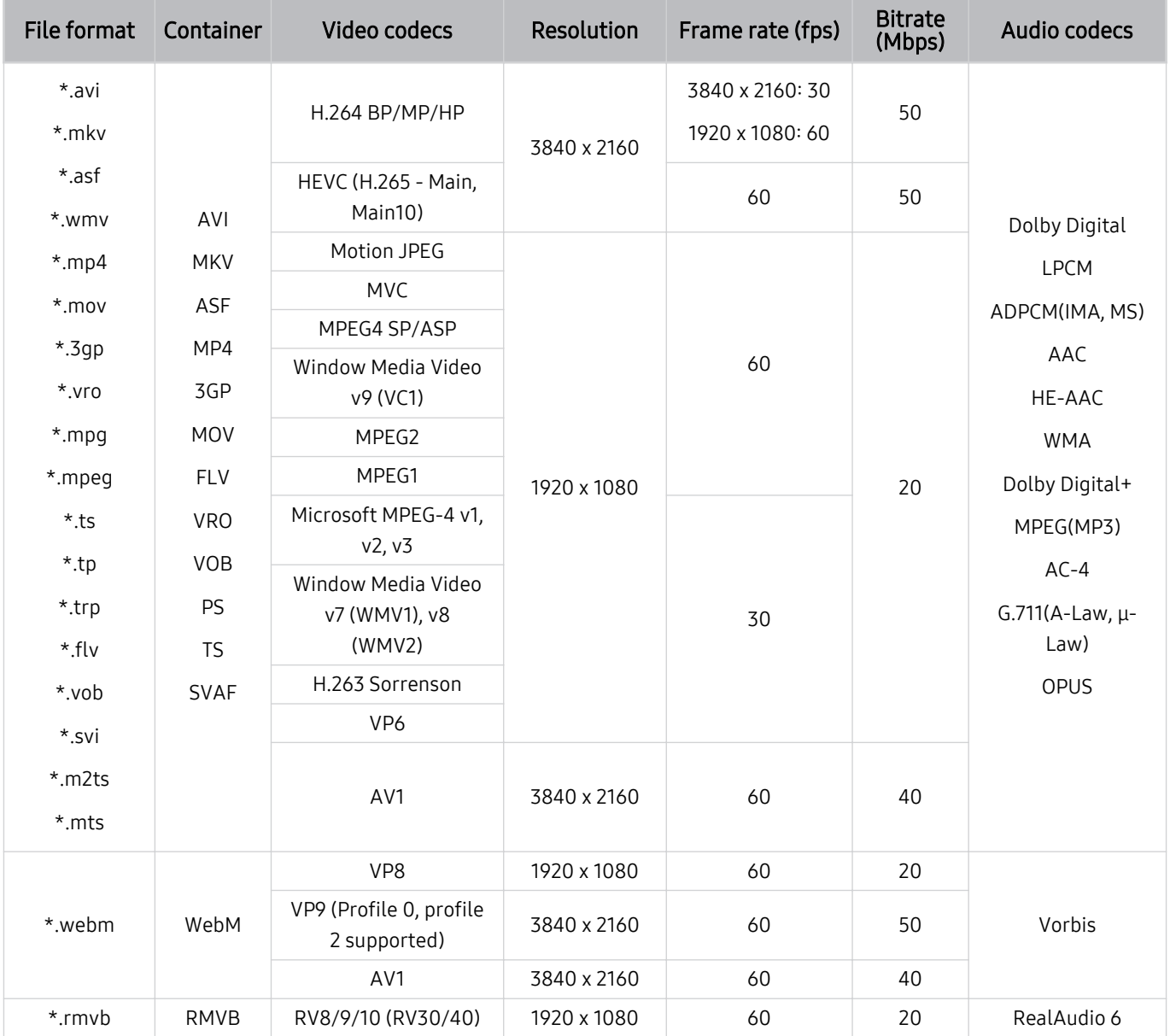

#### Other restrictions

- Codecs may not function properly if there is a problem with the content.
- Video content does not play or does not play correctly if there is an error in the content or container.
- Sound or video may not work if they have standard bit rates/frame rates above the Projector's compatibility ratings.
- If the Index Table is has an error, the Seek (Jump) function will not work.
- When playing video over a network connection, the video may not play smoothly because of data transmission speeds.
- Some USB/digital camera devices may not be compatible with the Projector.
- HEVC codec is only available in MKV / MP4 / TS containers.
- The MVC codec is supported partly.

#### Video decoders

- H.264 UHD is supported up to Level 5.1 and H.264 FHD is supported up to Level 4.1. (Projector does not support FMO / ASO / RS)
- HEVC UHD is supported up to Level 5.1, and HEVC FHD is supported up to Level 4.1.
- VC1 AP L4 is not supported.
- GMC 2 or above is not supported.

#### Audio decoders

- WMA is supported up to 10 Pro 5.1 channels, M2 profile.
- WMA1, WMA lossless / Voice are not supported.
- QCELP and AMR NB/WB are not supported.
- Vorbis is supported for up to 5.1 channels.
- Dolby Digital+ is supported for up to 5.1 channels.
- The supported sample rates are 8, 11.025, 12, 16, 22.05, 24, 32, 44.1, and 48 KHz, and differ with the codec.

## Read After Installing the Projector

Read this information after installing the Projector.

#### Picture sizes and input signals

The Picture Size is applied to the current source. The applied Picture Size will remain in effect whenever you select that source unless you change them.

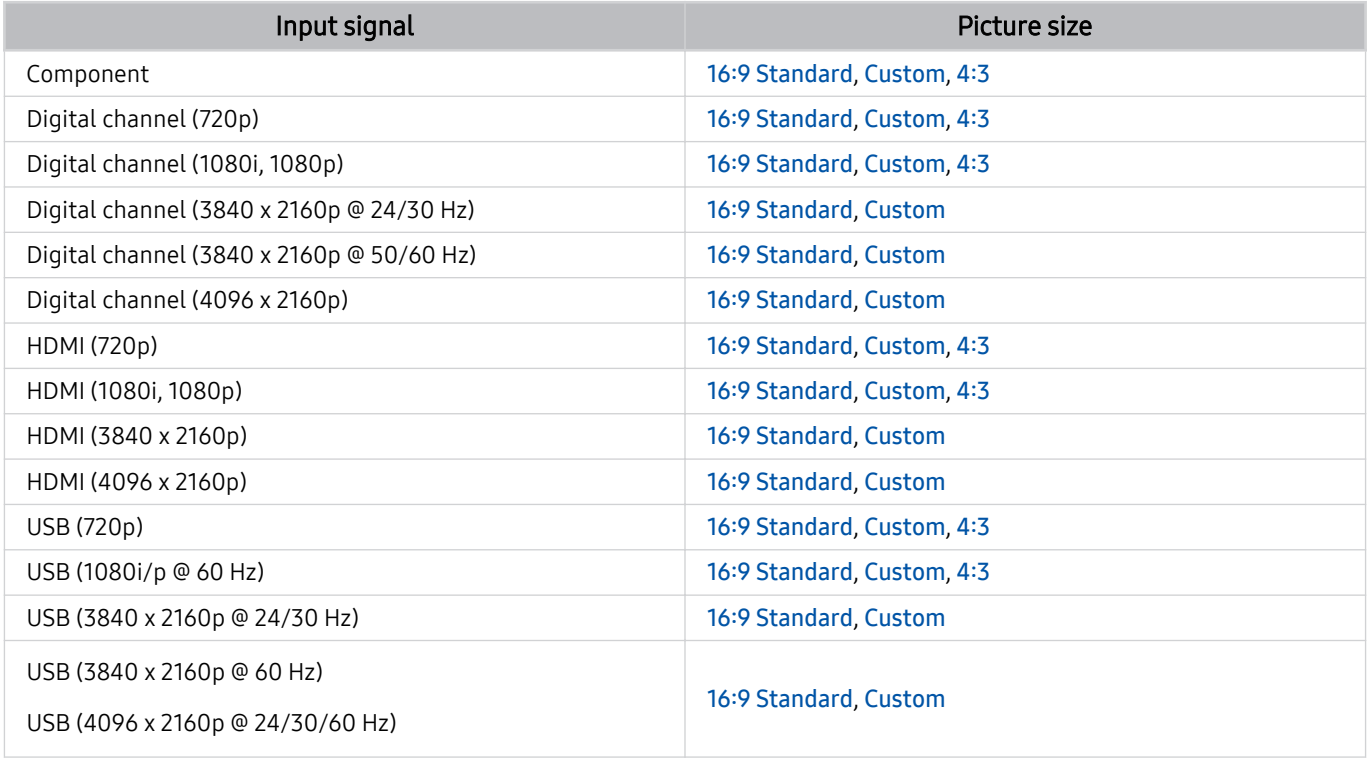

The input ports for external devices may differ depending on the model and geographical area.

### Installing an anti-theft lock

An anti-theft lock is a physical device that can be used to protect the Projector against theft. Look for the lock slot on the back of the Projector. The slot has a  $\bigcirc$  icon next to it. To use the lock, wrap the lock cable around an object that is too heavy to carry and then thread it through the Projector's lock slot. The lock is sold separately. The method of using an anti-theft lock may differ for each model. Refer to the lock's user manual for more information.

This function may not be supported depending on the model or geographical area.
### Supported Resolutions for UHD Input Signals

Check the supported resolution for UHD input signals.

• Resolution: 3840 x 2160p, 4096 x 2160p

### If Input Signal Plus is set to Off

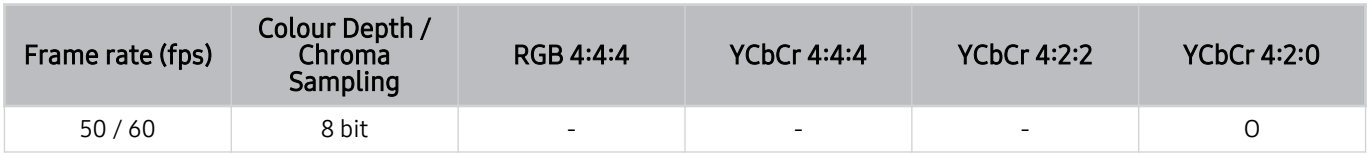

### If Input Signal Plus is set to On

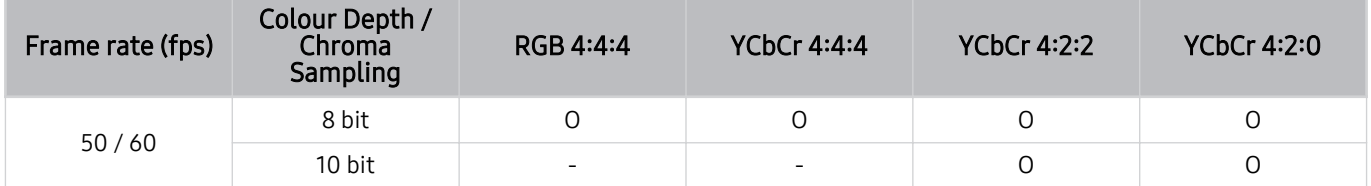

### Read Before Connecting a Computer (Supported Resolutions)

Check the resolutions supported for PC input signals.

When you connect your Projector to a computer, set the computer's video card to one of the standard resolutions listed in the tables below or on the next pages. The Projector will automatically adjust to the resolution you choose. Note that the optimal and recommended resolution is 3840 x 2160 at 60 Hz. Choosing a resolution not included in the tables can result in a blank screen or just the remote control sensor turning on. Refer to the user manual of your graphics card for compatible resolutions.

### IBM

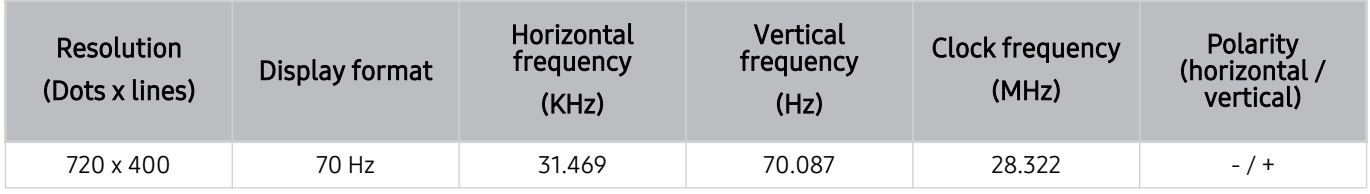

### MAC

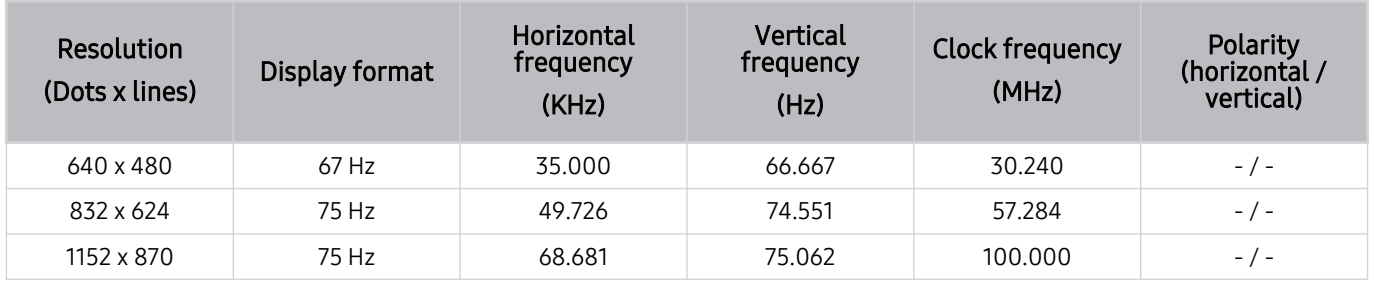

The native resolution is 3840 x 2160 at 60 Hz with the Input Signal Plus set to On. The native resolution is 3840 x 2160 at 30 Hz with the Input Signal Plus set to Off.

### VESA DMT

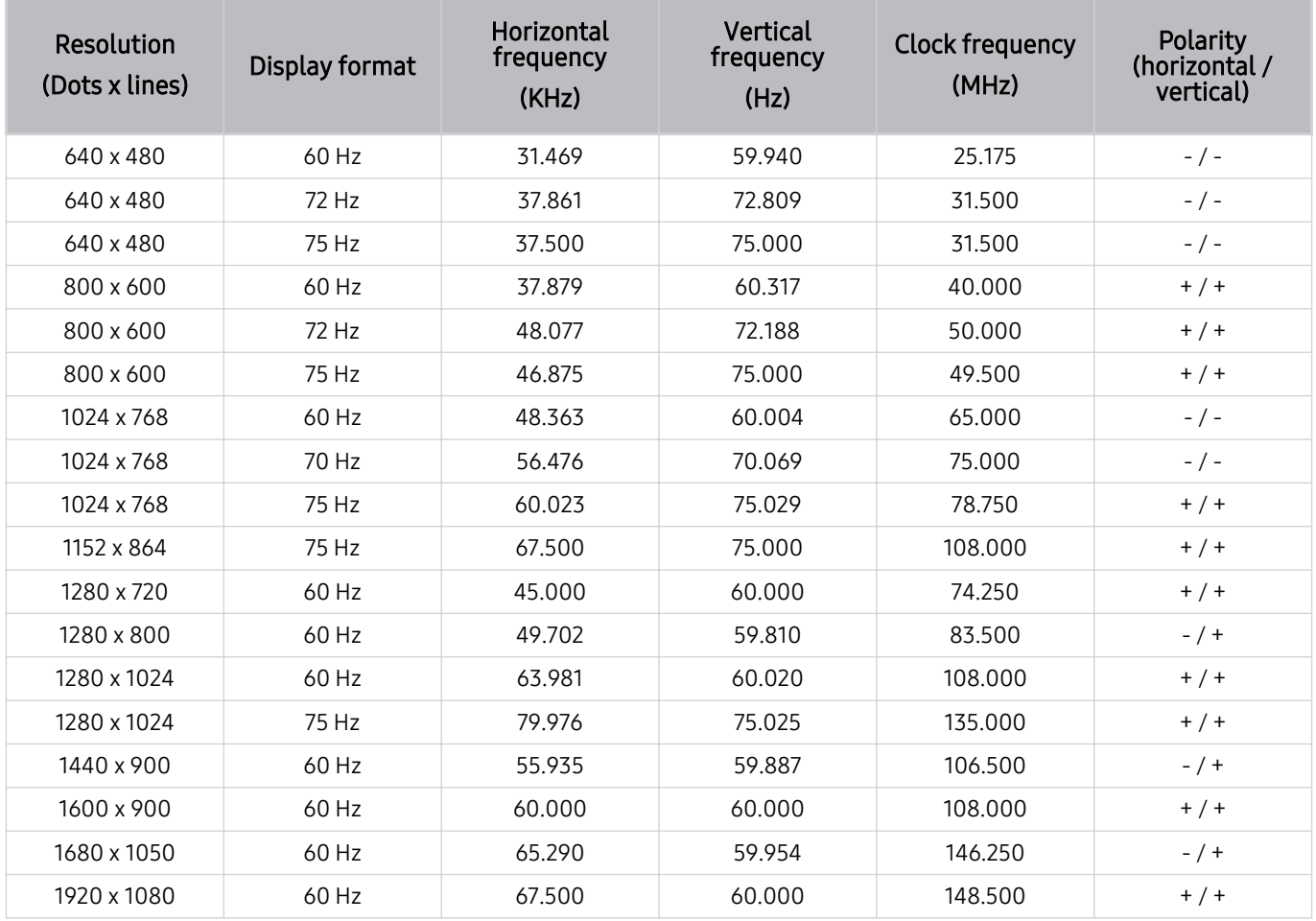

### VESA CVT

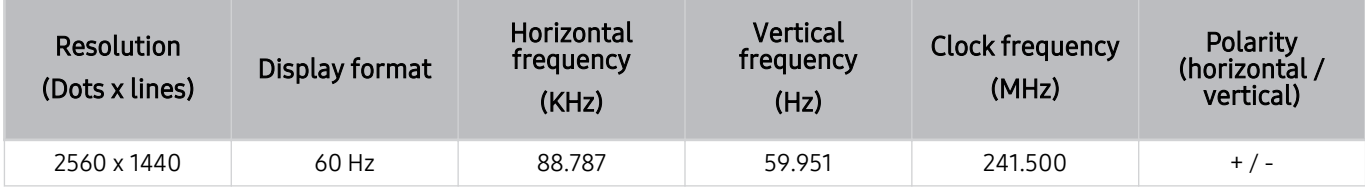

CTA-861

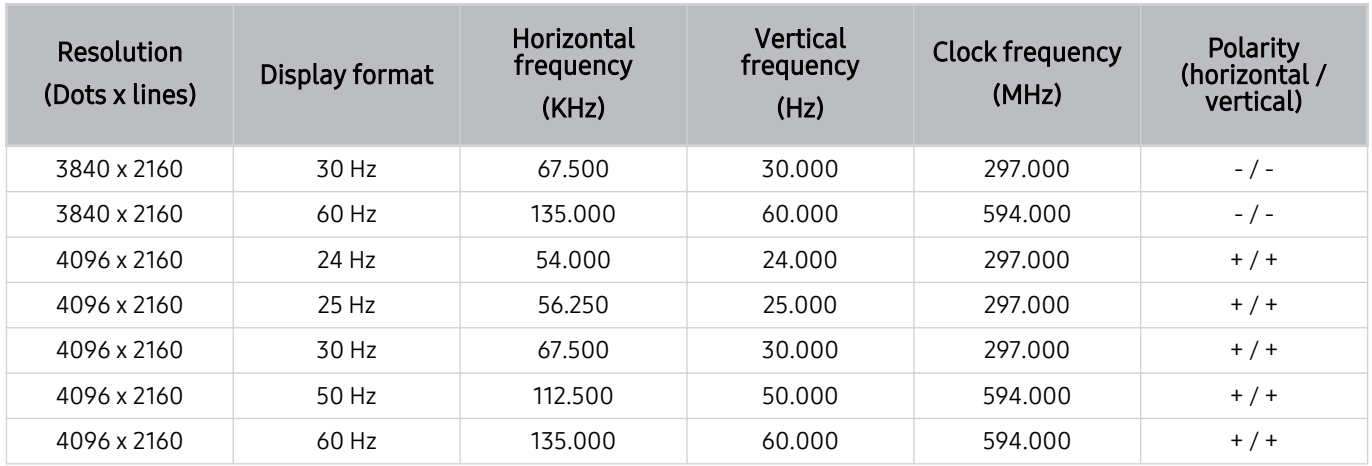

### Supported Resolutions for Video Signals

Check the resolutions supported for video signals.

### CTA-861

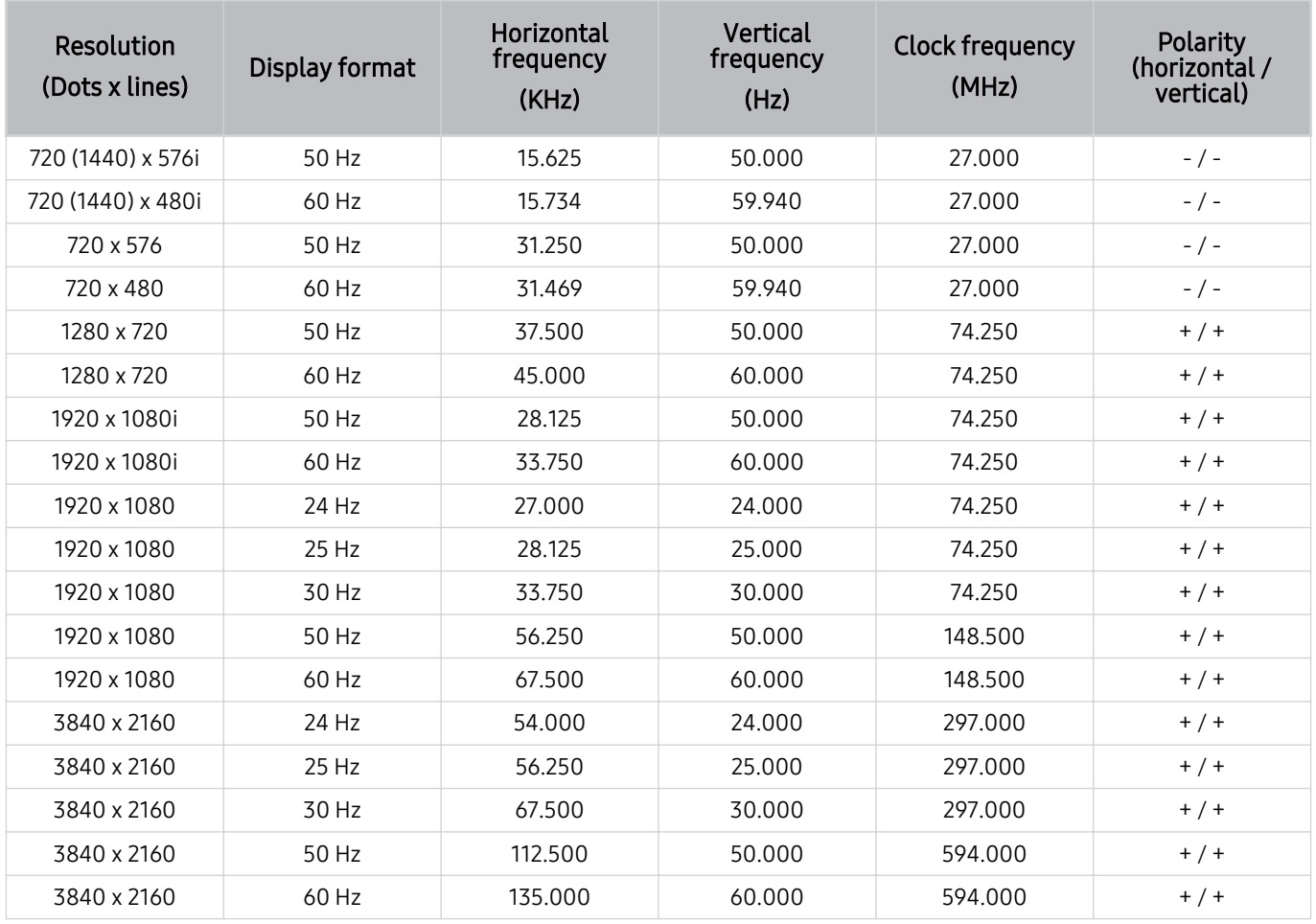

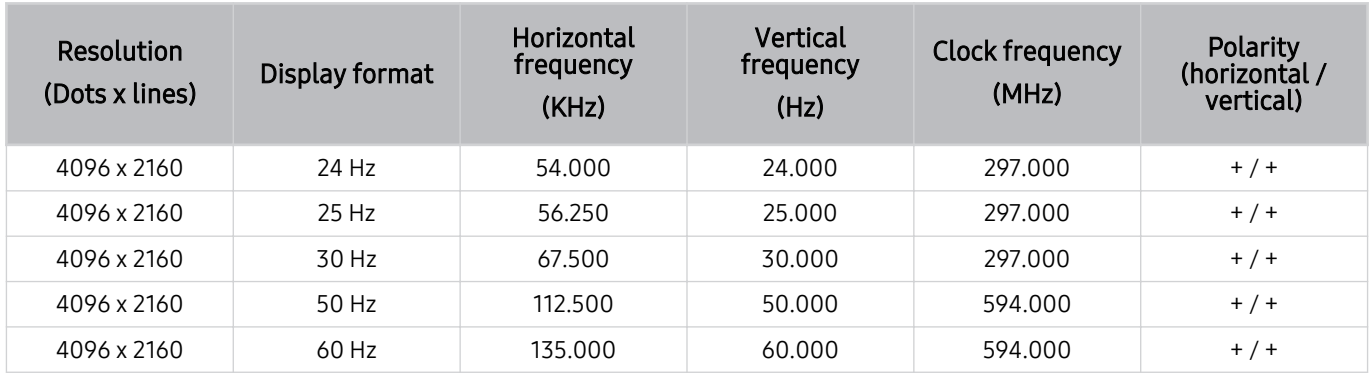

### VESA CVT

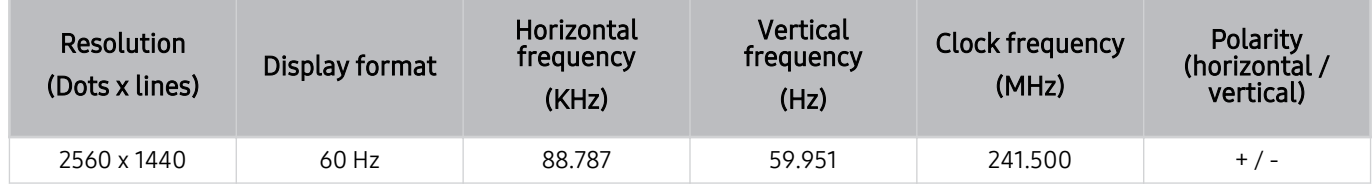

Read this information before using a Bluetooth device.

### Restrictions on using Bluetooth

- You can't use Bluetooth devices and the Wi-Fi Speaker Surround Setup feature simultaneously.
- Compatibility issues may occur, depending on the Bluetooth device. (A Mobile exclusive headphone may not be available, depending on the environment.)
- Lip-sync errors may occur.
- The Projector and Bluetooth device may disconnect, depending on the distance between them.
- A Bluetooth device may hum or malfunction:
	- When a part of your body is in contact with the receiving/transmitting system of the Bluetooth device or the Projector.
	- When the device is subject to electrical variation from obstructions caused by a wall, corner or office partitioning.
	- When the device is exposed to electrical interference from same frequency-band devices including medical equipment, microwave ovens and wireless LANs.
- If the problem persists, we recommend you use a wired connection.
	- DIGITAL AUDIO OUT (OPTICAL) port
	- HDMI (eARC) port
		- $\ell$  HDMI (ARC) is supported by some models. Check the HDMI port name of the purchased product's model.

### Licences

Check the licence information and trademarks applied in your Projector.

## **TTI DOLBY AUDIO**"

Manufactured under license from Dolby Laboratories. Dolby, Dolby Audio, Pro Logic, and the double-D symbol are trademarks of Dolby Laboratories.

## HƏMI

The terms HDMI and HDMI High-Definition Multimedia Interface, and the HDMI Logo are trademarks or registered trademarks of HDMI Licensing LLC in the United States and other countries.

### Open Source License Notice

Open Source used in this product can be found on the following webpage. (http://opensource.samsung.com)

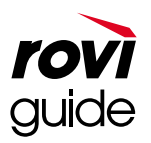

Trademark: Rovi and Rovi Guide are trademarks of Rovi Corporation and/or its subsidiaries.

Licence: The Rovi Guide system is manufactured under licence from Rovi Corporation and/or its subsidiaries.

Patent: The Rovi Guide system is protected by patents and patent applications filed in the US, Europe and other countries including one or more of the United States patents 6,396,546; 5,940,073; 6,239,794 issued to Rovi Corporation and/or its subsidiaries.

Disclaimer: Rovi Corporation and/or its subsidiaries and related affiliates are not in any way liable for the accuracy or availability of the programme schedule information or other data in the Rovi Guide system and cannot guarantee service availability in your area. In no event shall Rovi Corporation and/or its related affiliates be liable for any damages in connection with the accuracy or availability of the programme schedule information or other data in the Rovi Guide system.

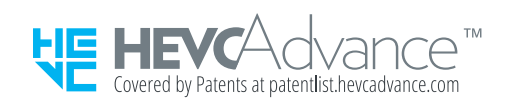

### POWERED BY **OUICKSET**

This licence may not be supported depending on the model or geographical area.

# Troubleshooting

If you have a problem with your Projector, you can access various solutions while watching Projector. If your problem is not addressed in the Troubleshooting section, contact the Samsung Call Centre.

# Picture Issues

When the Projector has trouble with the picture, these steps may help resolve the problem.

### Testing the picture

### $\bigcirc$   $\triangleright$   $\circledast$  Settings  $\triangleright$  Support  $\triangleright$  Device Care  $\triangleright$  Self Diagnosis  $\triangleright$  Picture Test (ry Now

Before you review the list of problems and solutions below, use Picture Test to determine if the problem is caused by the Projector. Picture Test displays a high definition picture you can examine for flaws or faults.

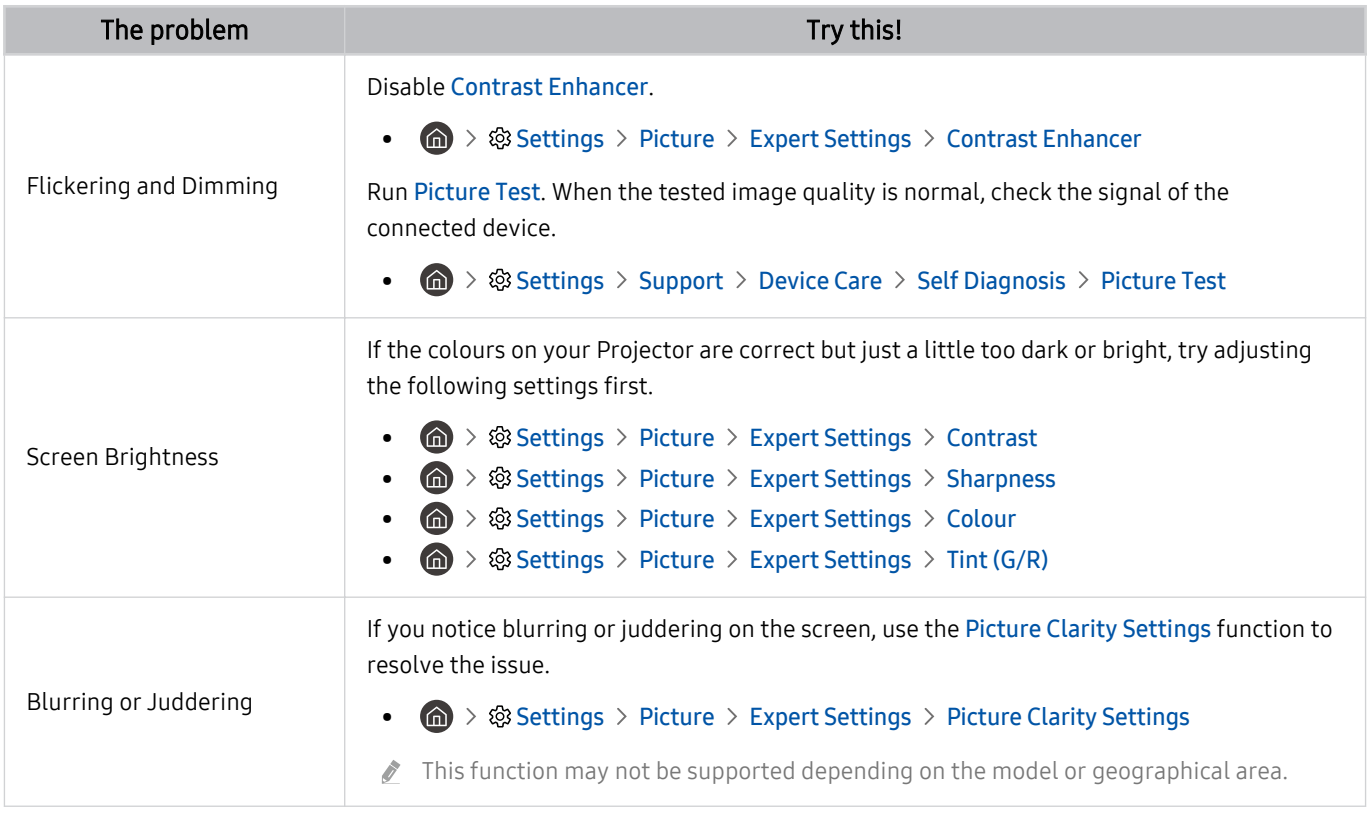

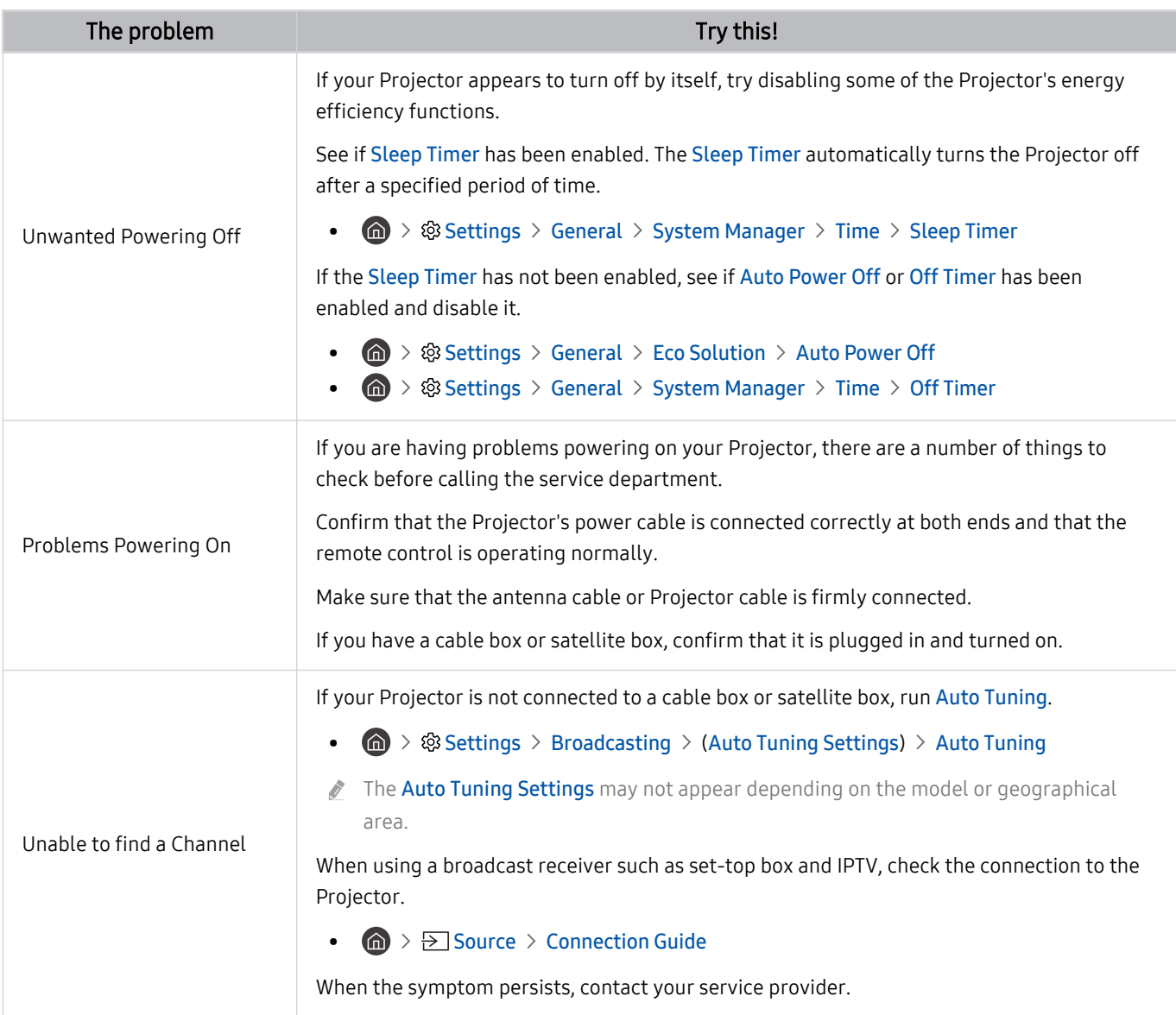

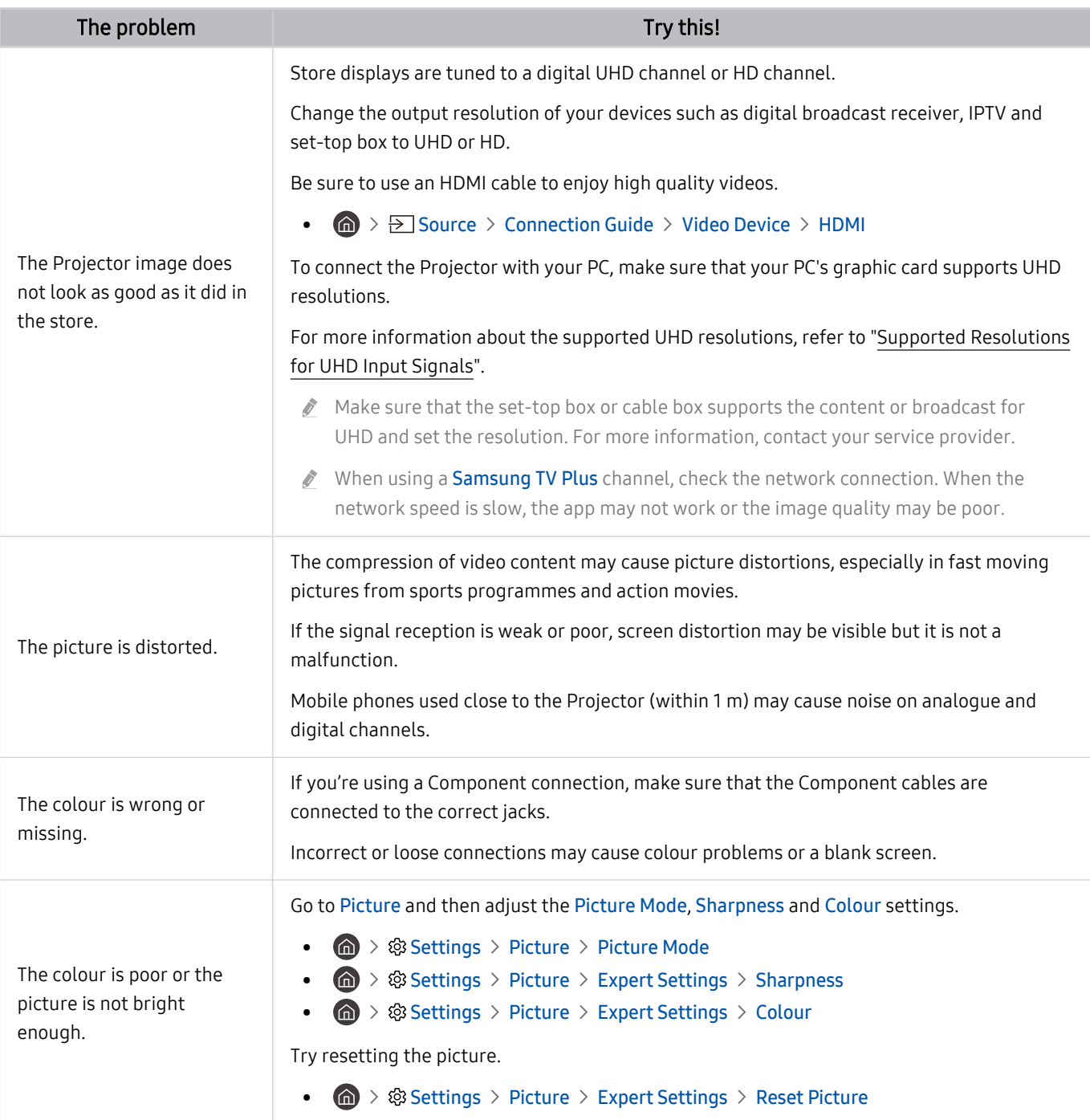

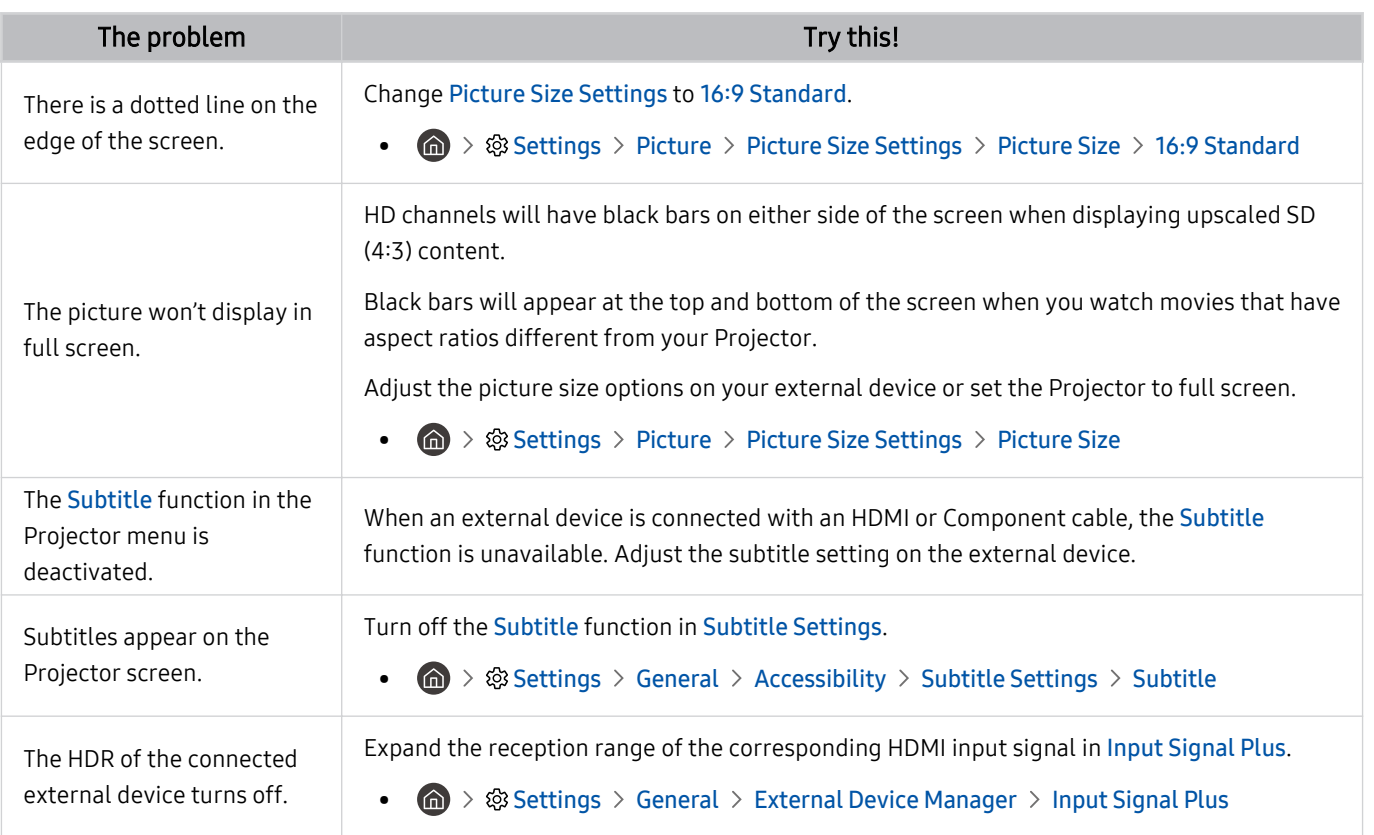

If the test picture does not appear or there is noise or distortion, the Projector may have a problem. Contact Samsung's Call Centre for assistance.

If the test picture is displayed properly, there may be a problem with an external device. Please check the connections.

If the problem persists, check the **Signal Information** or refer to the external device's user manual.

# Sound and Noise Issues

When the Projector has difficulties with sound, these steps may help resolve the problem.

### Testing the sound

### **@** >  $\circledast$  Settings > Support > Device Care > Self Diagnosis > Sound Test Try Now

If the Projector plays the Sound Test melody without distortion, there may be a problem with an external device or the broadcast signal's strength.

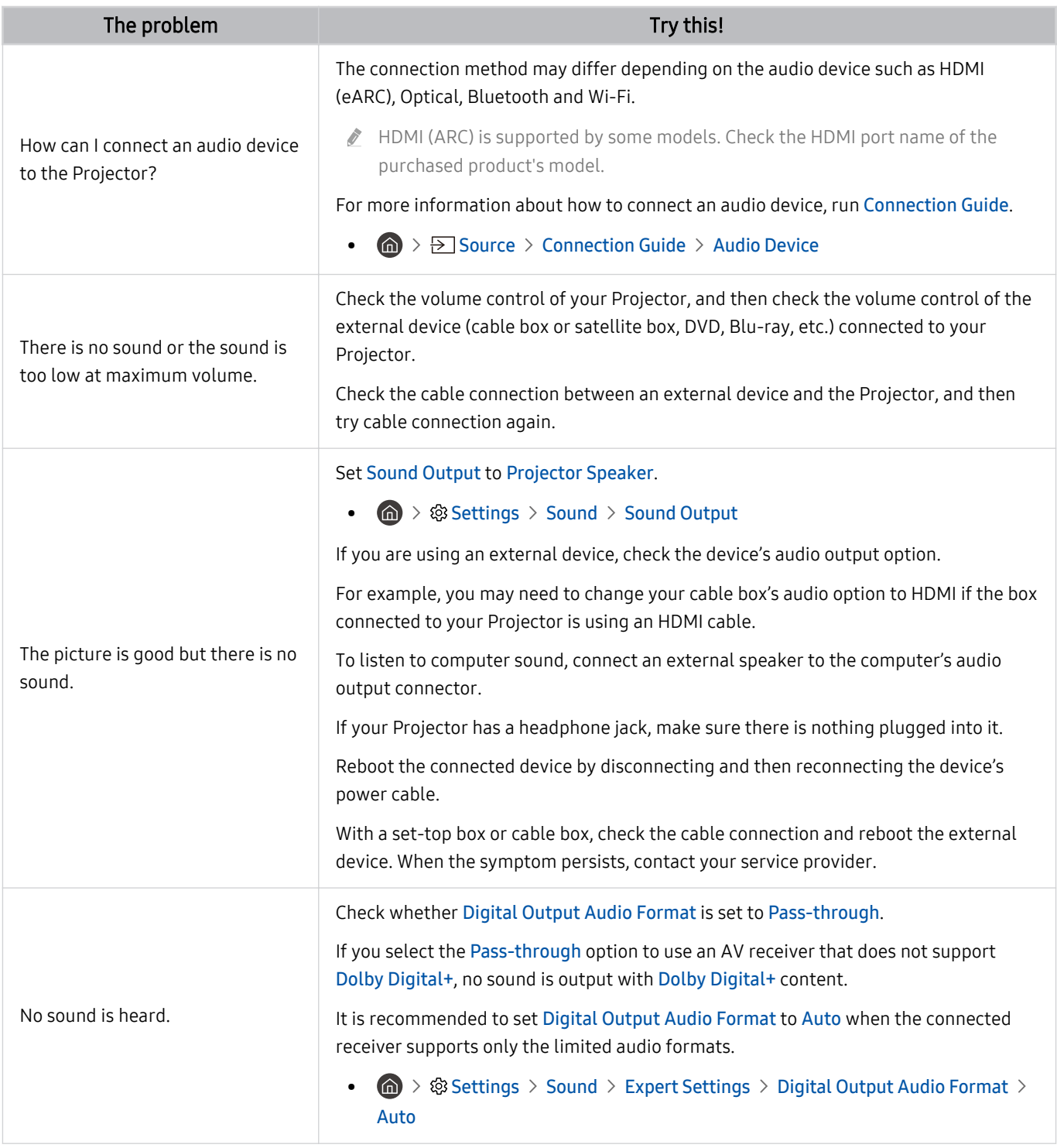

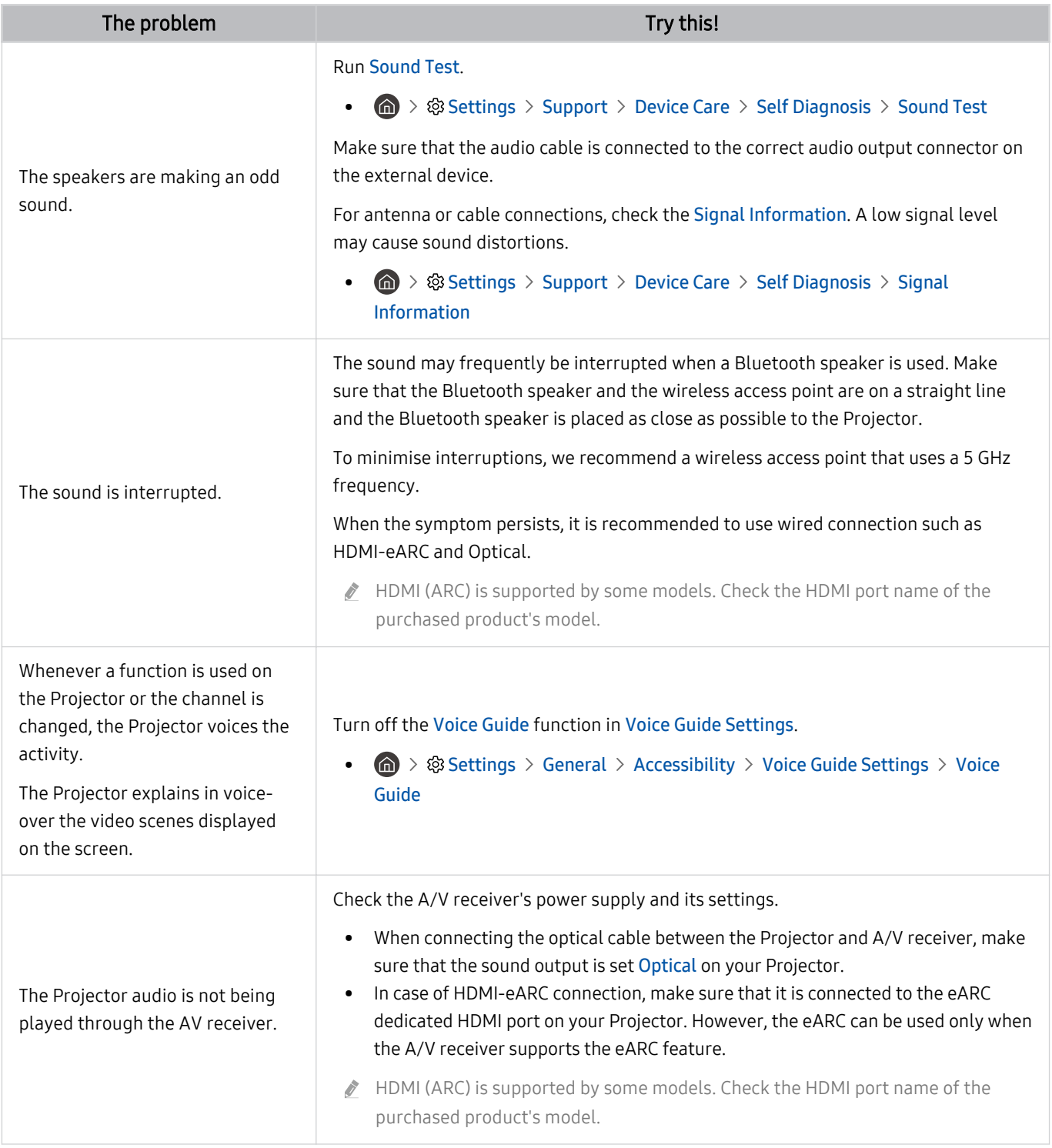

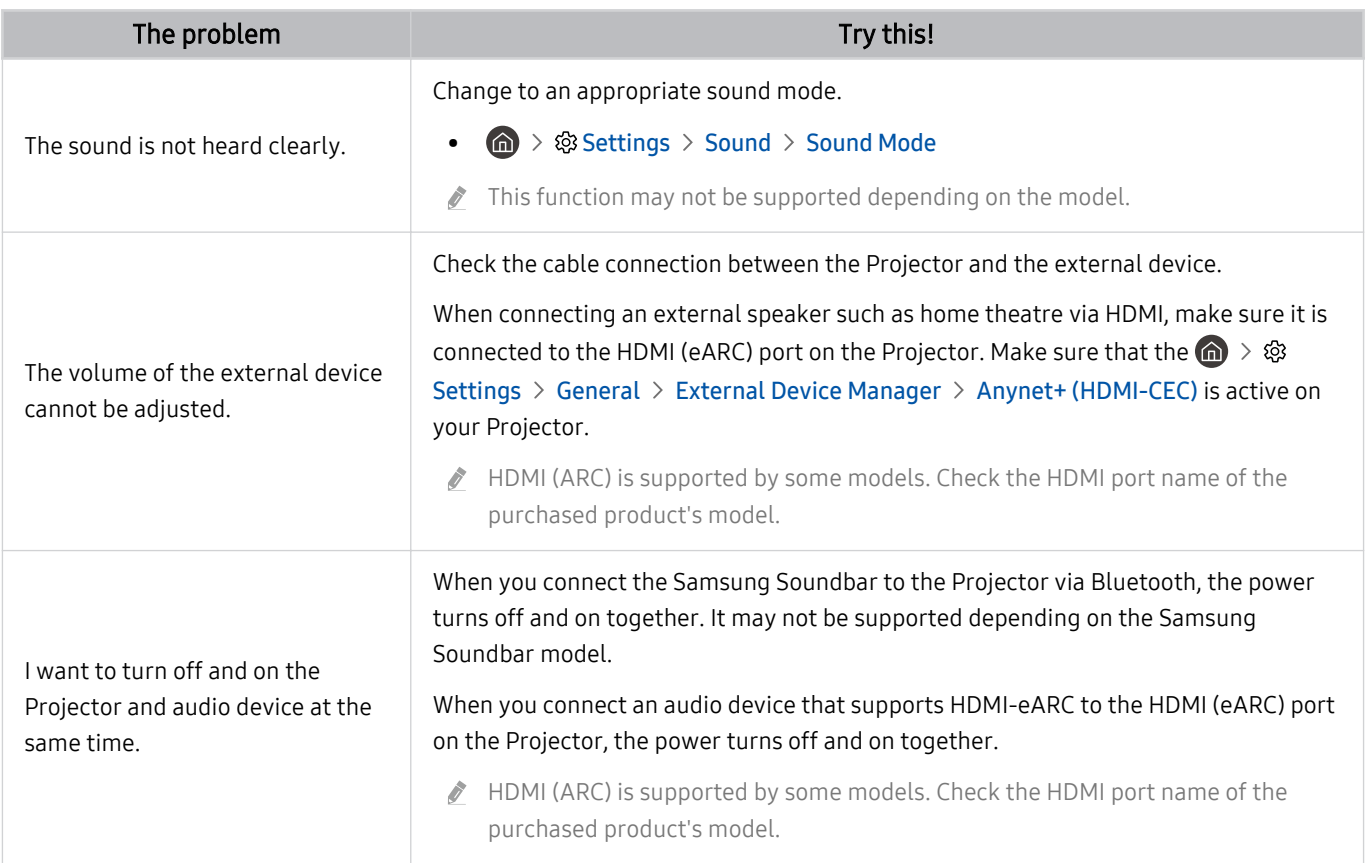

# Channel and Broadcast Issues

### When the Projector has difficulties receiving broadcasts, these steps may help resolve the problem.

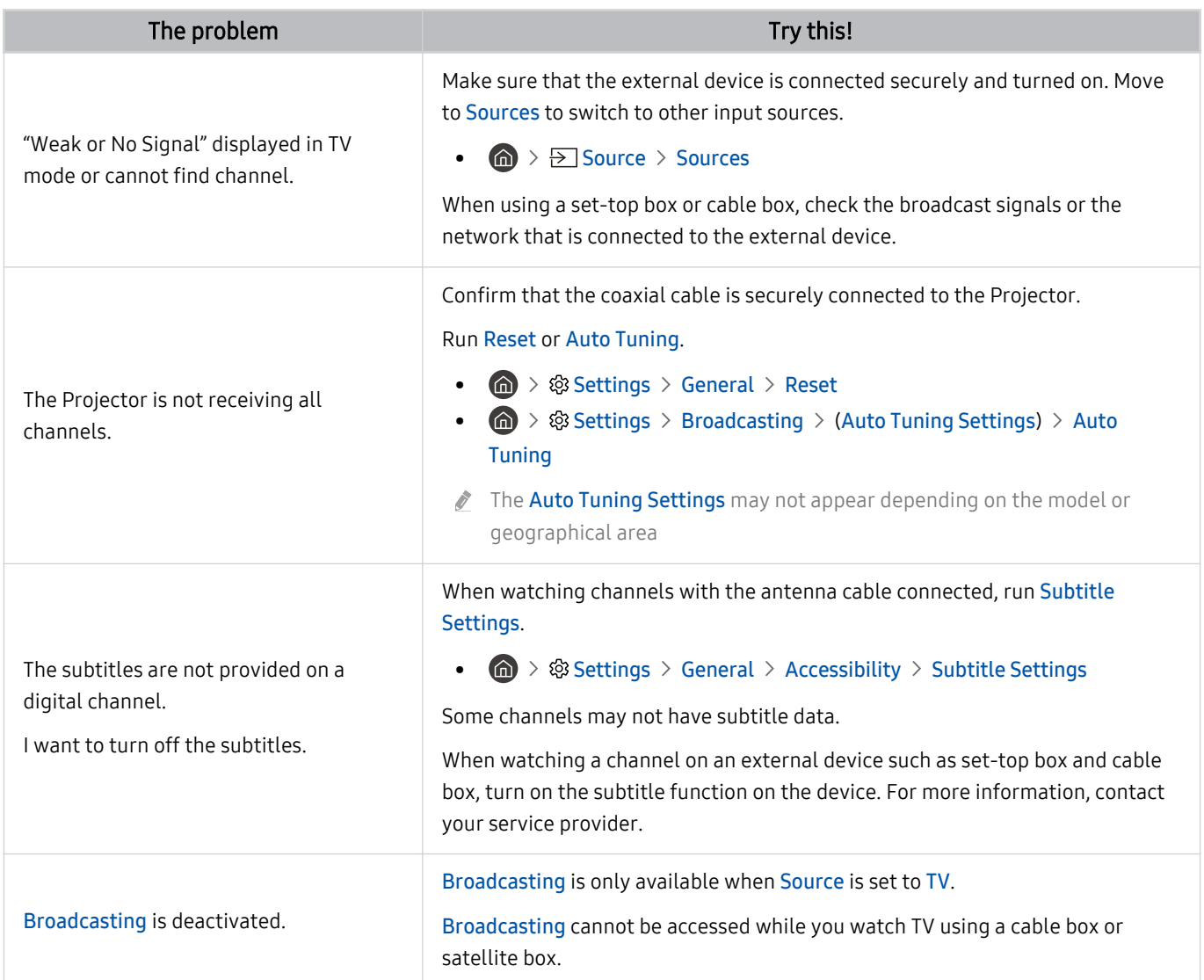

# External Device Connectivity Issues

When the Projector has difficulties connecting to external devices such as a PC, game console or mobile device, these steps may help resolve the problem.

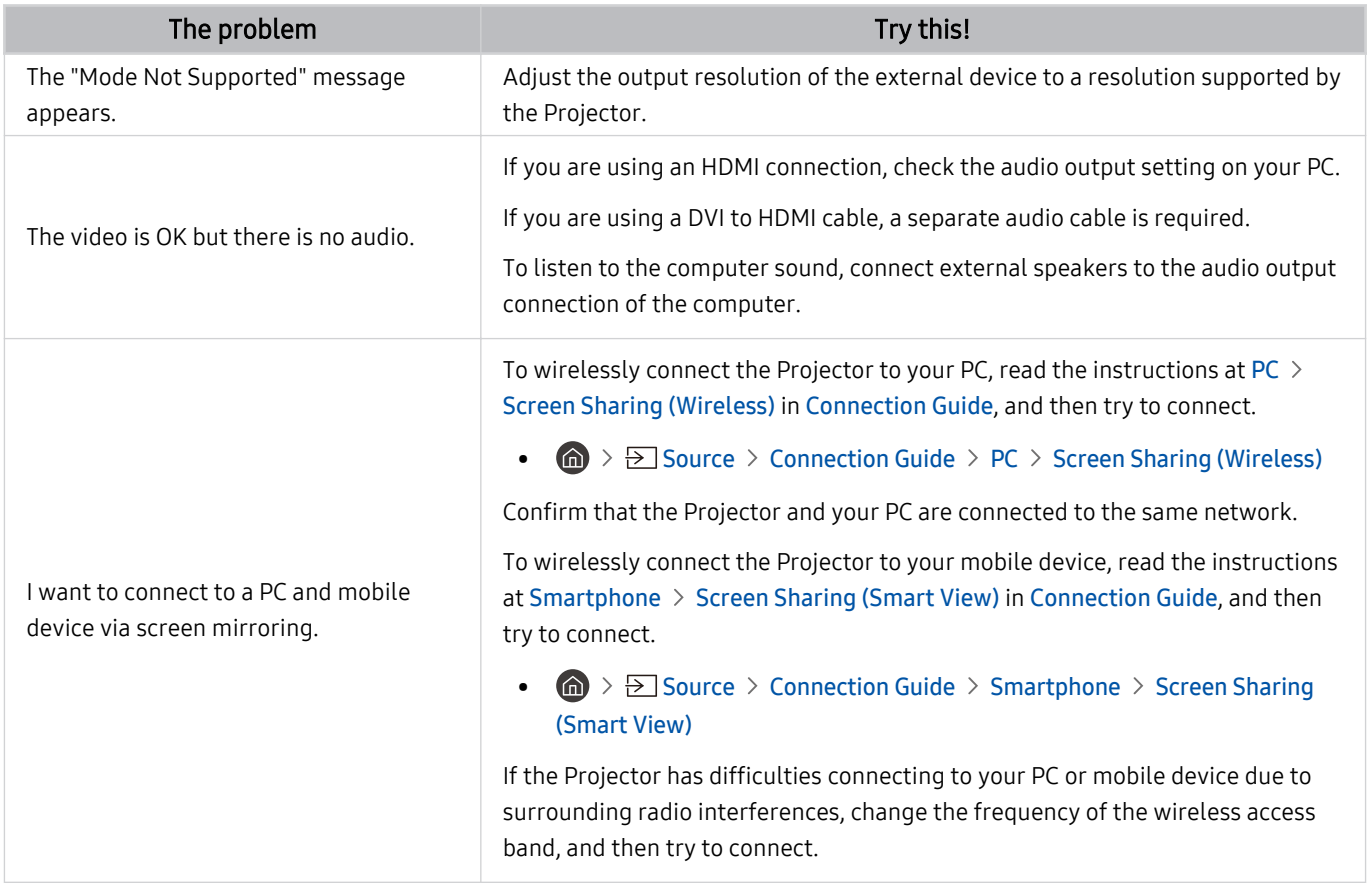

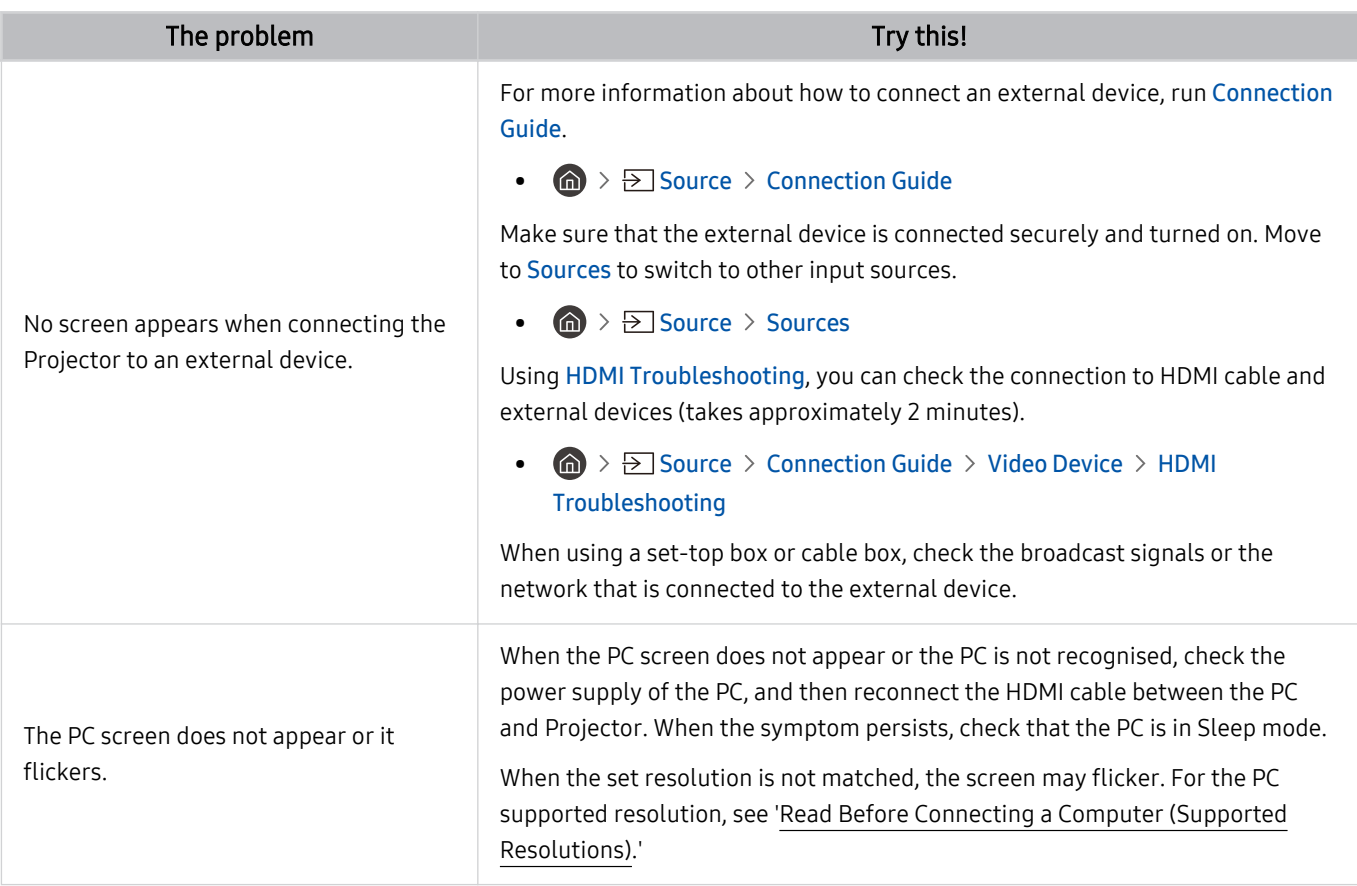

# Network Issues

When the Projector has difficulties connecting to the Internet, these steps may help resolve the problem.

**@** >  $\otimes$  Settings > Support > Device Care > Self Diagnosis > Smart Hub Connection Test Try Now Try Now

If the Projector has trouble with network connection or Projector services, check the Smart Hub connection status.

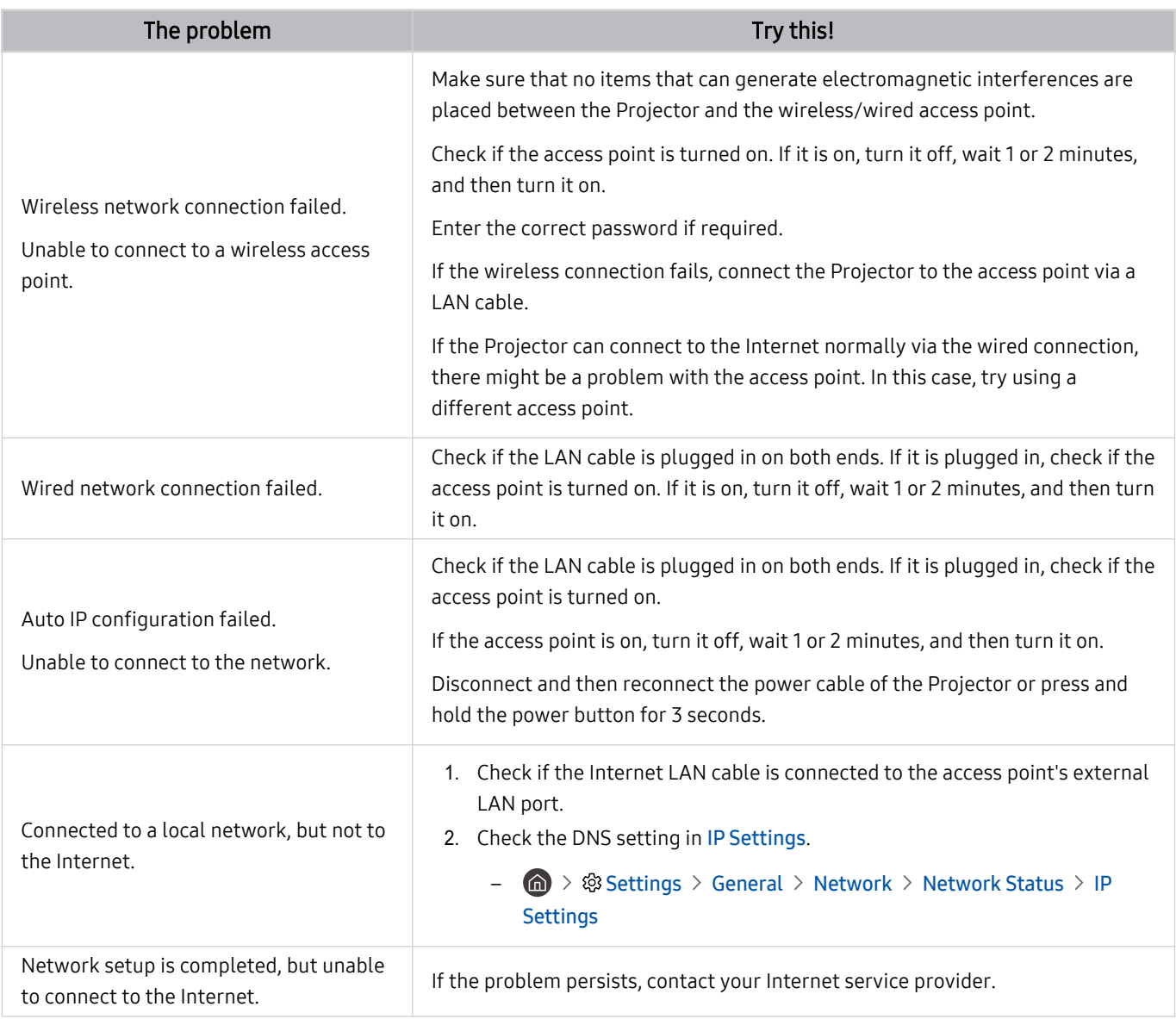

Wired networks are not supported by some models.

# Anynet+ (HDMI-CEC) Issues

### When Anynet+ (HDMI-CEC) isn't working, these steps may help resolve the problem.

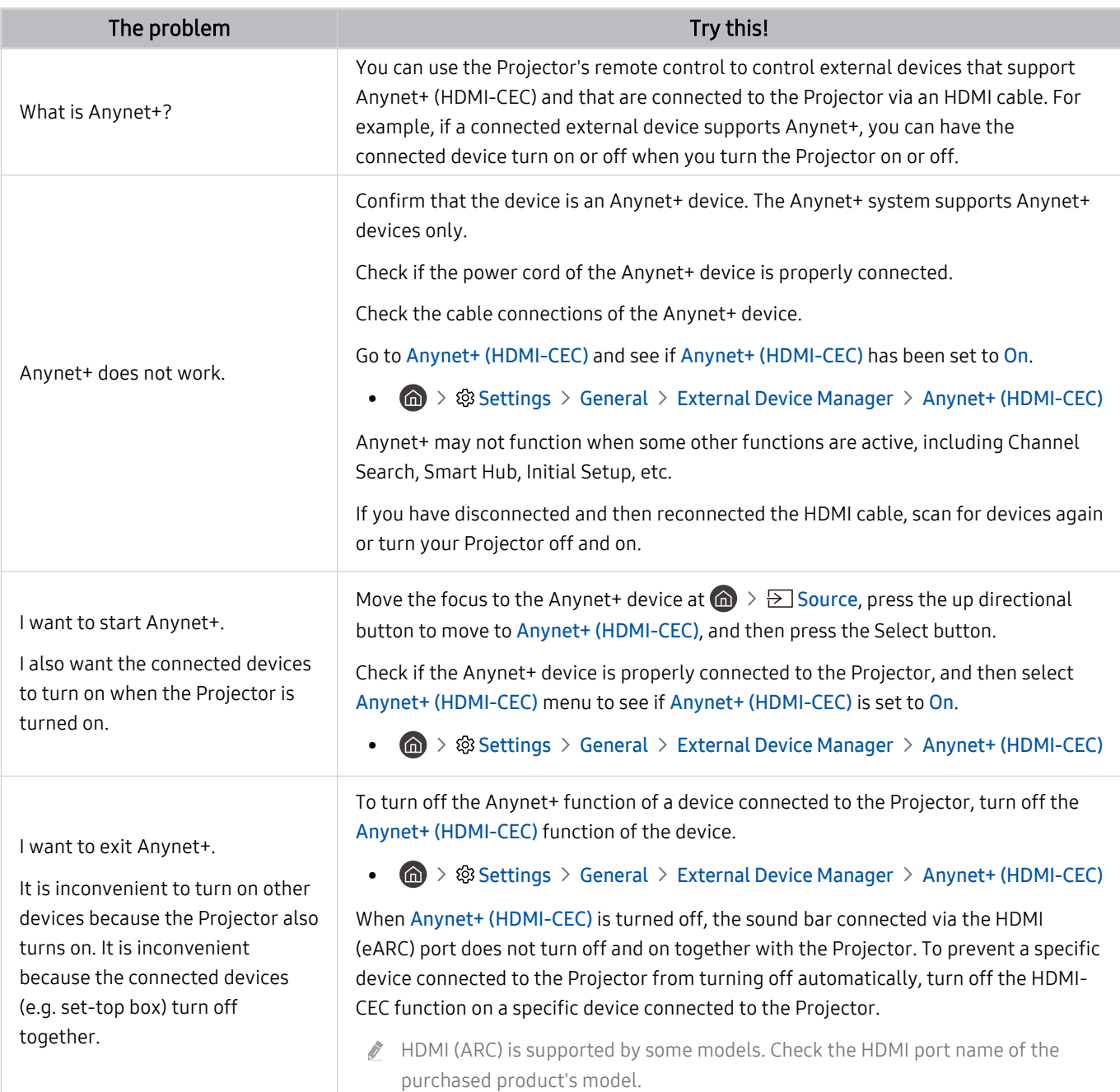

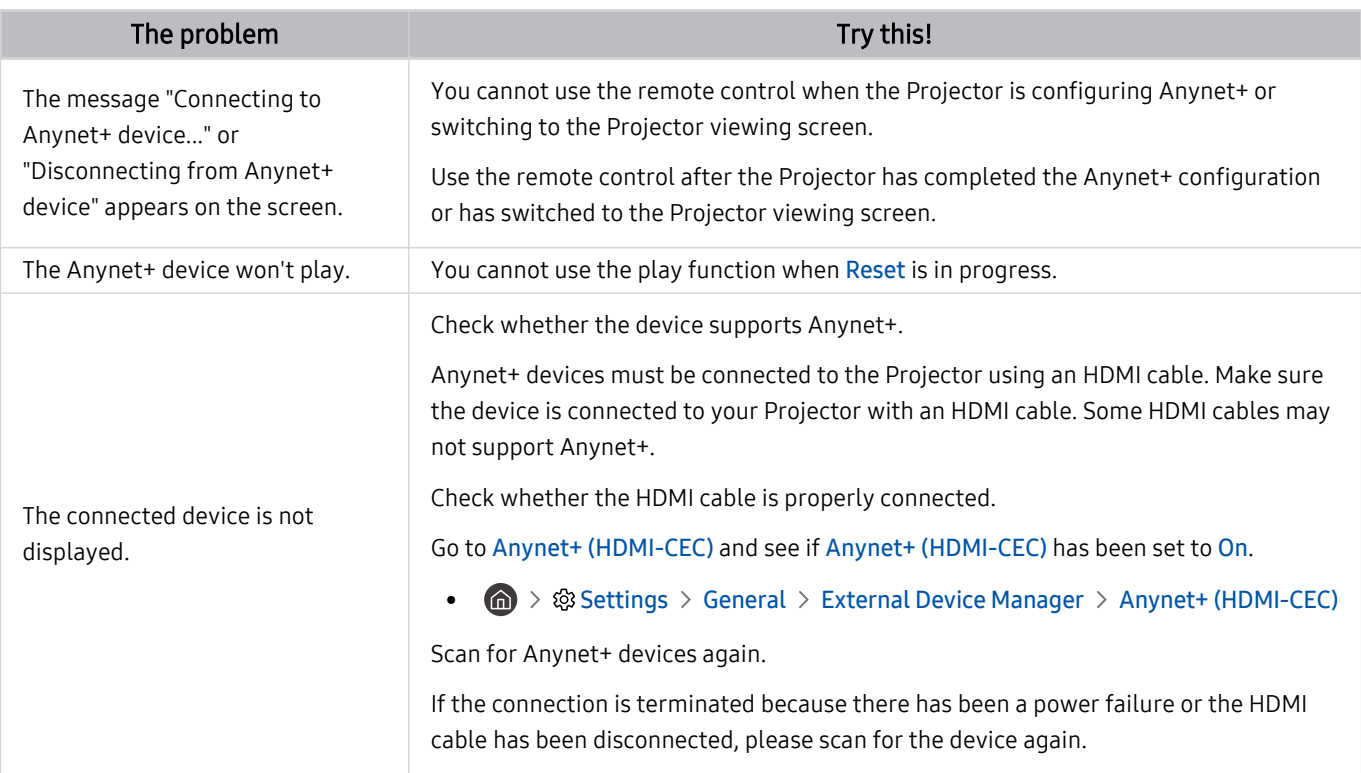

# Remote Control Issues

### When the remote control isn't working, these steps may help resolve the problem.

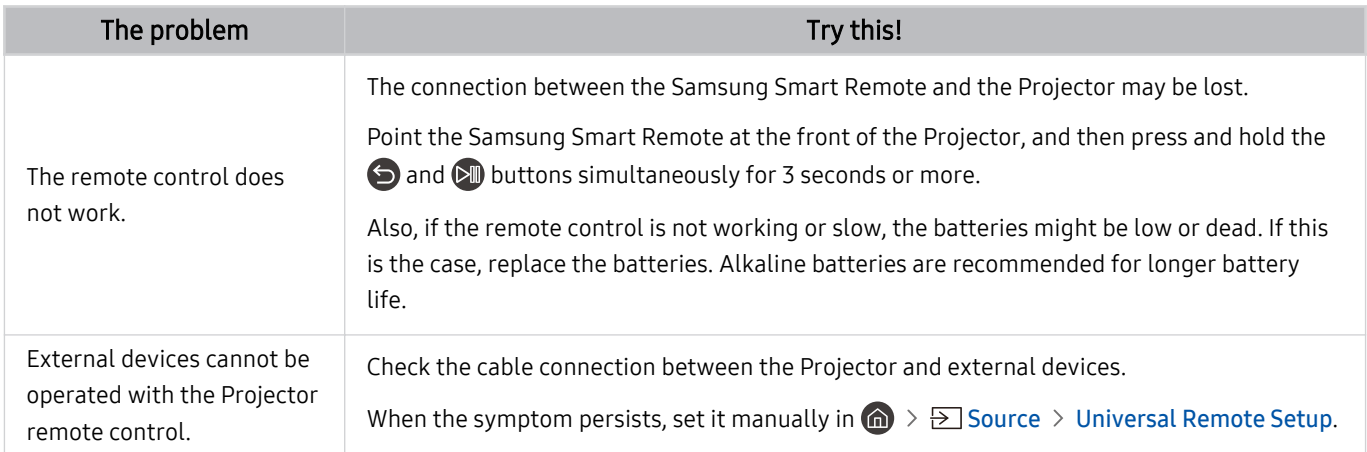

# Apps

#### When apps aren't working, these steps may help resolve the problem.

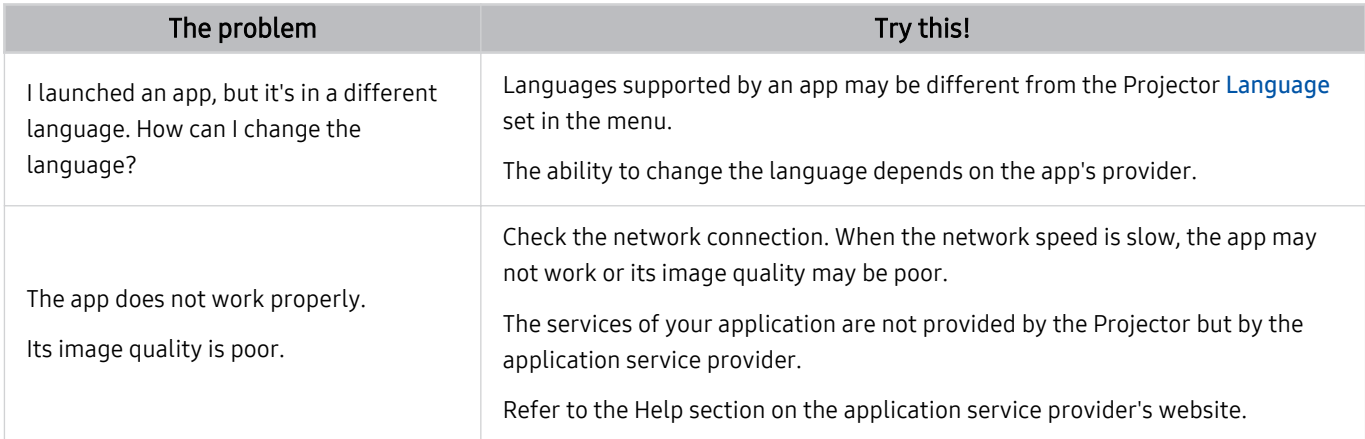

# Media Files

### When files don't play, this may help resolve the problem.

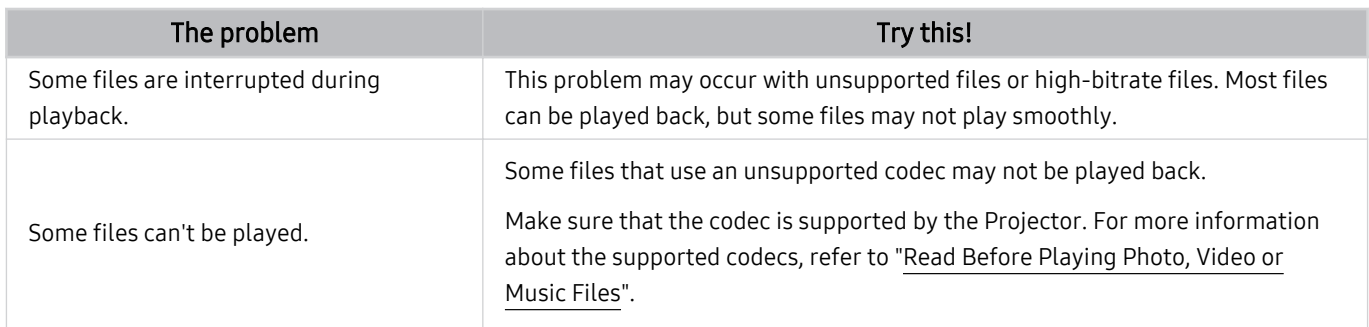

# Voice Assistant Issues

### When the Voice Assistant isn't working, these steps may help resolve the problem.

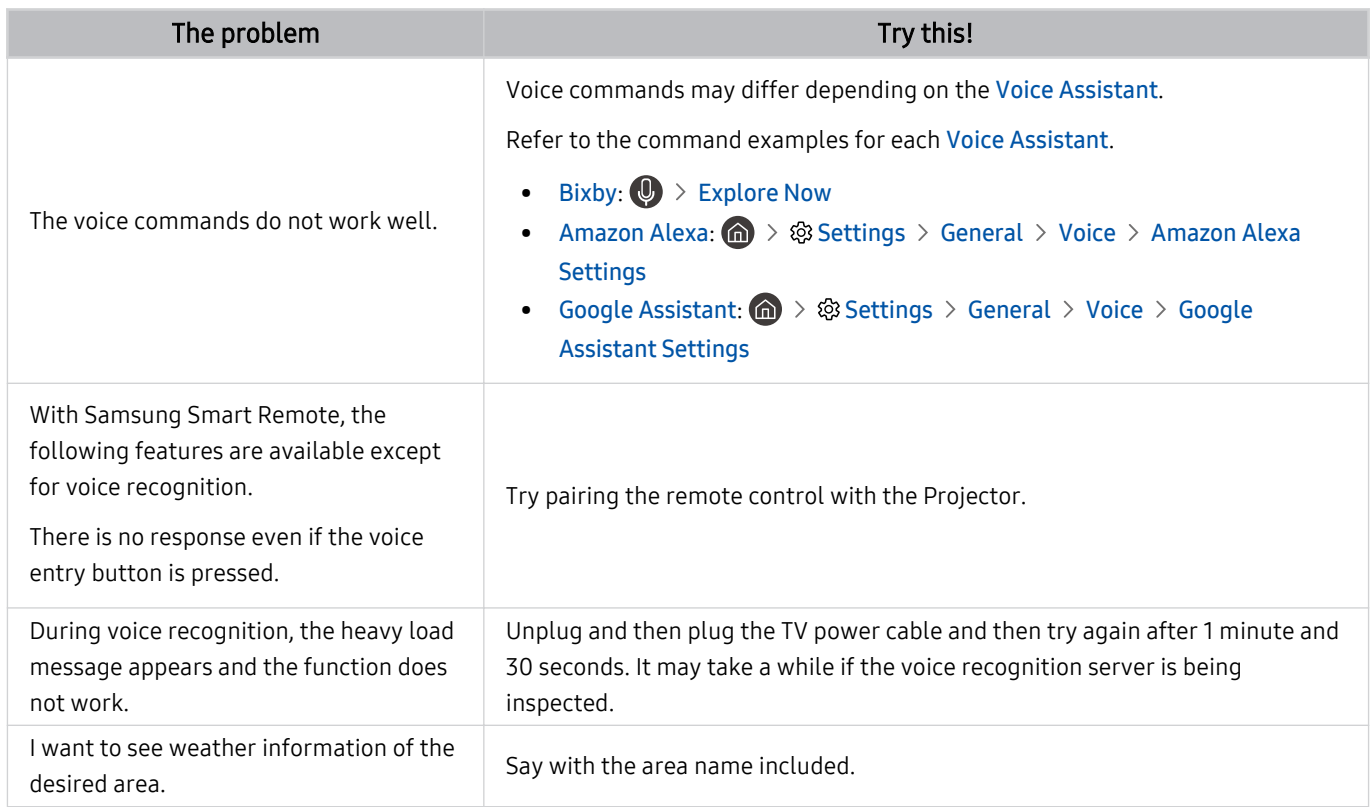

# Other issues

### Use these procedures to resolve other issues that may occur in relation to the product.

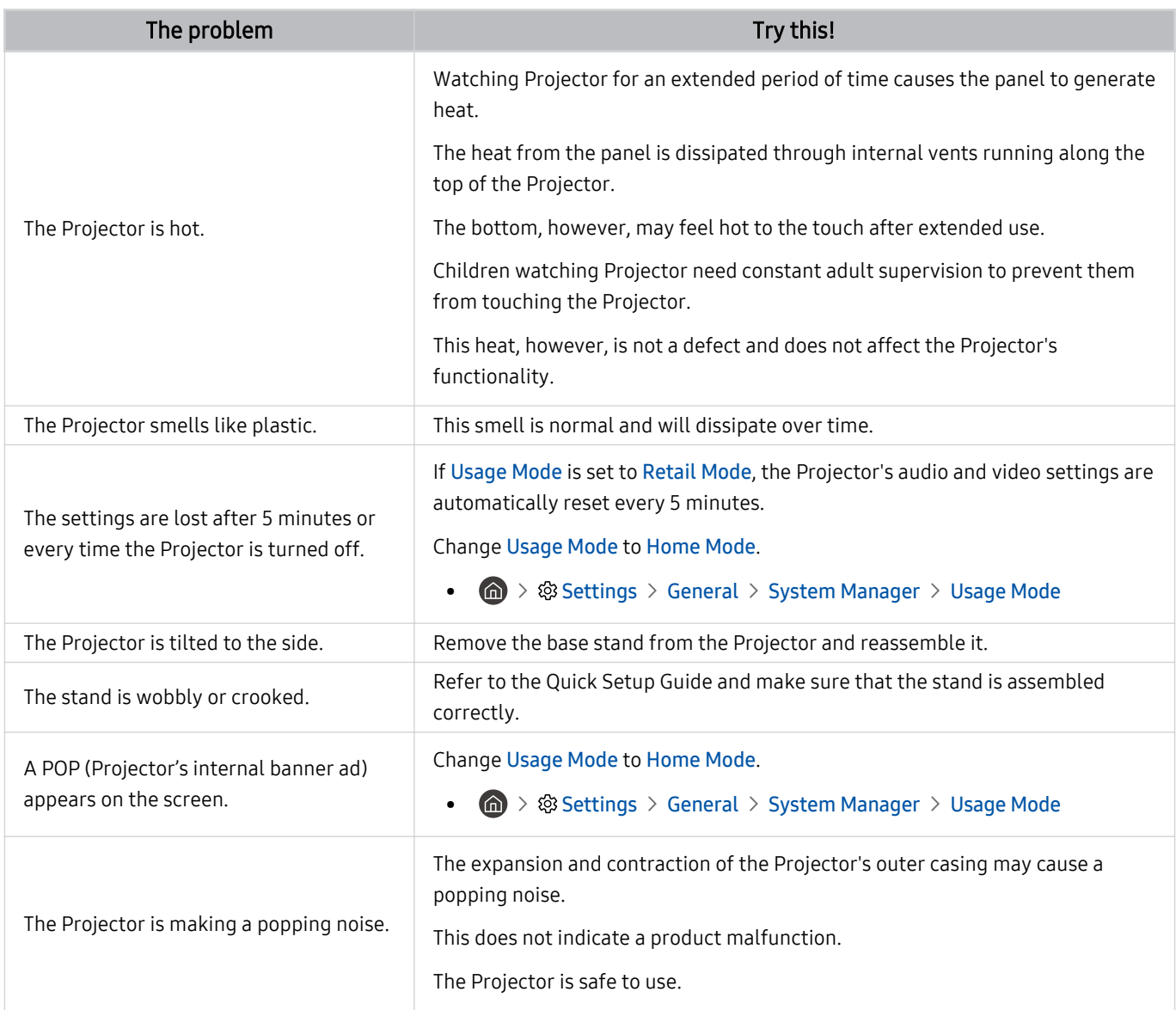

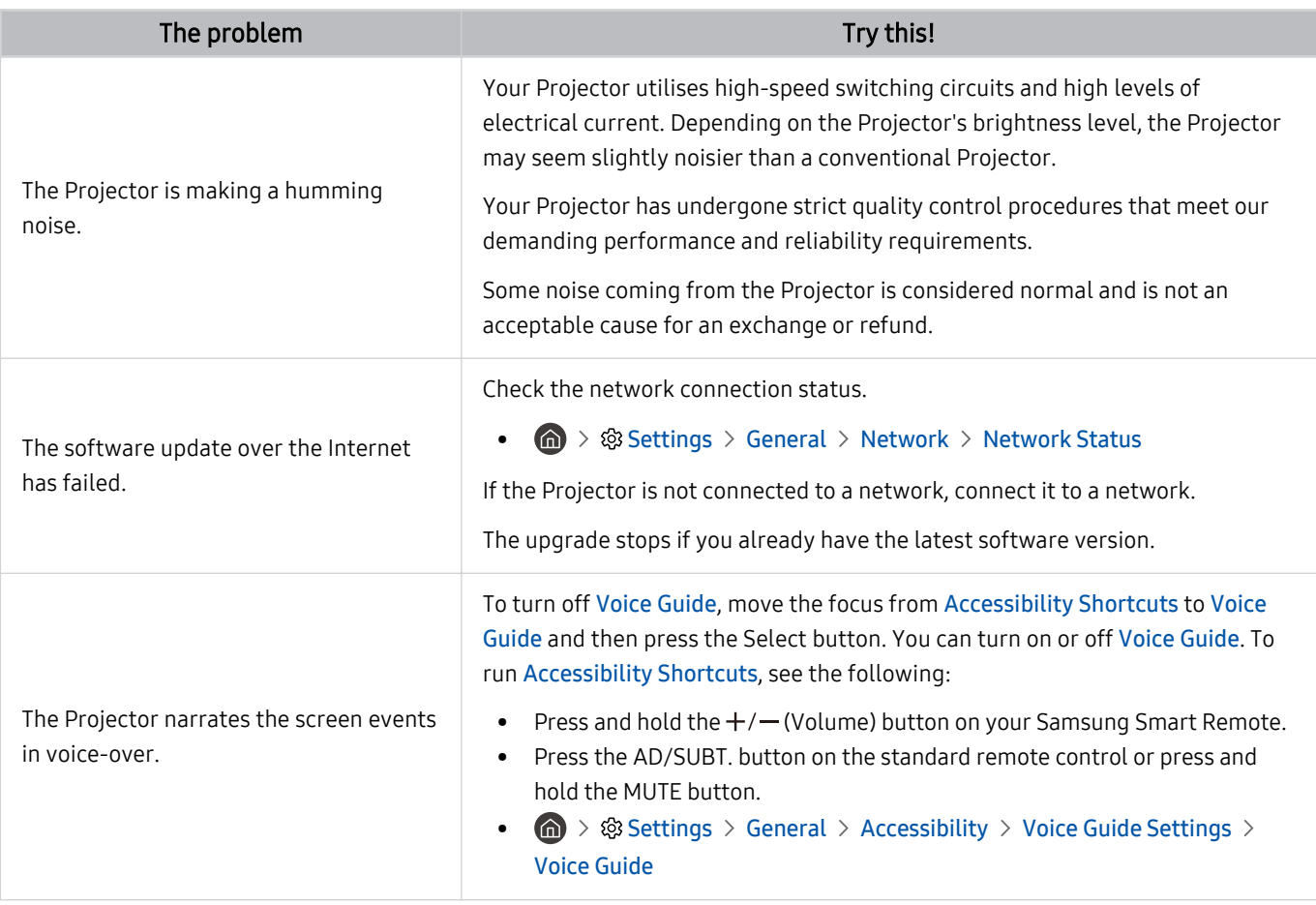

# Diagnosing Projector operational issues

You can diagnose issues with your Projector and Smart Hub and run reset functions.

### $\bigcirc$   $\triangleright$   $\circledast$  Settings  $\triangleright$  Support  $\triangleright$  Device Care  $\triangleright$  Self Diagnosis Try Now

You can use the Picture Test to help diagnose video issues and the Sound Test to diagnose sound issues. You can also view signal strength information for over-the-air digital signals, test the Smart Hub Internet connection and run the Smart Hub and Projector factory reset functions.

- Picture Test
- Sound Test
- HDMI Troubleshooting
- Signal Information
- Smart Hub Connection Test
- Reset Smart Hub

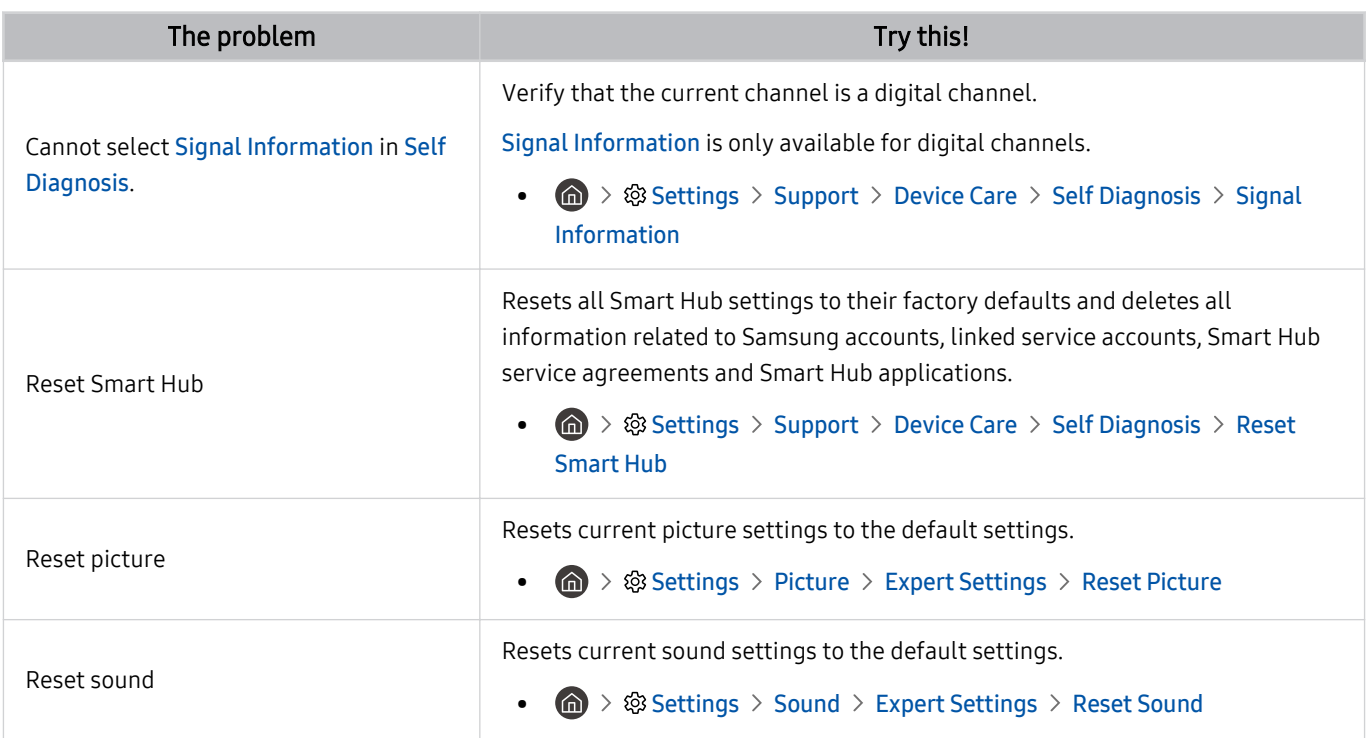

# Getting Support

Get help directly from Samsung if you have a problem with your Projector.

### Getting support through Remote Management

### **6** >  $\circledast$  Settings > Support > Remote Management Try Now

After consenting to our service agreement, you can use Remote Management to access Remote Support and have a Samsung service technician diagnose your Projector, correct problems and update your Projector's software remotely via the web. You can also turn Remote Management on and off.

This function requires an Internet connection.

### Finding the contact information for service

### **<a>** Settings > Support > About Projector

You can view the address of the Samsung website, the call centre phone number, your Projector's model number, your Projector's software version, Open Source License and other information you may need to get service support from a Samsung call agent or the Samsung website.

- You can also view information by scanning the QR code of your Projector.
- You can also start this function by pressing and holding the **QU** button for 5 or more seconds. Continue holding the button until the customer information pop-up window appears.

### Requesting service

### **M** >  $\circledR$  Settings > Support > Device Care > Request Support Try Now

You can request service when you encounter a problem with the Projector. Select the item matching the problem that you encountered, enter the required item, move the focus to Next, and then press the Select button. Select Request Now  $>$  Send or Schedule Appointment  $>$  Request  $>$  Send. Your service request will be registered. The Samsung Contact Centre will contact you to set up or confirm your service appointment.

- You must agree to the terms and conditions for the service request.
- $\triangle$  This function may not be supported depending on the geographical area.
- This function requires an Internet connection.

# Accessibility Guidance

Provides a menu and a remote control guide that aid the visually impaired.

# Menu Learning Screen

Learn the menus on the Projector screen. Once enabled, your Projector will tell you the structure and features of the menus you select.

### Using the accessibility menu

View how to running the Accessibility menu functions and description of its functions.

This function may not be supported depending on the model or geographical area.

### Running the Accessibility Shortcuts menu

You can turn on or turn off the accessibility functions such as Voice Guide, Picture Off, Audio Description, Subtitle, High Contrast, Enlarge, Learn Remote, Menu Learning Screen, Multi-output Audio, Slow Button Repeat, Accessibility Settings, and you can move to the Learn Remote and Menu Learning Screen pages.

• Samsung Smart Remote

On the Samsung Smart Remote, there are two thin horizontal rocker buttons next to each other located slightly below the middle of the remote. The one on the left is the volume button. Press and hold the volume button to open the Accessibility Shortcuts menu.

Even if the Voice Guide is set to Off or muted, when you press and hold the volume button, the voice guide for Accessibility Shortcuts is enabled.

- **Learn Remote** and Menu Learning Screen are only available when Voice Guide is set to On.
- Standard remote control

Press the AD/SUBT. button or press and hold the MUTE button to open the Accessibility Shortcuts menu.

When you press and hold the MUTE button while the Voice Guide is set to Off or muted, the voice quide reads the Accessibility Shortcuts menu.

Learn Remote and Menu Learning Screen are only available when Voice Guide is set to On.

### Running the Accessibility menu functions using the General menu

### **<u> </u>
i** →  Settings > General > Accessibility

You can also go to the Accessibility menu from the Projector settings menu. This provides more options, for example, to change the speed of Voice Guide.

The Projector will not verbalize this menu unless Voice Guide is already turned on.

- 1. Press the  $\omega$  button.
- 2. Press the left directional button until you reach @ Settings.
- 3. Press the Select button to open the Projector's Settings menu.
- 4. Press the down directional button to reach General, and then press the Select button to open this menu.
- 5. Use the directional buttons to go to the Accessibility menu, and then press the Select button to open this menu.
- 6. The menu will appear with Voice Guide Settings as the first selection. Highlight Voice Guide Settings, and then press the Select button.
- 7. A menu appears with the options to change Voice Guide and Volume, Speed, Pitch, Projector Background Volume.
- 8. Select the menu using the directional buttons, and then press the Select button.

### Running the Accessibility menu functions using Bixby

To use Bixby, the Projector must be set up and tuned and must be connected to the Internet. You can connect the Projector to the Internet during the initial setup or do it later through the settings menu.

There are many commands you can say to control the Projector. These can be used together with Voice Guide to give you voice input and voice output. You can use the Samsung Smart Remote but the Projector must be connected to the Internet.

To speak a command, press and hold the  $\bullet$  button (located near the top of the Samsung Smart Remote, directly below the small LED(microphone) and above the directional button) and say the command, and then release the  $\bullet$ button. The Projector will confirm the command.

For example you can:

• Turn Voice Guide on

Press the **b**utton on the Samsung Smart Remote, and then say "Voice Guide on".

• Turn Audio Description on

Press the **button on the Samsung Smart Remote, and then say "Audio Description on".** 

• Turn High Contrast on

Press the **button on the Samsung Smart Remote, and then say "High Contrast on".** 

### Learning about the Accessibility menu functions

#### • Voice Guide Settings

This function works on every screen on the Projector and when turned on verbally tells you what the Projector's current settings are and verbally provides details about the programme you are watching. For example, it tells you the selected volume and the current channel and gives you programme information. It also reads out the programme information from the Guide screen.

#### • Audio Description Settings

You can activate an audio guide that provides an audio description of video scenes for the visually impaired. This function is only available with broadcasts that provide this service.

• Picture Off

Turn off the Projector screen and provide only sound to reduce overall power consumption. When you press a button on the remote control other than Volume and Power while the screen is off, the Projector screen turns back on.

#### • High Contrast

To display all menus with an opaque black background and a white font, providing maximum contrast.

 $I$  If High Contrast is on, some Accessibility menus are not available.

• Enlarge

You can enlarge important elements on the menu such as the names of programmes.

#### • Learn Remote

Learn the names and functions of the buttons on remote control. On this screen, pressing the power button (top left button) will turn off the Projector, but when any other button is pressed the Projector will say the button name and briefly tell what that button does. This teaching mode helps you to learn the location and operation of the buttons on the remote without affecting normal Projector operation. Press the **button twice to exit Learn** Remote.

#### • Menu Learning Screen

Learn the menus on the Projector screen. Once enabled, your Projector will tell you the structure and features of the menus you select.

#### • Subtitle Settings

You can view the subtitle in programmes that provide broadcast subtitles.

- In programmes that provide broadcast subtitles, the **Position** function is activated so that you can change the subtitle position.
- $\ell$  When watching a channel on an external device such as set-top box and cable box, turn on the subtitle function on the device. For more information, contact your service provider.

#### • Multi-output Audio

You can turn on both the Projector speaker and Bluetooth headphone designed for the hearing impaired at the same time. The hearing impaired can then set the volume of their Bluetooth headphone higher than the volume of the Projector speaker without affecting the volume of the Projector speaker, allowing both the hearing impaired and their families to listen to the Projector at comfortable sound levels.

When you connect the Bluetooth headphone to the Projector, Multi-output Audio is activated.

 $\triangle$  This function may not be supported depending on the model.

#### • Remote Button Repeat Settings

You can configure the operation speed of the remote control buttons so that they slow down when you continually press and hold them.

### Using the Projector with Voice Guide on

Turn on Voice Guide that describes the menu options aloud to aid the visually impaired.

### Changing channel

You can change the channel in three of ways. Every time you change channels, the new channel details will be announced. The ways to change the channel are below.

• Channel List ( $\bigcirc$  > Live TV > Channel List)

Press the **button.** The Smart Hub home screen appears. Use the left or right directional buttons to move to Live TV, press the up directional button to move to the top row, press the directional buttons to move to Channel List, and then press the Select button. When Channel List is displayed, use the up or down directional buttons to move to the desired channel, and then press the Select button.

•  $\wedge/\vee$  (Channel) button

Of the two buttons that protrude from the centre of the Samsung Smart Remote, the right one is the  $\wedge/\vee$ (Channel) button. Push up or pull down the  $\wedge/\vee$  (Channel) button to change the channel. Press the up or down of CH button on the standard remote control to change the channel.

• Number button

Use the  $\overline{23}$  button on the Samsung Smart Remote to open the virtual numeric pad, enter a number, and then select Done. On the standard remote control, press the numeric buttons to enter a channel number.

### Using on-screen number entry via the Samsung Smart Remote

Use the virtual numeric pad to enter numbers e.g. to enter a channel number or to enter a PIN.

Press the <sup>(23</sup>) button on the Samsung Smart Remote and the virtual numeric pad with 2 rows appears on screen. Voice Guide speaks "virtual numeric pad, 6" which indicates that the number strip is on screen and the focus is on the number 6. This strip has the following buttons:

- The top row has one option, Done.
- On the bottom row: From the far left: Colour pad, TTX/MIX, More, 1, 2, 3, 4, 5, 6, 7, 8, 9, 0, Delete, Move to the top (or Move to the bottom)
	- $\triangle$  The menus may not appear depending on the model or geographical area.
	- $\ell$  The options that you can select in the virtual numeric pad may vary depending on the viewing mode.

Use the left and right directional buttons to move along the row, and then press the Select button to choose the numeric pad. When you have finished selecting all the numbers you need (for example, 123), press the up directional button to move to the Done option, and then press the Select button to finish.

When entering a channel number, you can enter the number, and then select the Done option on the top row or you can enter the channel number and wait. After a short while, the channel will change and the virtual numeric pad will disappear from the screen.

### Changing volume

• Samsung Smart Remote

Use the  $+\prime$  (Volume) button on the left to change the volume. Every time you change the volume, the new volume level will be announced.

Of the two buttons that protrude from the centre of the Samsung Smart Remote, the left one is the  $+/-$ (Volume) button. Push up or pull down the  $+/-$  (Volume) button to change the volume.

Standard remote control

Press the up or down of VOL button on the standard remote control to adjust the volume.

### Using programme information

When watching Projector, press the Select button to view programme information which then appears at the top of the screen. Voice Guide will say programme subtitles or audio descriptions if they are available. To view more detailed programme information, press and hold the Select button. Voice Guide will say more details such as a synopsis of the programme.

Press the left or right directional button to see what you can watch next on the same channel. Press the up or down directional button to move to other channels and see which programmes are currently being broadcast on them.

Press the  $\bigcirc$  button to go back or close the programme details.

 $\triangle$  This function may not be supported depending on the model or geographical area.

### Using the guide

See an overview of each channel's programme lineup.

When you want to know the programme information for each channel while watching a broadcast programme, press the  $\wedge/\vee$  (Channel) button on the Samsung Smart Remote. Use the directional buttons to view the programme information.

On standard remote control, press the GUIDE button.

### $\textcircled{a}$  > Live TV > Guide

You can see the daily programme schedules for each broadcaster and programme information in the Guide. You can select programmes to schedule for viewing.

You can also open the Guide using Bixby. Press and hold the **button on your Samsung Smart Remote, and then** say "Guide".

- This function may not be supported depending on the model or geographical area.
- The information in the Guide is for digital channels only. Analogue channels are not supported.
- If the Clock is not set, the Guide is not provided. Set the Clock first. ( $\bigcirc$ ) >  $\otimes$  Settings > General > System Manager >  $Time > Clock$ )

If you need to set the clock again, follow the instructions below.

- 1. Press the  $\bigcirc$  button to open Smart Hub.
- 2. Press the left directional button to move to @ Settings.
- 3. Press the Select button to open the Projector's Settings menu.
- 4. Use the up and down directional buttons to move to the General menu, and then press the Select button.
- 5. Use the up and down directional buttons to move to the System Manager menu, and then press the Select button.
- 6. Select the Time menu, and then press the Select button.
- 7. Select the Clock menu, and then press the Select button.
- 8. Select the Clock Mode menu, press the Select button, and then select Auto or Manual.
	- If you select **Manual**, you can move to the **Date** or **Time** menu below to set the time or date.

When you open the Guide, a table grid of channels and programmes is displayed. The top row displays Filter By : All then the day and times. Each row has a channel name on the left and programmes on that channel on the right.

In the Guide, use the up and down directional buttons to move between channels and use the left and right directional buttons to move between programmes at different times within a channel.

You can also use the  $\mathbb{Z}$  button to enter a channel number and go to that channel directly. You can use the  $\mathbb{Z}$ button to move to the programme currently broadcasting.

When you move the focus to a programme, you will hear the detailed informations about the selected programme. When you move the focus to a different channel, you will hear the channel name and number and the programme details. If you move to a different day, you will hear the day announced for the first programme you reach on that day. The day is not repeated, so if you are not sure what the day is, you can move forwards and backwards 24 hours and then the day will be announced.

### To view a programme on now

In the Guide, move to the programme currently broadcasting, and then press the Select button to go to live TV on the selected channel and programme.

### Other options in the guide

In the Guide, move to a broadcast scheduled programme, and then press the Select button. A pop-up menu listing the functions below appears.

Use the up and down directional buttons to move within this menu, and then press the Select button to choose an item. Press  $\bigcirc$  to close the menu and go back to the Guide.

For the programme you are currently watching, press and hold the Select button.

• Schedule Viewing

You can schedule the viewing of a broadcast scheduled programme.

• Cancel Scheduled Viewing

You can cancel your scheduled viewings.

• View Details

You can see the detailed information on the selected programme. The information may differ with the broadcast signal. If the information is not provided with the programme, nothing appears.

Press the Select button on the View Details option. This will open the details pop-up window for that programme which will display a synopsis. The details pop-up window contains detailed information and the OK option. After reading the detailed information, press the Select button on the remote control to close the pop-up window.
# Using Schedule Viewing

Configure the Projector to show a specific channel or programme at a specific time and date.

#### The  $\mathbb Q$  icon appears next to programmes that have been configured for a schedule viewing.

♪ To set up a schedule viewing, you must first set the Projector's clock (  $\textcircled{a}$  > @ Settings > General > System Manager >  $Time > Clock$ ).

### Setting up a schedule viewing

You can set up a schedule viewing on two screens.

• The Guide Screen

On the Guide screen, select a programme you would like to view, and then press and hold the Select button. Select Schedule Viewing on the pop-up menu that appears.

• The Programme Info Screen

Press the Select button while watching the Projector. The Programme Info window appears. Select a broadcast scheduled programme by using the left or right directional buttons, and then press the Select button. You can schedule watching the programme by selecting Schedule Viewing.

### Cancelling a scheduled viewing

You have two ways to cancel a scheduled viewing.

• Cancelling a scheduled viewing from the Guide

In the Guide ( $\bigcirc$  > Live TV > Guide), move to the programme you want to cancel scheduled viewing, and then press the Select button. Move to Cancel Scheduled Viewing, and then press the Select button. When a pop-up message asking you to cancel the selected scheduled viewing appears, select Yes. The selected scheduled viewing is cancelled and the screen returns to the Guide screen.

- Cancelling a scheduled viewing from Smart Hub
	- 1. Press the **@** button to open Smart Hub, and then press the left or right directional button to move to Live TV. Press the up directional button to move to the top row, and then press the left or right directional button to move to Schedule Manager.
	- 2. Press the Select button to open Schedule Manager.
	- 3. Use the down directional button to move to the list of programmes scheduled to view.
	- 4. Use the right directional button to move to the Delete option, and then press the Select button to delete the selected item.

 $\triangle$  This function may not be supported depending on the model or geographical area.

# Using the Channel List

See how to list the channels available on your Projector.

### $\textcircled{a}$  > Live TV > Channel List

Using Channel List, you can change the channel or check programmes on other digital channels while watching Projector.

Press the @ button. The Smart Hub home screen appears. Use the left or right directional buttons to move to Live TV, press the up directional button to move to the top row, press the directional button to move to Channel List, and then press the Select button. This shows a list of the channels and the programme currently on. The focus will be on the channel you are currently watching, showing channel name, channel number and programme title.

Use the up and down directional buttons to move within the channel list (or use the  $\wedge/\vee$  (Channel) button to go up and down a page at a time). You can also use the <sup>123</sup> button to enter a channel number and go to that channel directly.

Press the directional button in the Channel List to move to the Category list. Use the up and down directional buttons to move within this list. Press the Select button to choose a category you want from the Category list. The Category list contains All, Samsung TV Plus, Favourites, Channel Type, Sort and Terrestrial, Cable or Satellite. Use the up and down directional buttons to move to a channel you want to view, and then press the Select button.

- $\triangle$  This function may not be supported depending on the model or geographical area.
- All

#### Displays the channels that have been automatically searched.

The channels received to the currently selected Terrestrial, Cable or Satellite are displayed.

#### • Samsung TV Plus

While the Projector is connected to the Internet, you can watch popular programmes or highlights for each theme through a virtual channel at any time. As in a general channel, it provides the daily programme schedules of Samsung TV Plus.

 $\triangle$  This function may not be supported depending on the model or geographical area.

#### **Favourites**

Displays Favourites 1 to Favourites 5. Use the up and down directional buttons to move between the lists of favourites. Highlight the one you want, and then press the Select button. The channel list will now show only the channels in this list.

#### • Channel Type

Sorts the list so that it includes channels of a selected type. However, Channel Type can only be used channels contain the type information.

This function may not be supported depending on the incoming broadcast signal.

#### • Sort

#### Sorts the list by Number or by Name.

This option is only available on digital channels and may not always be available.

#### • Terrestrial, Cable or Satellite

#### Allows you to choose between Terrestrial, Cable and Satellite.

- $\triangle$  This function may not be supported depending on the incoming broadcast signal.
- This function may not be supported depending on the model or geographical area.

# Using Smart Hub

Learn how to open Smart Hub to access apps, games, movies and more.

### Smart Hub

#### After pressing the  $\bigcirc$  button on your remote control, you can surf the web and download apps with Smart Hub.

- Some Smart Hub services are for pay services.
- To use Smart Hub, the Projector must be connected to the Internet.
- Some Smart Hub features may not be supported depending on the service provider, language or geographical area.
- Smart Hub service outages can be caused by disruptions in your Internet service.
- To use Smart Hub, you must agree to the Smart Hub service agreement and the collection and use of personal information. Without giving consent, you cannot use the additional features and services. You can view the entire text of the Terms & Privacy by navigating to  $\widehat{S}$  >  $\widehat{\otimes}$  Settings > Terms & Privacy.
- If you want to stop using Smart Hub, you can cancel the agreement. To cancel the Smart Hub service agreement, select Reset Smart Hub ( $\hat{\omega}$ )  $\otimes$  Settings  $\geq$  Support  $\geq$  Device Care  $\geq$  Self Diagnosis  $\geq$  Reset Smart Hub).

Press the **c** button on your remote. This will bring up a display with 2 rows. Try moving the focus to Live TV or another item on the bottom row. The options on the top row change depending on the item selected in the bottom row.

Use the left and right directional buttons to move between a menu or apps on a row and the up and down directional buttons to move between rows. Press the Select button to access a menu or apps.

When the Smart Hub home screen appears, use the left or right directional button to move the focus to Live TV or Samsung TV Plus. Press the up directional button to move to the top row. You will be on the Guide item. The items in this row may include Guide, Channel List, Schedule Manager and others.

Samsung TV Plus may not be supported depending on the model or geographical area.

## Using the Smart Hub Home Screen

On the leftmost part of the Smart Hub home screen is the static menu listed below. You can quickly and easily use the listed menu items to access the main Projector settings or external devices, search and apps.

• 
© Settings

When the focus is moved to Settings, a list of quick settings icons appears above the top of the menu. You can quickly set frequently used functions by clicking the icons. You can set e-Manual, Picture Mode, Sound Mode, Sound Output, Game Mode, Subtitle, Audio Language, Network, Colour Tone, Picture Clarity, Digital Output Audio Format, Colour Space, Device Care and All Settings.

 $\triangle$  These function may not be supported depending on the model or geographical area.

 $\bullet$   $\Theta$  Source

You can select an external device connected to the Projector.

For more information, refer to "Switching between external devices connected to the Projector".

 $\bullet$  Q Search

A virtual keyboard appears on the screen and you can search for channels, programmes, titles of movies or apps provided by the Smart Hub service.

To use this feature, the Projector must be connected to the Internet.

 $•  $88$  Apps$ 

You can enjoy a wide range of content including news, sports, weather and games by installing the corresponding apps on your Projector.

 $\triangle$  To use this feature, the Projector must be connected to the Internet.

**E** For more information, refer to "Using the Apps Service".

• Home

This menu appears first when you press the  $\bigcirc$  button. Then you can quickly use any of Samsung Account, Notification or Privacy Choices.

– Samsung Account

Go to the Samsung Account screen to create a new account or sign out of your account.

For more information about the **Samsung Account**, refer to "Using a Samsung account".

 $\Omega$  Notification

You can view a list of notifications for all events that occur on your Projector. A notification appears on the screen when it is time to broadcast a scheduled programme or when an event occurs on a registered device.

If you move the focus to Notification, and then press the Select button, a notification window appears on the right containing the following functions, 面 Delete All and @ Settings.

– Privacy Choices

You can view and set the privacy policy for Smart Hub and various other services.

• Universal Guide

Universal Guide is an app that allows you to search for and enjoy various content such as TV shows, dramas and movies in one place. Universal Guide can recommend content tailored to your preferences.

#### You can use this feature on your mobile device with the Samsung SmartThings app.

- $\ell$  To enjoy the content from these apps on your Projector, they must be installed on the Projector.
- $\ell$  When you watch some paid content, you may need to make a payment using their associated app.
- Some content may be restricted depending on your network conditions and your subscriptions to paid channels.
- **Z** Parental control is necessary when children use this service.
- Ø Images may look blurry depending on the service provider's circumstances.
- $\triangle$  This function may not be supported depending on the model or geographical area.

## Launching the e-Manual

Open the user manual embedded in your Projector.

Press the @ button to open Smart Hub, press the left directional button to move to ® Settings, and then press the Select button.

Use the up and down directional buttons to move to Support, and then select Open e-Manual to open the e-Manual.

### $\textcircled{a}$  >  $\textcircled{s}$  Settings > Support > Open e-Manual

You can view the embedded e-Manual containing information about your Projector's key features.

- Alternatively, you can download a copy of the e-Manual from Samsung's website (http://www.samsung.com).
- Words in blue (e.g., Internet) indicate a menu item.

The e-Manual contains 2 rows of menu icons. Use the up and down directional buttons to move between rows and the left and right directional buttons to move within a row. Press the Select button to open the section you want to read.

The e-Manual contains a section called "Learn Remote" in "Accessibility Guidance". This is particularly useful for people who cannot easily see the buttons on the control or who are not clear what each button does. When you are viewing this section of the e-Manual, pressing the buttons on the remote control will not affect the Projector. Note that the "Accessibility Guidance" item is only available when Voice Guide ( $\bigcirc$ )  $\gg$  Settings  $\gt$  General  $\gt$ Accessibility  $\rightarrow$  Voice Guide Settings  $\rightarrow$  Voice Guide) is enabled.

# Using Bixby

A guide to using Bixby to control your Projector.

To use Bixby, your Projector must be connected to the Internet and you must use the microphone on your Samsung Smart Remote.

To use Bixby, press and hold the **b**utton on the Samsung Smart Remote, say a command into the microphone on the remote, and then release the button to run Bixby.

- The existing functional specifications may be changed if Bixby is updated.
- This function is available only if Voice Assistant is set to Bixby. ( $\bigcirc$  >  $\otimes$  Settings > General > Voice > Voice Assistant)

## Running Bixby

Press and hold the **O** button on the Samsung Smart Remote. Bixby is activated in the listening mode, the Bixby icon appears at the bottom of the Projector screen. Say a command, and then release the button. The Projector provides feedback on how it understands the command, and then performs the commanded task.

- If the Projector does not understand the command, try again with more precise pronunciation.
- This function may not be supported depending on the model or geographical area.
- The supported language may differ depending on the geographical area.
- You can find a detailed description of the voice commands at **Explore Bixby**. Press the **button.** The Explore Now button appears at the bottom of the screen. Press the Select button to go to the Explore Bixby screen.